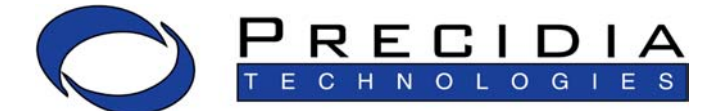

**Empower your Business<br>with IP Enabling Technologies** 

## *i***Pocket***232* User Guide

Software Release: 4.03.00

Document No.: 23-CML000293 Revision Date: 08 Sept 06 Document Revision: 1.3

**www.precidia.com**

Precidia Technologies Inc. 150 Katimavik Road, Suite 1000 Kanata, Ontario Canada K2L 2N2

Tel: (613) 592-7557 Fax: (613) 482-5770

Web Site: [http://www.precidia.com/](http://www.precidia.com) E-mail: info@precidia.com

Both the menu and features in this release may have changed from the previous release. Please contact support@precidia.com if you wish to upgrade your software, obtain a User Guide for an earlier software version, or if you have questions or comments about using the product or document. For general inquiries, please contact info@precidia.com.

#### **Disclaimer and Confidentiality Notice**

The content of this document is furnished for informational use only, is subject to change without notice, and should not be construed as a commitment by Precidia Technologies Inc. (Precidia). Precidia assumes no responsibility or liability for any errors or inaccuracies that may appear in this document.

This document and the information disclosed herein is the confidential property of Precidia. Neither this document nor the information contained herein shall be used, reproduced or disclosed to others without Precidia's written authorization.

> Copyright © 2006, Precidia Technologies Inc. All rights reserved. Published in Canada.

All trademarks and trade names are the properties of their respective owners.

## **Contents**

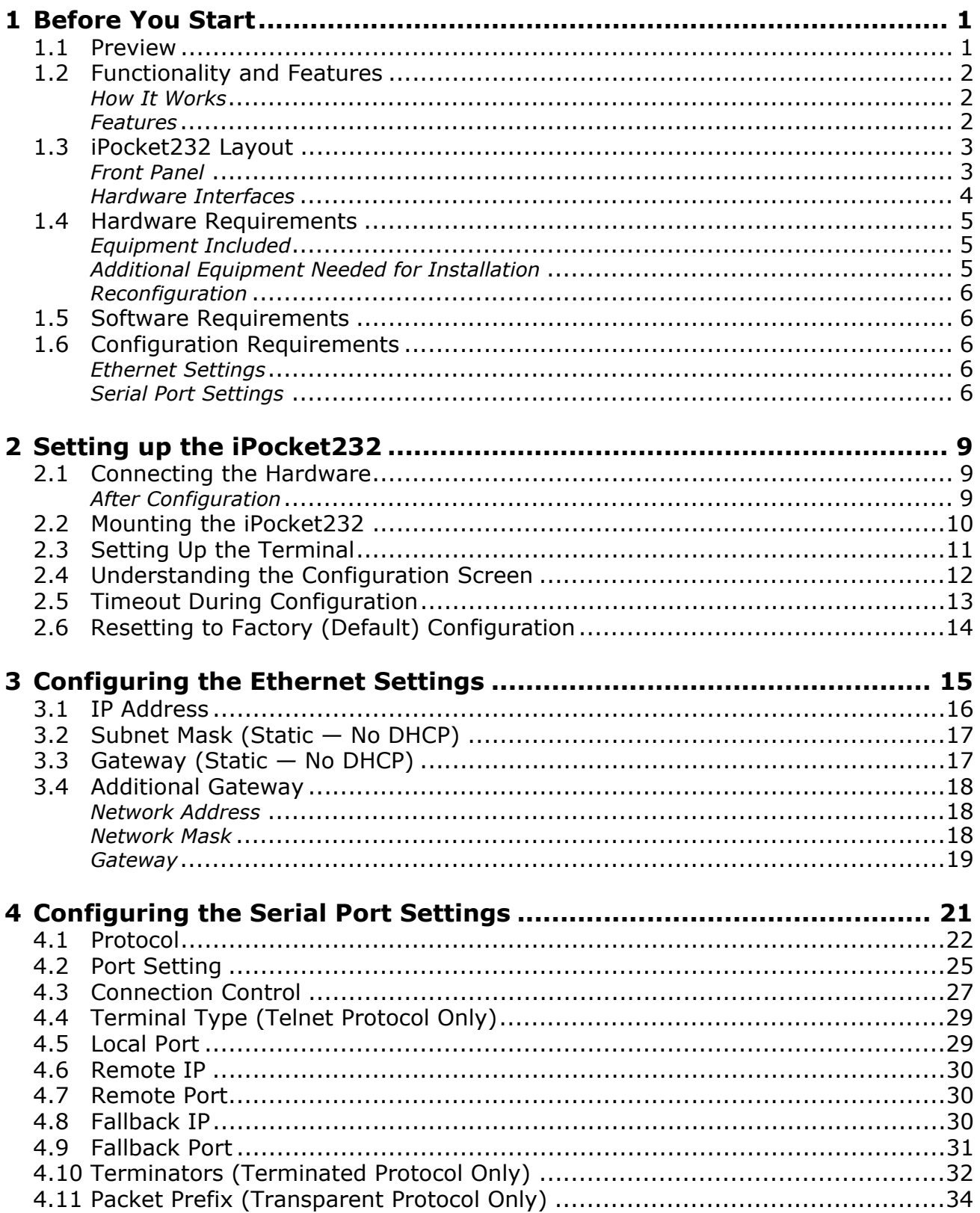

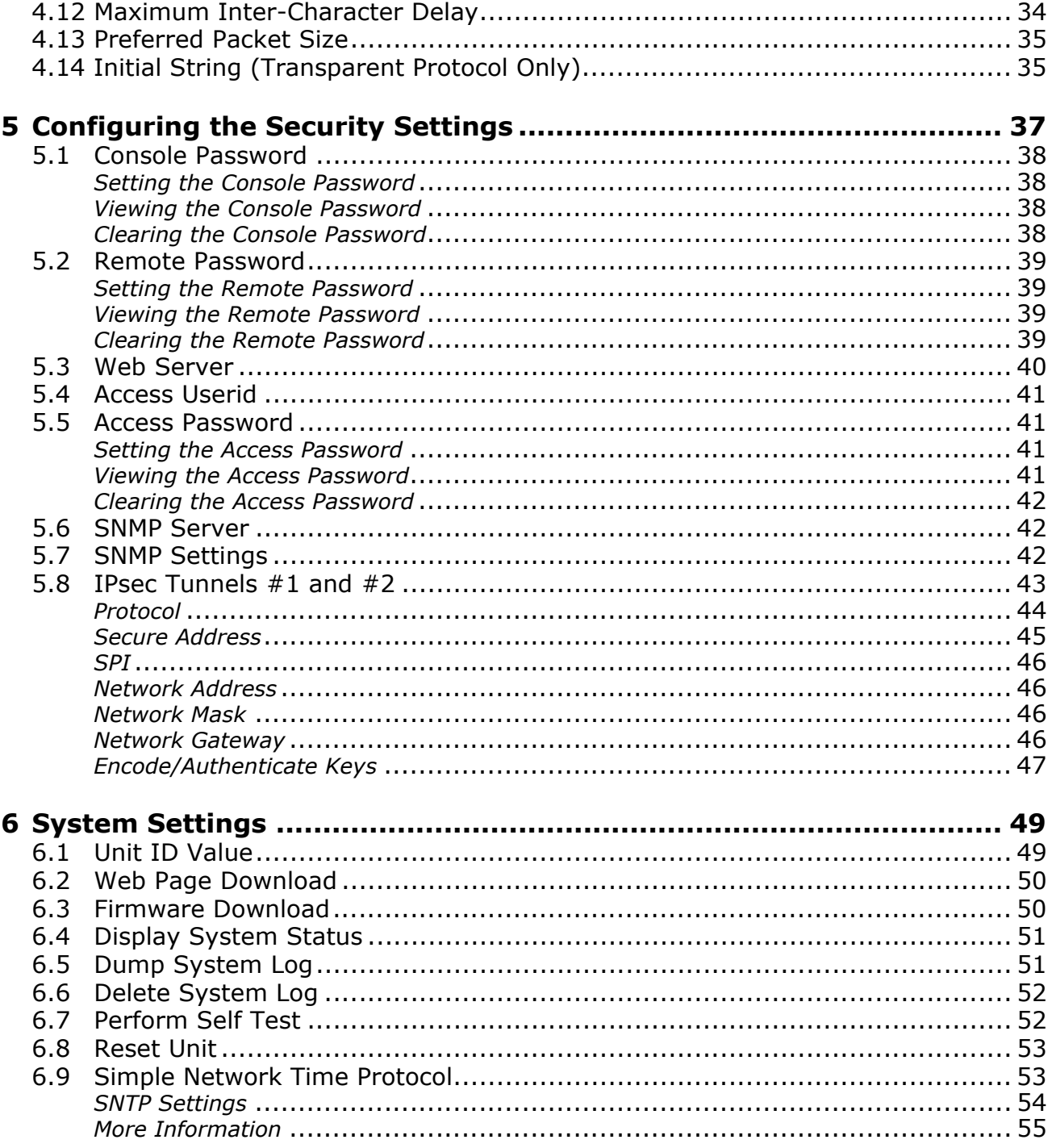

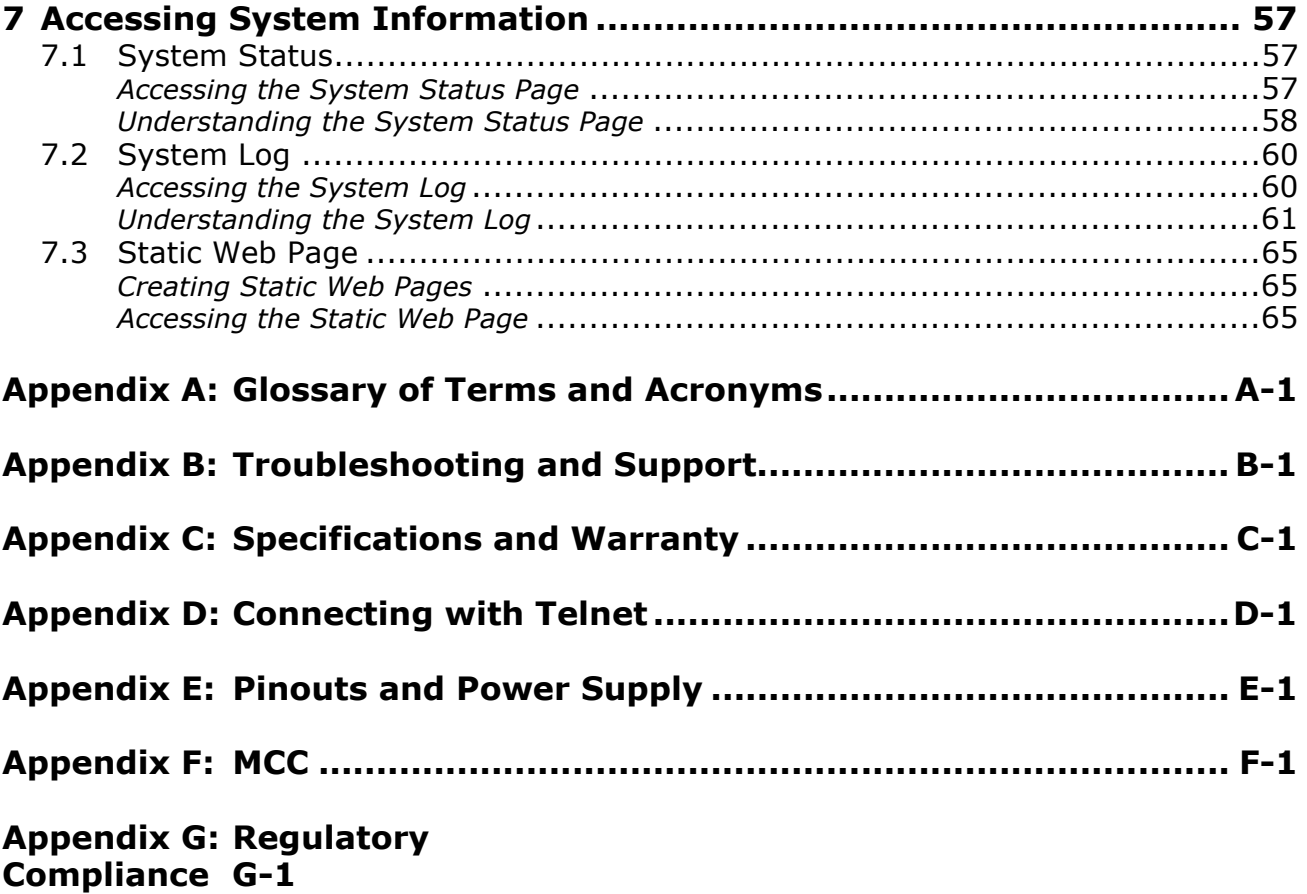

# <span id="page-6-0"></span>**1 Before You Start**

## <span id="page-6-1"></span>**1.1 Preview**

Each section in this Guide is a step in the process of installing and configuring your iPocket*232*:

- **1** Before You Start Familiarize yourself with the features and installation requirements of the unit.
- **2** Setting up the iPocket*232* Set up the hardware and configure the unit via terminal software.
- **3** Configuring the Ethernet Settings Input the IP address, subnet mask, and gateway address for the unit.
- **4** Configuring the Serial Port Settings Configure the protocol, speed, connection control, and port information.
- **5** Configuring the Security Settings Configure the remote, console, and Web passwords, SNMP, and IPSec.
- **6** System Settings

If necessary, have your network administrator configure the advanced settings, including downloads and system logging options.

**7** Accessing System Information Find out how to access the system information locally or remotely.

Appendices at the back of this guide also provide valuable reference information:

- **A** Glossary of Terms and Acronyms
- **B** Troubleshooting and Support
- **C** Specifications and Warranty
- **D** Connecting with Telnet
- **E** Pinouts and Power Supply
- **F** Modem Connection Control

23-CML000293 Precidia Technologies Inc. **1**

## <span id="page-7-0"></span>**1.2 Functionality and Features**

#### <span id="page-7-1"></span>**How It Works**

Precidia products connect serial devices and IP networks. A device sends information to the unit through the serial port. This information is processed according to the protocol set in the Serial Port Settings, then transferred to the Ethernet side of the unit. The unit then converts the information to IP compatible format and sends it out the Ethernet port to the remote server, according to the parameters set in the Ethernet Settings. The process is reversed when information is received from the remote server. The figure below illustrates an example configuration of the iPocket*232* in a network.

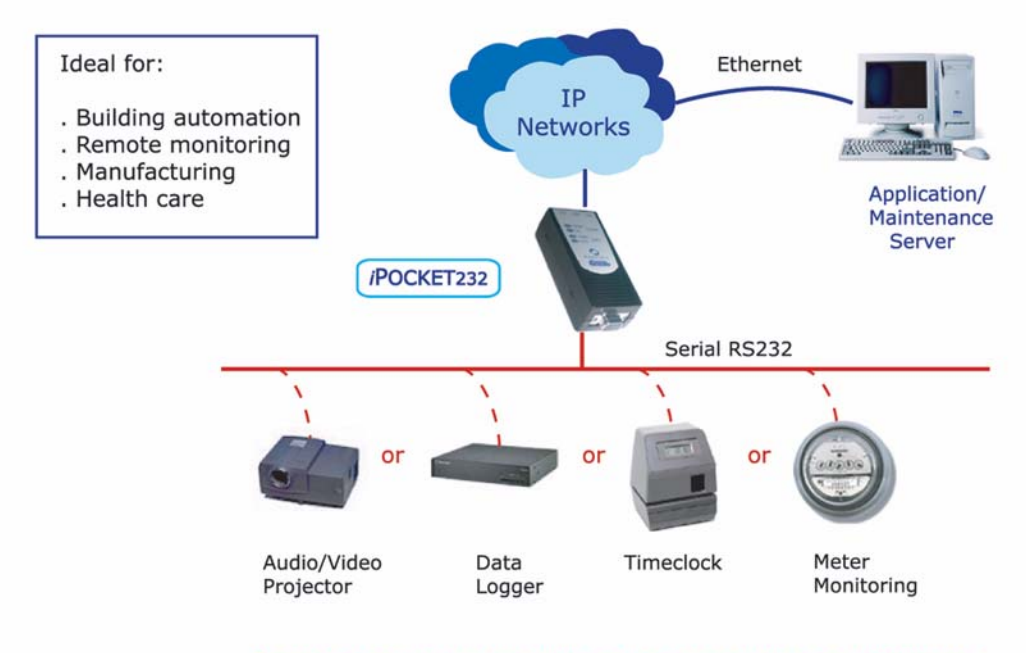

Sample of serial devices that can be connected to an iPOCKET232

**iPocket***232* **— Network Configuration**

#### <span id="page-7-2"></span>**Features**

The iPocket*232* has many useful features, allowing you to:

- Replace an existing modem with the iPocket 232 without making any other changes to the network
- Configure settings locally via the COM port, *or* remotely using telnet
- Display static Web pages using a built-in Web page server
- Display dynamic System Status and System Log pages through the built-in Web server or the Configuration screen
- Manage information with SNMPv2c (Simple Network Management Protocol)
- Tap remotely into the datastream to monitor data and assist in debugging
- Provide security through passwords and IPsec
- Use a primary and a backup server (automatic switchover on failure)
- Capture statistics and log system information internally
- Perform firmware upgrades using TFTP (Trivial File Transfer Protocol) or via the local COM port
- Control and refine connection settings with:
	- Automatic connection in tcp(tunnel) and tcp-client modes, to establish a connection to the server as soon as the first data byte is received on the serial port
	- Connection recovery, to ensure the session remains active
	- Modem Connection Control that allows the iPocket*232* to act as a Hayescompatible modem to your serial device
- Support the following network protocols:

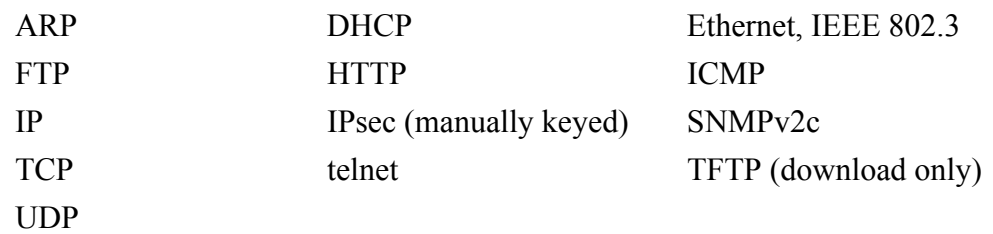

## <span id="page-8-0"></span>**1.3 iPocket***232* **Layout**

#### <span id="page-8-1"></span>**Front Panel**

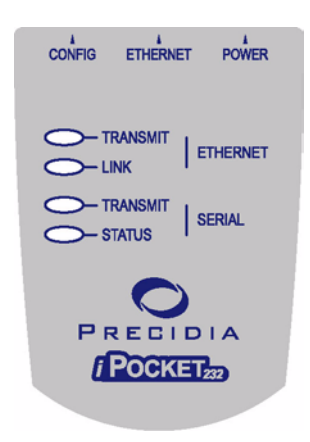

#### **iPocket***232* **Front Panel**

Table 1.1 describes the function of each indicator lamp.

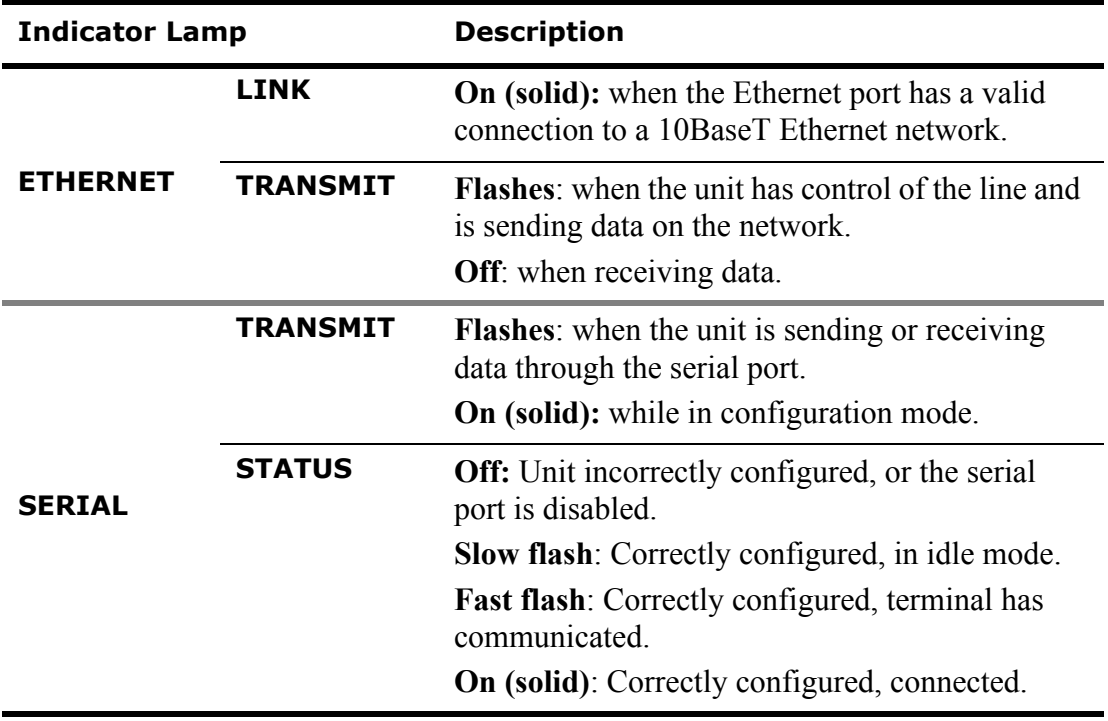

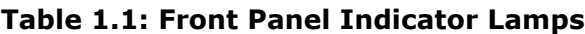

*NOTE: See Appendix B, Troubleshooting and Support, for descriptions of how indicator lamps can be used for troubleshooting.*

#### <span id="page-9-0"></span>**Hardware Interfaces**

The iPocket*232* has 4 interfaces, each described in [Table 1.2.](#page-10-3) The figure below shows the top view of the iPocket.

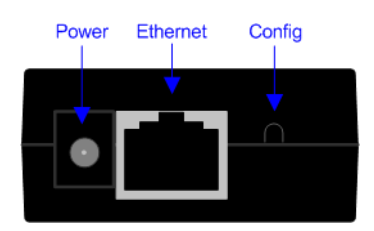

**Top View of iPocket232**

.

<span id="page-10-3"></span>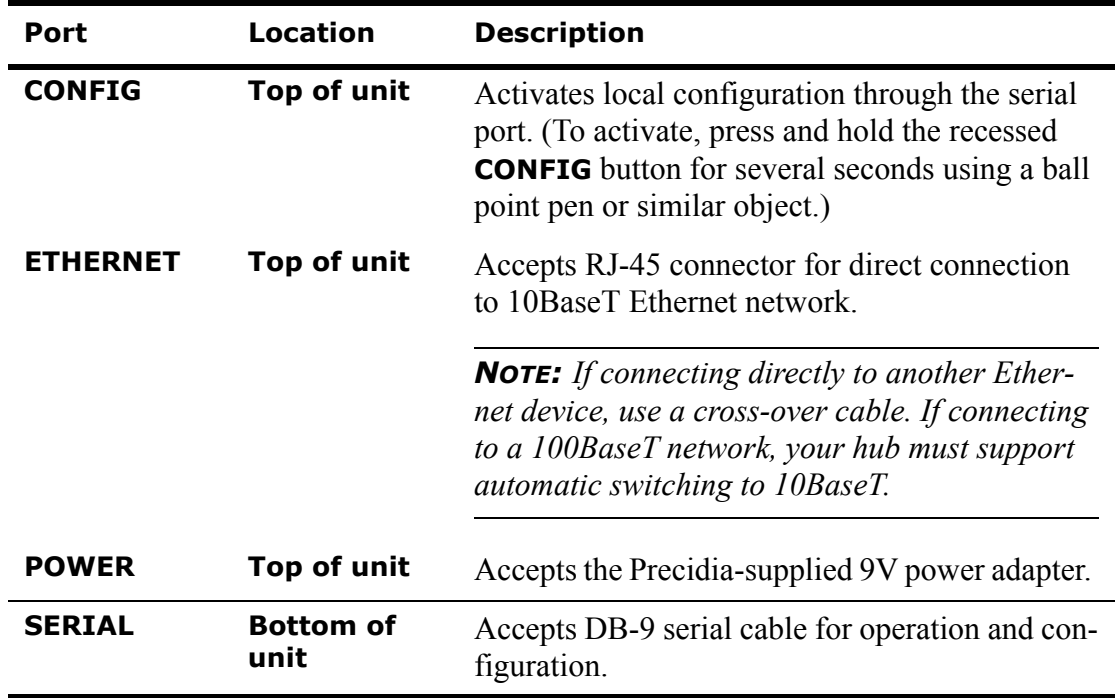

#### **Table 1.2: Connectors**

### <span id="page-10-4"></span><span id="page-10-0"></span>**1.4 Hardware Requirements**

#### <span id="page-10-1"></span>**Equipment Included**

The following items are included with your iPocket*232* device:

- one (1) iPocket232 device
- one (1) power adapter
- one (1) mounting bracket

#### <span id="page-10-2"></span>**Additional Equipment Needed for Installation**

To complete the hardware installation, you will need the iPocket*232* package, along with the following equipment:

- one (1) PC with terminal software, or a dumb terminal for configuration
- one (1) Ethernet cable for your network connection.
- If you are connecting the iPocket*232* to a DTE (Data Terminal Equipment) device, or as a modem replacement:
	- one (1) RS-232 serial cable for configuration and operation
- If you are connecting the iPocket*232* to a DCE (Data Communication Equipment) device:
	- one (1) RS-232 serial cable for configuration
	- one (1) straight through modem serial cable (DB-9 male to DB-9 female) for connecting your DCE serial device after configuration

#### **TIP: How do you know if your serial device is DCE or DTE?**

- DCE devices generally have a female (receptacle) DB-9 connector. Examples of DCE devices include the iPocket*232*, modems, Digital Service Units (DSU), Channel Service Units (CSU), and most communications equipment.
- DTE devices generally have a male (pin) DB-9 connector. Examples of DTE devices include communications servers, terminals, serial printers, and PCs with native RS-232-E serial ports.

#### <span id="page-11-0"></span>**Reconfiguration**

After your iPocket*232* is operational, you will require a standard RS-232 serial cable and a PC or dumb terminal to locally reconfigure the unit.

*NOTE: You can also reconfigure the* iPocket*232 remotely using telnet, if you have set the Remote Password. See [Appendix D: Connecting with Telnet.](#page-88-1)*

## <span id="page-11-1"></span>**1.5 Software Requirements**

You will need terminal software (or a dumb terminal) to locally configure the unit. Please see: Section 2.3, Setting Up the Terminal, on page 11, for further details.

## <span id="page-11-2"></span>**1.6 Configuration Requirements**

The following settings are the basic requirements for configuring the unit. You may need to configure other settings depending on your set-up, and the Protocol you are using.

#### <span id="page-11-3"></span>**Ethernet Settings**

• IP Address, Subnet Mask, Gateway: the addressing information for the unit and the network. Leave at zero (000.000.000.000) if using DHCP (Dynamic Host Configuration Protocol) server

#### <span id="page-11-4"></span>**Serial Port Settings**

- Protocol: the protocol used by the connected device
- Port Setting: port settings of the connected device
- Local Port: port number on the unit (as required)
- Remote Port and Remote IP: port number and IP address of remote host (as required)
- Fallback Port and Fallback IP: backup remote host address (optional)

#### **Security Settings**

- Remote Password: *must* be configured to enable remote access and configuration
- Console Password (optional)
- Web server access user ID and password (optional)

# <span id="page-14-0"></span>**2 Setting up the iPocket***<sup>232</sup>*

## <span id="page-14-1"></span>**2.1 Connecting the Hardware**

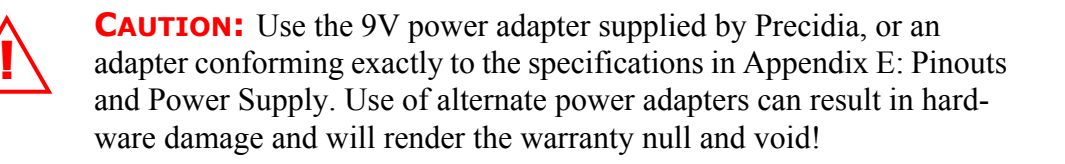

- **1** Connect the power adapter to the **POWER** port of the unit.
- **2** Connect the Ethernet cable to the **ETHERNET** port of the unit.
- **3** Connect the serial cable to the serial port of the unit.
- **4** Plug the power adapter into a power outlet.
- **5** Connect the serial cable to one of the COM ports on your PC.
- **6** Follow Section 2.2 to set up your terminal software and access the Configuration screen.
- **7** Configure the unit (Sections 3 through 6).

*NOTE: You must set the Remote Password locally before you can configure the iPocket232 remotely.*

#### <span id="page-14-2"></span>**After Configuration**

- **1** Disconnect the serial cable from the COM port of your PC.
- **2** Connect your serial device to the serial port of the iPocket*232* using the appropriate cable. (See Section 1.4, Hardware Requirements, on page 5.)
- **3** Connect the Ethernet cable to a hub or router if you have not already done so.
- **4** Ensure the **LINK** lamp is lit to indicate a valid Ethernet connection, and the **STATUS** lamp is flashing to indicate the unit is ready to transmit/receive data.
- **5** If you know the IP address of the iPocket*232*, ping the unit to ensure you have a valid network connection. (See *Check IP Address (Ping)* on page B-3.)

## <span id="page-15-0"></span>**2.2 Mounting the iPocket***232*

The iPocket*232* comes with a mounting bracket that you can use to conveniently mount the unit. Once the mounting bracket is in place, the iPocket232 can be easily clipped on or removed as needed.

To mount the iPocket*232* to a wall or other surface:

- **1** Affix the mounting bracket to the wall using two #6 pan head screws.
- **2** Clip the iPocket*232* to the mounting bracket.

[You can also attach a rail adapter \(h](http://www.phoenixcontact.com/)ttp://www.phoenixcontact.com/, part # USA 10) to the mounting bracket to secure the iPocket*232* to a DIN rail.

To mount the iPocket to a DIN rail:

- **1** Affix the recommended DIN adapter to the mounting bracket using two #6 or M3 thread forming screws, 3/8" (10 mm) long.
- **2** Clip the mounting bracket onto the DIN rail.
- **3** Clip the iPocket*232* to the mounting bracket.

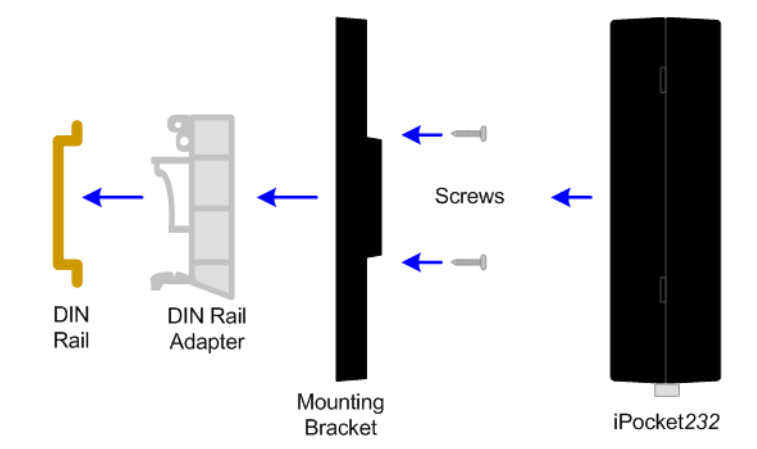

**Mounting the iPocket to a DIN Rail**

## <span id="page-16-1"></span><span id="page-16-0"></span>**2.3 Setting Up the Terminal**

Once the iPocket*232* is connected to your PC, you can access the Configuration screen using terminal software.

You may use any terminal emulation software as HyperTerminal, which comes standard with Windows operating systems, or Procomm Plus (Symantec). For further help on using Hyper Terminal, please refer to the **Using HyperTerminal** Help Guide at: [http://www.precidia.com/products/documentation.html](http://www.precidia.com/technical_support/manuals.html).

#### *IMPORTANT! WINDOWS NT/2000/XP USERS:*

*If using HyperTerminal to perform firmware upgrades, or to download static Web pages to the Precidia unit, you need to use the latest version of HyperTerminal. To obtain your free HyperTerminal upgrade, visit* http://www.hilgraeve.com*.*

- **1** Start your terminal program.
- **2** Select the correct COM port in your terminal program (usually Com1 or Com2).
- **3** Configure the terminal with the following settings:
	- Bits per second: 9600 (required)
	- Data bits: 8
	- Parity: None
	- Stop bits: 1
	- Flow control: Hardware

*NOTE: The Data Bits, Parity, Stop Bits, and Flow control settings listed above are recommended settings. Configuration can be accessed using any settings at 9600 bps.* **4** Using a ballpoint pen or similar item, press and hold the recessed **CONFIGURE** button at the rear of the unit for several seconds, until the initial Configuration screen appears (as shown below).

If the screen does not appear, refer to [Appendix B:, Troubleshooting and Support.](#page-78-1)

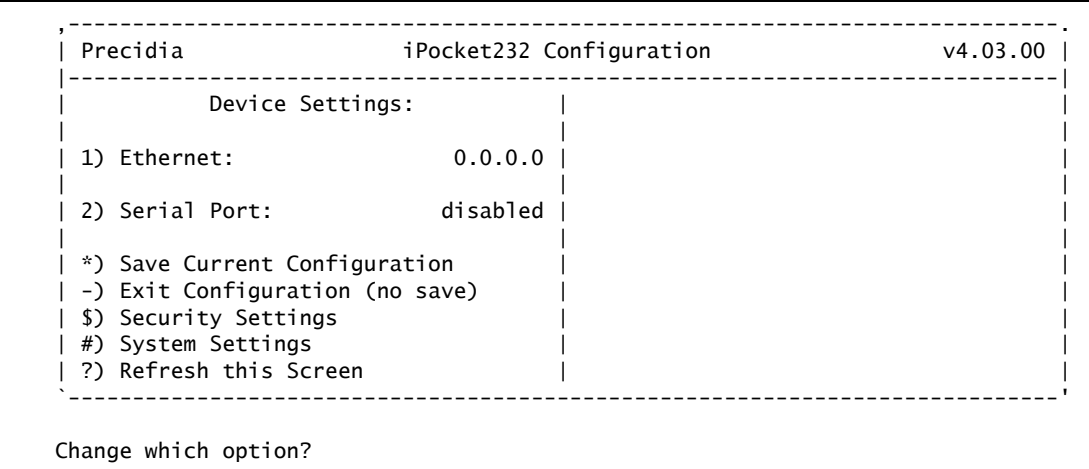

#### **Initial Configuration Screen**

*NOTE: The SERIAL TRANSMIT lamp stays illuminated throughout the configuration process.*

## <span id="page-17-0"></span>**2.4 Understanding the Configuration Screen**

The left half of the Configuration screen displays the Device Settings menu and the right half of the screen displays the sub-menu of the option you select.

[Table 2.1](#page-18-1) provides a description of the menu items. Type the number or character bracketed at the start of the line to chose a menu item.

*NOTE: Pressing* **ESC** *cancels the current action and returns you to the previous prompt.*

<span id="page-18-1"></span>.

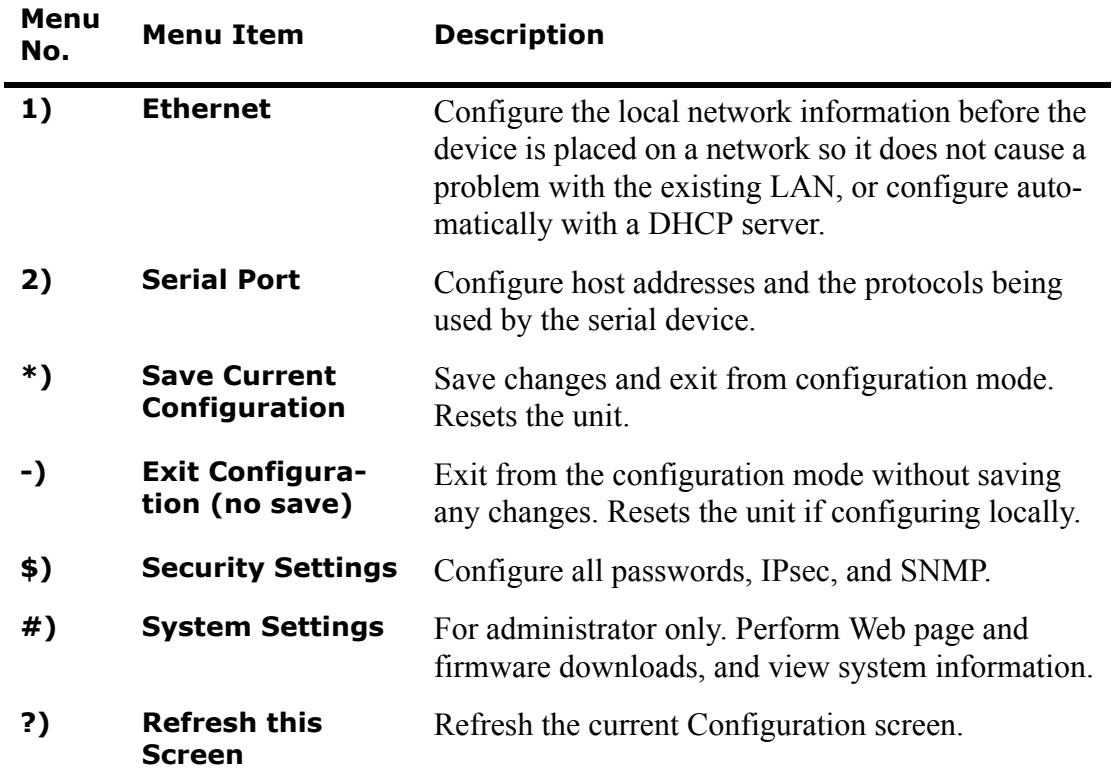

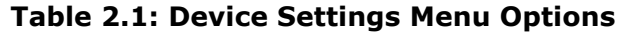

## <span id="page-18-0"></span>**2.5 Timeout During Configuration**

**After 4 minutes of inactivity** the timeout notification appears under the prompt, as shown below. Any unsaved changes will be lost.

```
Change which option?
  !timeout! (changes not saved)
```
#### **Timeout Notification**

You must then press and hold the recessed CONFIGURE button for several seconds, or re-establish your remote telnet connection, to access configuration again and re-enter your changes.

*NOTE: Typing any character, or typing* "**?**" *to refresh the screen, will restart the 4-minute timer.*

## <span id="page-19-0"></span>**2.6 Resetting to Factory (Default) Configuration**

You may need to reset to "factory" settings if you have configured and subsequently lost a Console Password, or if you wish to completely reconfigure the unit. The procedure below will delete your previous configuration and revert all settings to factory default.

- **1** Unplug the power cord from the back of the unit.
- **2** Press and hold the recessed CONFIGURE button and plug the power cord back in to the POWER port.
- **3** Continue to press and hold the recessed CONFIGURE button for 15 seconds.

The Configuration screen appears, reset to the factory settings.

- **4** Reconfigure the unit.
- **5** Type "\*" to save the new configuration.

*NOTE: If you do not save the new settings, the unit will restart with the previously saved settings.*

## <span id="page-20-0"></span>**3 Configuring the Ethernet Settings**

The Ethernet Settings sub-menu allows you to specify a unique IP address for your iPocket*232* to enable communication over an IP network and with the remote host(s).

If you are using a DHCP server, leave all Ethernet Settings at zero (0.0.0.0). The settings will always appear as zeros in the menu regardless of the values assigned by the DHCP server.

To configure or change the Ethernet Settings, choose **Ethernet** from the Device Settings menu.

The Ethernet Settings sub-menu appears on the right side of the Configuration screen, as shown below.

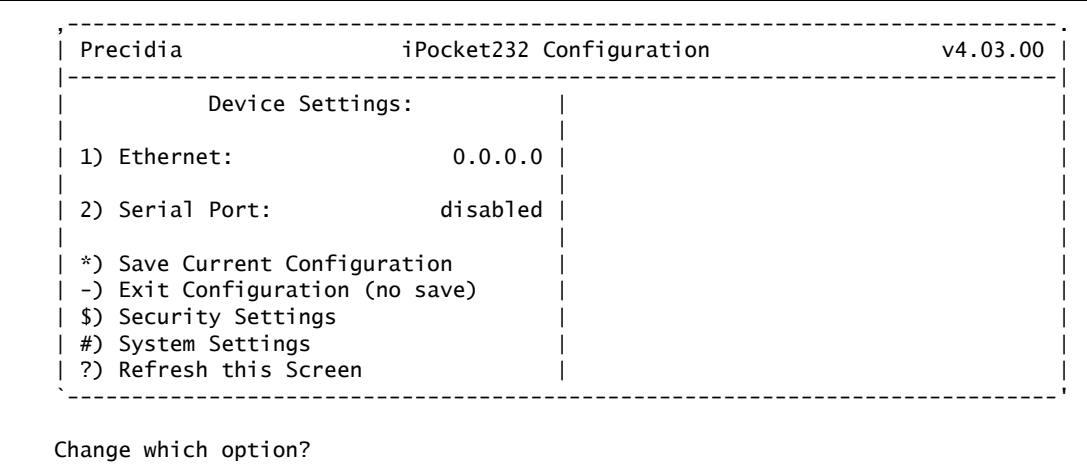

#### **Ethernet Settings Sub-menu**

*NOTE: Remember to save your changes by typing "\*" to exit configuration!*

## <span id="page-21-0"></span>**3.1 IP Address**

An IP address is an identifier for computers or devices on a TCP/IP network. Make sure that the IP address you assign is not in use by any other device on your network. IP addresses are made up of four numbers from 0 to 255, separated by periods.

*NOTE: You can determine the IP address of your unit through the System Settings menu, if it is a dynamically allocated (DHCP) IP Address, or a Static IP Address. Please refer to [6.4: Display System Status](#page-56-2) for further information.*

#### **3.1.1 DHCP - Dynamic IP Address**

DHCP (Dynamic Host Configuration Protocol) allows you to dynamically allocate IP addresses to devices on a TCP/IP network.

**NOTE:** For further help on DHCP Administration, please refer to our **DHCP Administrator** *Help Guide* at [http://www.precidia.com/products/documentation.html](http://www.precidia.com/technical_support/manuals.html)*.*

iPocket*232*s come configured with the IP address and subnet mask set at 0.0.0.0, which automatically enables DHCP.

**NOTE:** The DHCP server must be on the same physical subnet as the iPocket232.

To enable DHCP configuration:

- **1** Choose **Ethernet Settings** from the Device Settings menu. (If the IP Address and Subnet Mask are both 0.0.0.0, then DHCP is already enabled.)
- **2** Choose **IP Address** from the Ethernet Settings sub-menu.
- **3** Type **0.0.0.0** at the prompt and press **Enter**.
- **4** Choose **Subnet Mask** from the Ethernet Settings sub-menu.
- **5** Type **0.0.0.0** at the prompt and press **Enter**.

The unit should automatically obtain the Ethernet Settings from the DHCP server.

*NOTE: The settings obtained from the DHCP server may change if the unit is reset, since they will be lost and re-negotiated.*

## **3.1.2 Static - (No DHCP) IP Address Settings**

If you decide not to allow DHCP to automatically detect and assign your iPocket*232*'s IP Address, you may enter the IP Address manually.

To enter or change the IP address:

- **1** Choose **Ethernet** from the Device Settings menu.
- **2** Choose **IP Address** from the Ethernet Settings sub-menu.

You are prompted to enter the IP address of the device.

**3** Type the unique IP address at the prompt (in the format xxx.xxx.xxx.xxx) and press **Enter**.

## <span id="page-22-0"></span>**3.2 Subnet Mask (Static — No DHCP)**

The subnet mask is used to determine what subnet an IP address belongs to. The mask allows a router to determine the network and host addresses, and forward data packets correctly.

To enter or change the Subnet Mask:

- **1** Choose **Ethernet** from the Device Settings menu.
- **2** Choose **Subnet Mask** from the Ethernet Settings sub-menu.

You are prompted to enter the subnet mask of the device.

**3** Type the subnet mask at the prompt (in the format xxx.xxx.xxx.xxx) and press **Enter**.

## <span id="page-22-1"></span>**3.3 Gateway (Static — No DHCP)**

If the device will be communicating with a host that is not on the local subnet, you must specify the router address (gateway) that will forward data to the destination. If the destination is within the LAN and can be accessed without passing through a router, you can leave this field blank (0.0.0.0). This setting is the default gateway.

To enter or change the Gateway:

- **1** Choose **Ethernet** from the Device Settings menu.
- **2** Choose **Gateway** from the Ethernet Settings sub-menu.

You are prompted to enter the IP address of the gateway.

**3** Type the gateway address at the prompt (in the format xxx.xxx.xxx.xxx.xxx) and press **Enter**.

## <span id="page-23-0"></span>**3.4 Additional Gateway**

The Additional Gateway option allows you to specify a second gateway (router) for a specific network address.

You can use the Additional Gateway to run the SNMP (Simple Network Management Protocol) manager on a computer on another network. You can also telnet to the iPocket*232*, or ping to check its status, from a computer on another network. In this way, if your primary network goes down, you can still access the iPocket*232* and remotely reconfigure it to another network.

*NOTE: The Additional Gateway must be on the same subnet as the device.*

#### <span id="page-23-1"></span>**Network Address**

If the destination IP address of a packet matches this Network Address and the Network Mask, it is forwarded to the second gateway address defined below.

To enter or change the Network Address:

- **1** Choose **Ethernet** from the Device Settings menu.
- **2** Choose **Network Address** from the Ethernet Settings sub-menu.

You are prompted to enter the IP address of this network.

**3** Type the address at the prompt (in the format xxx.xxx.xxx.xxx) and press **Enter**.

#### <span id="page-23-2"></span>**Network Mask**

To enter or change the Network Mask:

- **1** Choose **Ethernet** from the Device Settings menu.
- **2** Choose **Network Mask** from the Ethernet Settings sub-menu.

You are prompted to enter the subnet mask of the device.

**3** Type the network mask at the prompt (in the format xxx.xxx.xxx.xxx.xxx) and press **Enter**.

### <span id="page-24-0"></span>**Gateway**

The Gateway specified under Additional Gateway defines the address of the second router (gateway). Packets with destination addresses matching the Network Address and Subnet Mask configured above are sent to the additional gateway.

*NOTE: The Additional Gateway must be on the same subnet as the device.*

To enter or change the Gateway:

- **1** Choose **Ethernet** from the Device Settings menu.
- **2** Choose **Gateway** under **Additional Gateway** from the Ethernet Settings sub-menu. You are prompted to enter the IP address of the gateway.
- **3** Type the gateway address at the prompt (in the format xxx.xxx.xxx.xxx.xxx) and press **Enter**.

## <span id="page-26-0"></span>**4 Configuring the Serial Port Settings**

The Serial Port Settings sub-menu allows you to choose the protocol for communicating with the remote server.

To configure or change the Serial Port Settings choose **Serial Port** from the Device Settings menu.

The Serial Port Settings sub-menu appears on the right side of the Configuration screen, an example of which is shown below.

*NOTE: Once you choose a protocol, different options appear in the sub-menu. Set the*  Protocol *option first.*

| Precidia                                    |             | iPocket232 Configuration                                       |                  |
|---------------------------------------------|-------------|----------------------------------------------------------------|------------------|
| Device Settings:                            |             | Serial Port Settings:                                          |                  |
| 1) Ethernet:                                |             | $0.0.0.0$   A) Protocol: Transparent (tcp)<br>B) Port Setting: | 300 bps 8N1 [no] |
| 2) Serial Port:                             | Transparent | C) Connection Control: Automatic                               |                  |
|                                             |             | D) Local Port:                                                 |                  |
|                                             |             | E) Remote IP:                                                  | 0.0.0.0          |
|                                             |             | F) Remote Port:                                                |                  |
|                                             |             | G) Fallback IP:                                                | 0.0.0.0          |
|                                             |             | H) Fallback Port:                                              |                  |
| *) Save Current Configuration               |             | I) Packet Prefix:                                              | none             |
| -) Exit Configuration (no save)             |             | J) Max Inter-Char Delay:                                       | O                |
| \$) Security Settings<br>#) System Settings |             | K) Preferred Packet Size:                                      |                  |
| ?) Refresh this Screen                      |             | L) Initial String:                                             | (not set)        |

**Example of the Serial Port Settings Sub-menu**

*NOTE: Remember to save your changes by typing "\*" to exit configuration!*

## <span id="page-27-0"></span>**4.1 Protocol**

The Protocol setting defines how the iPocket*232* communicates with the remote server. The Protocol setting has two parts: **data formatting** and **session mode**.

The first part of the Protocol setting, **data formatting**, indicates how to parse or process the data stream to provide compatibility with the remote server. [Table 4.1](#page-27-1)  describes the data formatting options.

<span id="page-27-1"></span>

| <b>Menu Item</b> | <b>Description</b>                                                                                                    |
|------------------|----------------------------------------------------------------------------------------------------|
| disabled         | Default setting. The unit will not accept any host initiated or local<br>sessions. You must choose a protocol for the unit to become active.                                                                                                    |
| <b>ComPort</b>   |                                                                                                    |
| <b>Control</b>   | <b>IMPORTANT!</b> The iPocket232 is a DCE device and therefore<br>cannot remotely control the DTR and RTS signals, nor monitor the<br>DSR, CTS, and DCD signals in compliance with RFC2217. Port<br>speed, parity, data width, and handshaking all function correctly.                                                                                                    |
|                  | Extends a serial link to allow remote configuration and control of a<br>serial port. Upon receipt of a message containing Com Port Control<br>commands, the iPocket232 extracts the command information from<br>the message and sets the following parameters of the serial port:<br>baud rate, data length, parity bits, stop bits, DSR signal, and flow<br>control.             |
|                  | Once the serial port is set, the iPocket232 forwards the data to the<br>serial device unchanged. If any changes to the Com Port or modem<br>line occur, the iPocket232 will automatically send a notification<br>packet to the host.                                                                                                    |
|                  | Once the transaction/transmission is complete, the iPocket232 auto-<br>matically resets to the Port Setting defined in the Serial Port Set-<br>tings sub-menu until the next message is received.                                                                                                    |
|                  | Telnet Com Port Control is defined in RFC2217.                                                                                                    |
|                  | If you are connecting only one iPocket232 to a PC and the applica-<br>tion requires COM port connection, you can use Com Port Redirec-<br>tor software if your application is not affected by the limitations<br>noted above. You can find more information and purchase this soft-<br>ware on the Precidia Web site at http://www.precidia.com/products/<br>soft utilities.html. |

**Table 4.1: Data Formatting Options**

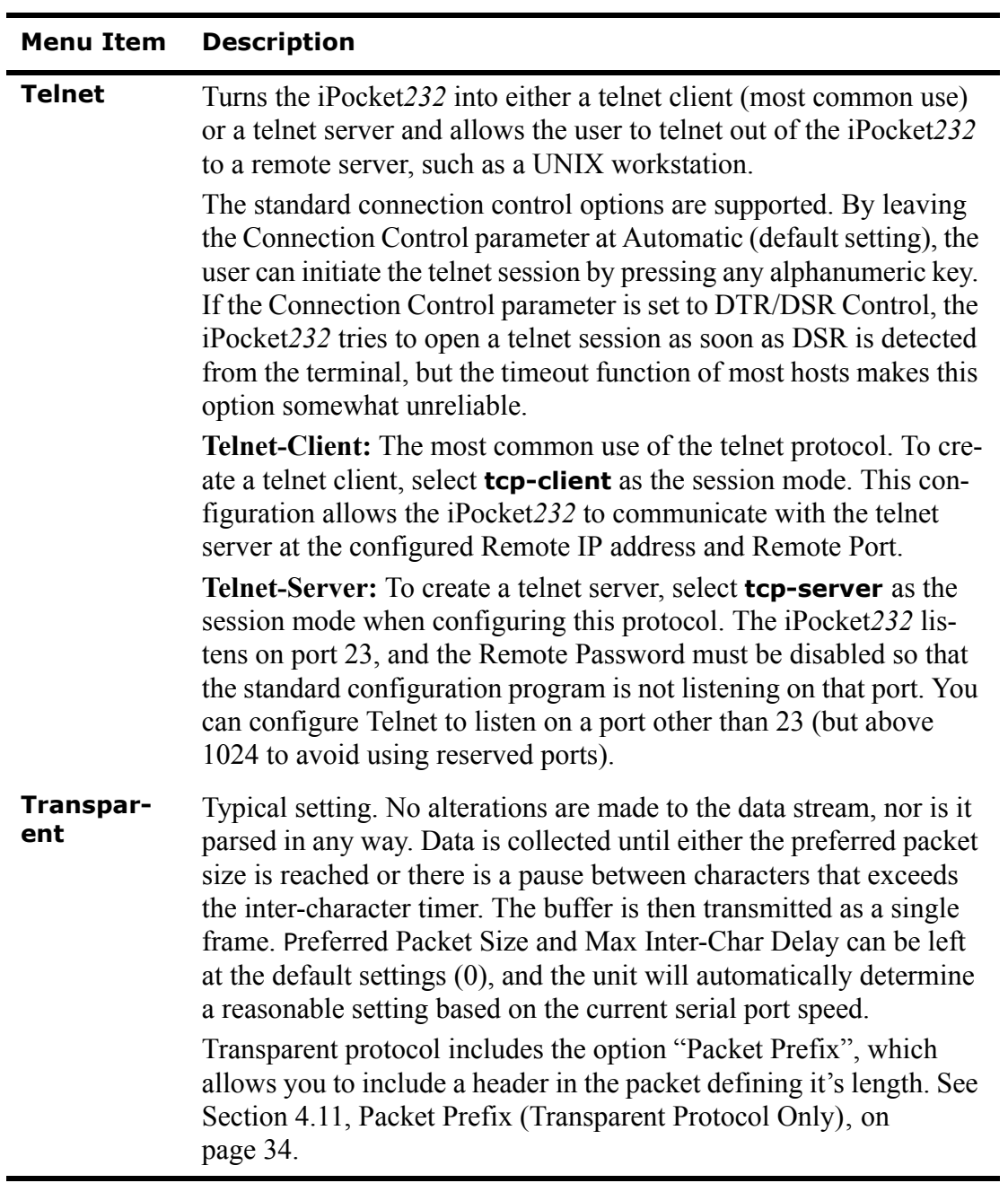

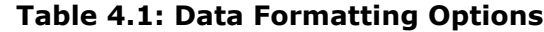

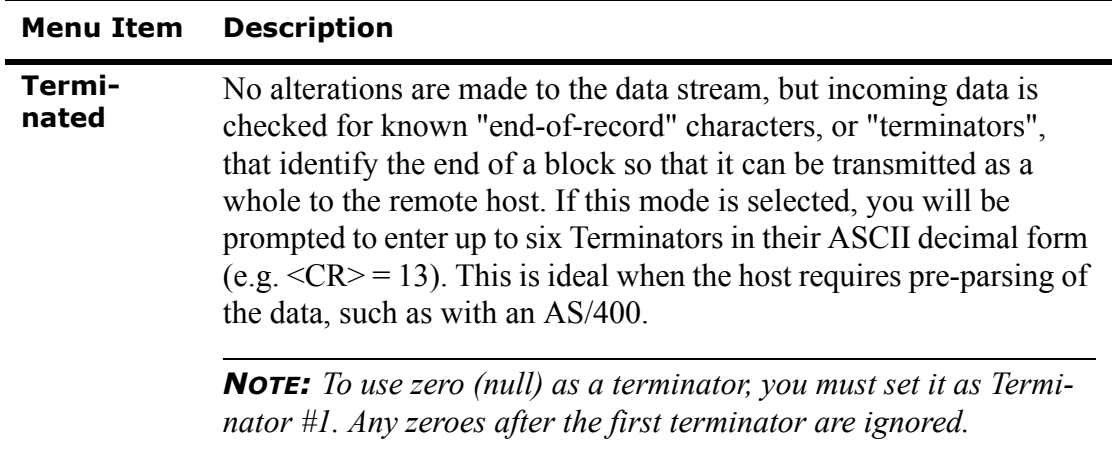

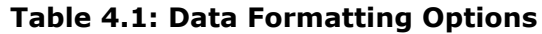

The second part of the Protocol setting, **session mode**, determines how the data channel between the terminal and the server is established. Communications between the device and the host can be over TCP or UDP channels. In addition, the device can initiate a session immediately, or wait until either the server (host) or the terminal (client) attempts to establish a connection. Table 4.2 describes the session mode options.

| <b>Menu Item</b> | <b>Description</b>                                                                                                    |
|------------------|----------------------------------------------------------------------------------------------------|
| tcp(tun-<br>nel) | Typical configuration for most applications.<br>Use tcp(tunnel) mode when the iPocket $232$ must be able to initiate<br>TCP connections and accept TCP connections from the host. In this<br>configuration, the iPocket $232$ can communicate with the TCP/IP<br>host as if it were virtually connected. Local Port, Remote Port, and<br>Remote IP must be configured. Sections 4.6 through 4.10 describe<br>how to configure ports and IP addresses.                                                                                |
| tcp-client       | Use tcp-client mode when all transactions must be initiated by the<br>terminal. This ensures that a TCP/IP host (server) can never initiate<br>communications with the terminal.                                                                                                    |
| tcp-server       | Use tcp-server mode when the TCP/IP host must never be inter-<br>rupted by the terminal unless it authorizes a connection. This<br>ensures that data from the terminal will be discarded until the server<br>establishes a session. As a security feature, the host address must<br>match the Remote IP configured in the Serial Port Settings (it is not<br>necessary to match the Remote Port). Local Port and Remote Port<br>must be configured. Sections 4.6 through 4.10 describe how to con-<br>figure ports and IP addresses. |

**Table 4.2: Session Mode Options**

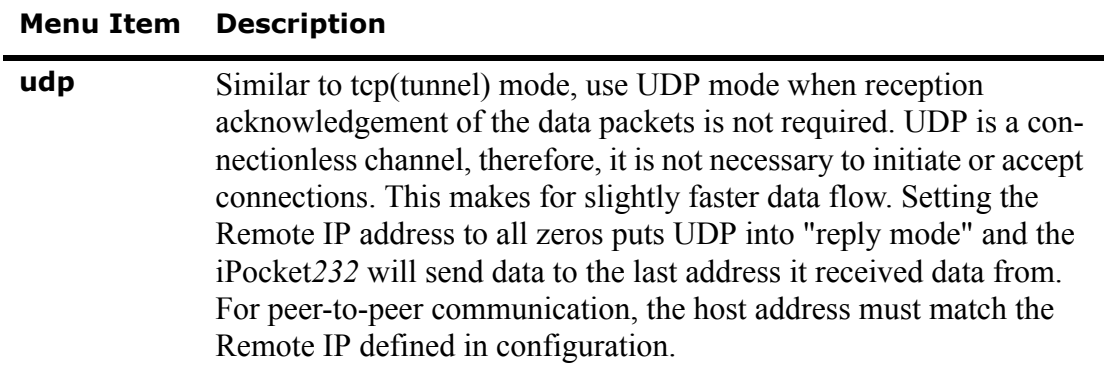

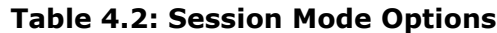

To set or change the Protocol:

- **1** Choose **Serial Port** from the Device Settings menu.
- **2** Choose **Protocol** from the Serial Port Settings sub-menu.

You are prompted to choose a new protocol, as shown below.

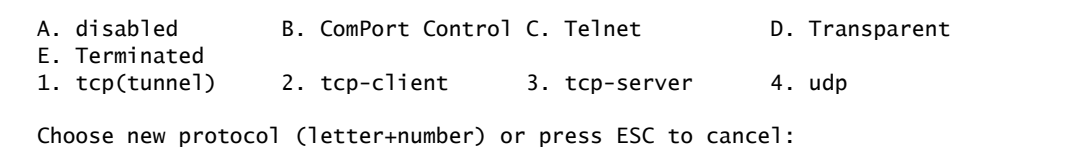

#### **Choosing a Protocol**

**3** Type the letter (**A** to **E**), plus the number (**1** to **4**), that corresponds to your selection and press **Enter**.

## <span id="page-30-0"></span>**4.2 Port Setting**

The serial port settings of the iPocket*232* must match the settings of the attached serial device to enable communication. Settings include bit rate, data width, error detect, framing, and flow control.

*NOTE: To avoid data loss, choose hardware flow control if you set the port speed to 19 200 bps or higher.* 

<span id="page-31-0"></span>The flow control options are described [Table 4.3](#page-31-0) .

**Table 4.3: Flow Control Options for Port Setting Parameter**

| <b>Option</b>     | <b>Description</b>                                                                                                    |
|-------------------|----------------------------------------------------------------------------------------------------|
| <b>None</b>       | <b>Default</b><br>No flow control enabled. Data may be lost due to overflow during                                                                                                    |
| h/w<br>(rts/cts)  | high speed communication.<br>Hardware handshaking uses the RTS/CTS (Request To Send/Clear<br>To Send) signal lines for flow control on the COM port. Hardware<br>handshaking works by altering voltage levels on these lines. When<br>the remote end is ready to receive data, it asserts the CTS signal to<br>tell the iPocket232 to start transferring data. If the remote end is<br>unable to accept the data as fast as it is received from the<br>iPocket232, the remote end negates CTS, and the iPocket232 sus-<br>pends data transfer. When the remote end is ready for more data, it<br>asserts CTS again.<br>When the iPocket232 is ready to receive data, it asserts the RTS |
|                   | signal. If the iPocket232 cannot accept data as quickly as the device<br>is passing data, it negates RTS. The iPocket232 asserts RTS again<br>when it is ready to resume receiving data. This setting can be used<br>for the majority of installations.                                                                                                    |
| s/w<br>(xon/xoff) | Software handshaking requires that XON/XOFF characters are<br>asserted and obeyed on the COM port. XON is used by either the<br>iPocket232 or the remote host to signal the other end to start send-<br>ing data. XOFF can also be used by either the iPocket232 or the<br>remote host to signal the other to stop sending data.                                                                                                    |
|                   | <b>NOTE:</b> XON/XOFF characters included in a data transmission are<br>interpreted as flow control characters and will cause transmission<br>problems. This option is not recommended for binary data trans-<br>mission.                                                                                                    |

To set or change the **Port Setting**:

**1** Choose **Serial Port** from the Device Settings menu.

**2** Choose **Port Setting** from the Serial Port Settings sub-menu.

You are prompted to enter one item from each column to configure the port, as shown below.

```
Port configuration is made up of the several different parameters:
  Bit Rate Data Width Error Detect Framing Flow Control
 ~~~~~~~~~~~~~~ ~~~~~~~~~~~~~~ ~~~~~~~~~~~~~~ ~~~~~~~~~~~~~~ ~~~~~~~~~~~~~~~
 A. 300 8. 8 bits N. no parity 1. 1 stop bit N. none
 B. 600 7. 7 bits O. odd parity 2. 2 stop bits H. h/w (rts/cts)
 C. 1200 9. 9 bits E. even parity S. s/w (xon/xoff)
 D. 2400 M. mark parity
 E. 4800 S. space parity
  F. 9600
  G. 19200
  H. 38400
  I. 57600
  J. 115200
Enter one item from each column to configure port (eg. C-7E1-H):
```
#### **Choosing the Port Configuration**

**3** Type the letter or number from each column corresponding to your desired settings, and press **Enter**.

*NOTE: Serial ports communicate using the RS-232 serial (bit-stream) protocol. Each byte of data transferred through the serial port consists of a predetermined number of bits: 1 start bit, 7, 8, or 9 data bits, 1 or no parity bit, and 1 or 2 stop bits, for a total between 9 and 13 bits. The port configuration "8E2", for example, results in a 12-bit data length consisting of 1 start bit + 8 data bits + 1 parity bit + 2 stop bits. Serial ports on the* iPocket*232, however, support only 10- and 11-bit transfers. Port configurations of 9, 12, or 13 bits are automatically converted by adding an extra stop bit to 9-bit transfers, and dropping stop bits and parity bits (if necessary) from 12- and 13-bit transfers.*

## <span id="page-32-0"></span>**4.3 Connection Control**

Connection Control specifies the method of connection between the iPocket*232* and the remote serial device. The options are described in [Table 4.4 .](#page-32-1)

<span id="page-32-1"></span>

| Option    | <b>Description</b>                                                                                              |
|-----------|----------------------------------------------------------------------------------------------------|
| Automatic | <b>Default</b>                                                                                                  |
|           | Useful for most setups. Initiates a connection as soon as there is<br>data to send (except in tcp-server mode). |

**Table 4.4: Connection Control Options**

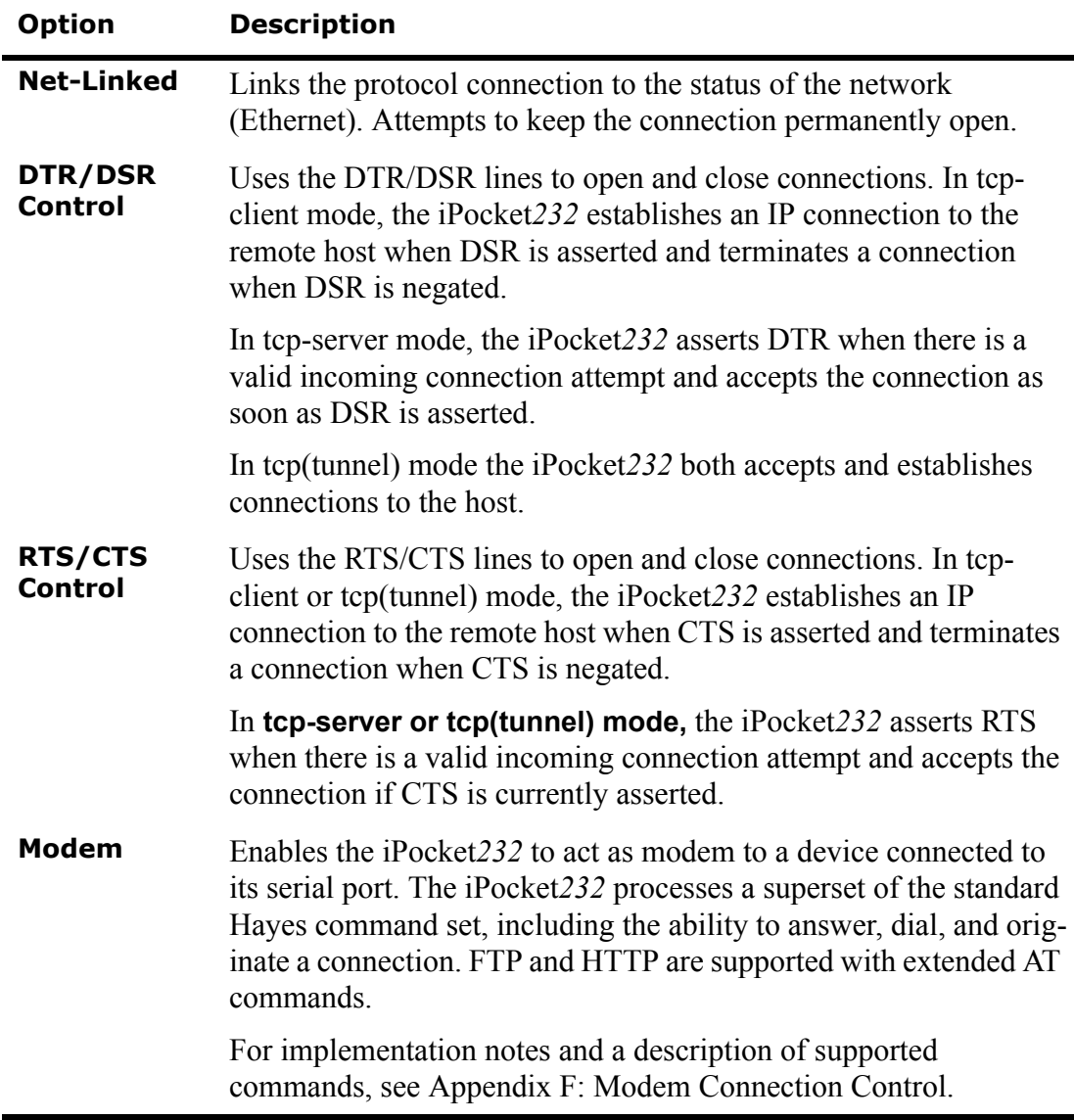

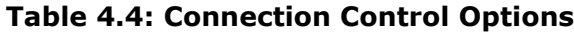

To set or change the **Connection Control**:

- **1** Choose **Serial Port** from the Device Settings menu.
- **2** Choose **Connection Control** from the Serial Port Settings sub-menu.

You are prompted to enter a connection control type, as shown below.

 A. Automatic B. Net-Linked C. DTR/DSR Control D. RTS/CTS Control E. Modem

```
Enter connection control type (letter):
```
#### **Choosing the Connection Control**

**3** Type the letter that corresponds to the desired option and press **Enter**.

## <span id="page-34-0"></span>**4.4 Terminal Type (Telnet Protocol Only)**

If you select Telnet in the Protocol setting, you can enter the type of terminal you are using. If the Terminal Type is unknown, this parameter may be left at (unset). The telnet server will set a default type, but it is more effective to set it yourself. If the terminal type is incorrect, the full screen telnet applications will not work properly.

To enter or change the Terminal Type (Telnet only):

- **1** Choose **Serial Port** from the Device Settings menu.
- **2** Choose **Terminal Type** from the Serial Port Settings sub-menu.

You are prompted to enter the type of attached terminal, as shown below.

```
The "terminal type" is not simply an arbitrary string of characters describing
the type of device attached to the serial port. It is a specific name that
will be recognized by the remote host and used by it to decide how to control
that type of terminal.
Common terminal types are "dumb", "ansi", "vt100", and "vt102".
Enter type of attached terminal:
```
#### **Entering the Terminal Type**

**3** Type in the terminal type and press **Enter**.

## <span id="page-34-1"></span>**4.5 Local Port**

Local Port is the port number that listens for incoming connections. This option must be set if the iPocket*232* will ever receive a session initiated from an outside source (in tcp(tunnel), tcp-server, and udp modes). If the iPocket*232* will only be used to initiate sessions, this setting can be left at 0 (tcp-client mode).

To enter or change the **Local Port**:

- **1** Choose **Serial Port** from the Device Settings menu.
- **2** Choose **Local Port** from the Serial Port Settings sub-menu.

You are prompted to enter the port number on the local system.

**3** Type the port number at the prompt and press **Enter**.

## <span id="page-35-0"></span>**4.6 Remote IP**

Remote IP is the IP address of the remote host to attempt connections to. If incoming connections are being accepted, then only connections from the Remote IP address or Fallback IP address are accepted.

Set Remote IP to all zeros (0.0.0.0) to disable outgoing connections and allow incoming connections from anywhere.

To enter or change the **Remote IP**:

- **1** Choose **Serial Port** from the Device Settings menu.
- **2** Choose **Remote IP** from the Serial Port Settings sub-menu.

You are prompted to enter the IP address of the remote system.

**3** Type the remote IP address and press **Enter**.

## <span id="page-35-1"></span>**4.7 Remote Port**

Remote Port is the port address on the remote device to which the iPocket*232* sends incoming data. Remote Port must be set in tcp(tunnel), tcp-client, and udp modes.

To enter or change the **Remote Port**:

- **1** Choose **Serial Port** from the Device Settings menu.
- **2** Choose **Remote Port** from the Serial Port Settings sub-menu.

You are prompted to enter the port number on the remote system.

**3** Type the remote port number at the prompt and press **Enter**.

## <span id="page-35-2"></span>**4.8 Fallback IP**

Fallback IP is the IP address of the machine the unit connects to if the Remote IP address (primary) is not responding, not accepting connections, or not sending data.

The unit makes one attempt to connect to the Remote IP. If that attempt fails, it attempts to connect to the Fallback IP, alternating until a connection is made. After connecting to the Fallback IP address, the unit tries the Remote IP on the next attempt. If data is received from either host, the next connection attempt is to the Remote IP address.

Fallback can also be disabled, or enabled to accept incoming connections from any host. [Table 4.5](#page-36-1) describes Fallback IP settings.
| <b>Fallback IP Setting</b> | <b>Result</b>                                                                                                    |
|----------------------------|----------------------------------------------------------------------------------------------------|
| 0.0.0.0                    | Fallback operation disabled.                                                                                                    |
| 255.255.255.255            | Incoming connections are accepted from any source as<br>long as the unit is not already connected. Any host can<br>establish a connection if the primary host connection is<br>lost. This provides the same function as setting the Remote<br>IP to 0.0.0.0 and can be used when the Remote IP must be<br>configured, such as in tcp(tunnel) mode. |
|                            | <b>NOTE:</b> When you set the Fallback IP to $255.255.255.255$ ,<br>set the Fallback Port to zero $(0)$ or an error will occur if<br>the primary host connection is lost.                                                                                                    |
| XXX.XXX.XXX.XXX            | Type the IP address of the backup machine to attempt con-<br>nections to if the primary address (Remote IP) is not<br>responding.                                                                                                    |

**Table 4.5: Fallback IP Configurations**

To enter or change the Fallback IP:

- **1** Choose **Serial Port** from the Device Settings menu.
- **2** Choose **Fallback IP** from the Serial Port Settings sub-menu.

You are prompted to enter the IP address of the fallback system.

**3** Type the desired setting and press **Enter**.

## **4.9 Fallback Port**

Fallback Port is the TCP port number to initiate connections to on the fallback host (Fallback IP), if the Remote IP is not responding or not accepting connections. Set this value to zero (0) to disable the fallback operation or if you have set the Fallback IP to 255.255.255.255. Use port numbers in the range of 1024 to 65 535 to avoid using reserved port numbers.

*NOTE: If the session mode is set to udp, this option is ignored.*

To enter or change the Fallback Port:

**1** Choose S**erial Port** from the Device Settings menu.

**2** Choose **Fallback Port** from the Serial Port Settings sub-menu.

You are prompted to enter the port number on the fallback system.

**3** Type the fallback port address and press **Enter**.

## **4.10 Terminators (Terminated Protocol Only)**

If you select Terminated in the Protocol setting, you are able to configure up to six terminators in the Serial Port Settings sub-menu, as shown below.

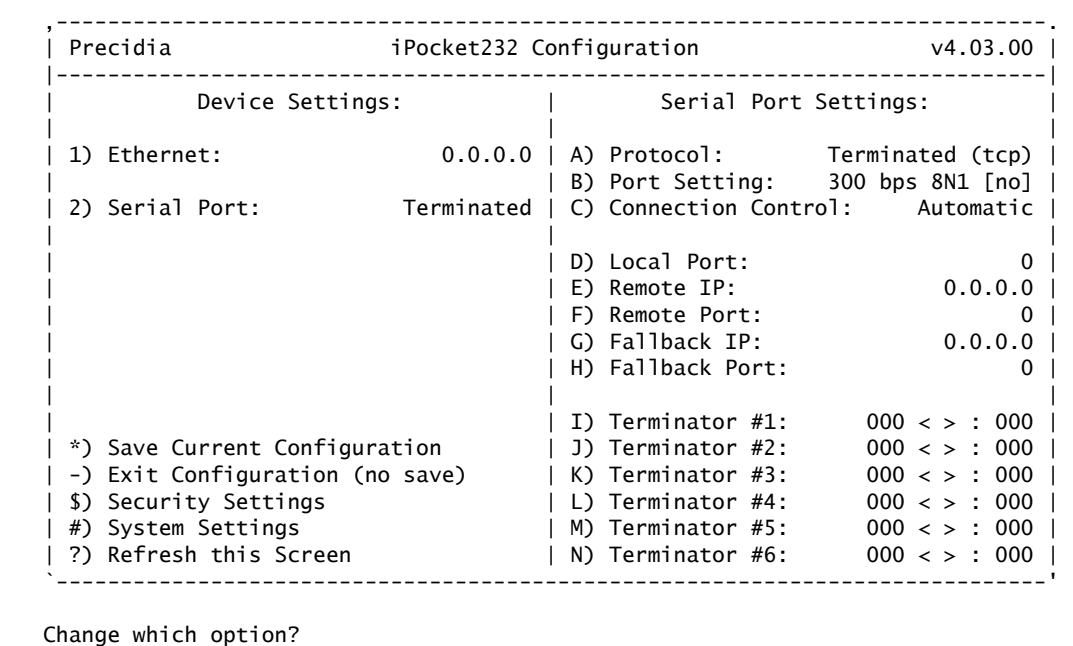

#### **Setting the Terminators**

The iPocket*232* continues to capture data from the serial port into the receive buffer until any one of six specific terminators is identified. Once this character is marked, the iPocket*232* continues to capture a configurable number of characters (tail bytes), then terminates the frame and transmits it to the host.

Terminators must be specified in their ASCII decimal form. For example, Carriage Return is entered as 13. The most common terminators are listed in Table 4.6

*NOTE: To use zero (null) as a terminator, you must set it as Terminator #1. Any zeroes after the first terminator are ignored.*

To configure or change the terminating characters:

**1** Choose **Serial Port** from the Device Settings menu.

**2** Choose a **Terminator** from Terminator #1 through #6.

You are prompted to enter a terminator character in decimal.

**3** Type in a terminator and press **Enter**.

You are prompted to enter the number of tail bytes in decimal.

**4** Enter the number of tail bytes and press **Enter**.

*NOTE: The number of tail bytes determines how many characters to wait for after the terminator before sending the packet.*

*For example, if you are parsing a data frame that ends with ETX and has a 2 byte CRC that follows, you will want to terminate on 3, with 2 tail bytes. However, if you get an ACK, you may not want to collect any tail bytes at all, so you would terminate on 6 with 0 tail bytes.*

<span id="page-38-0"></span>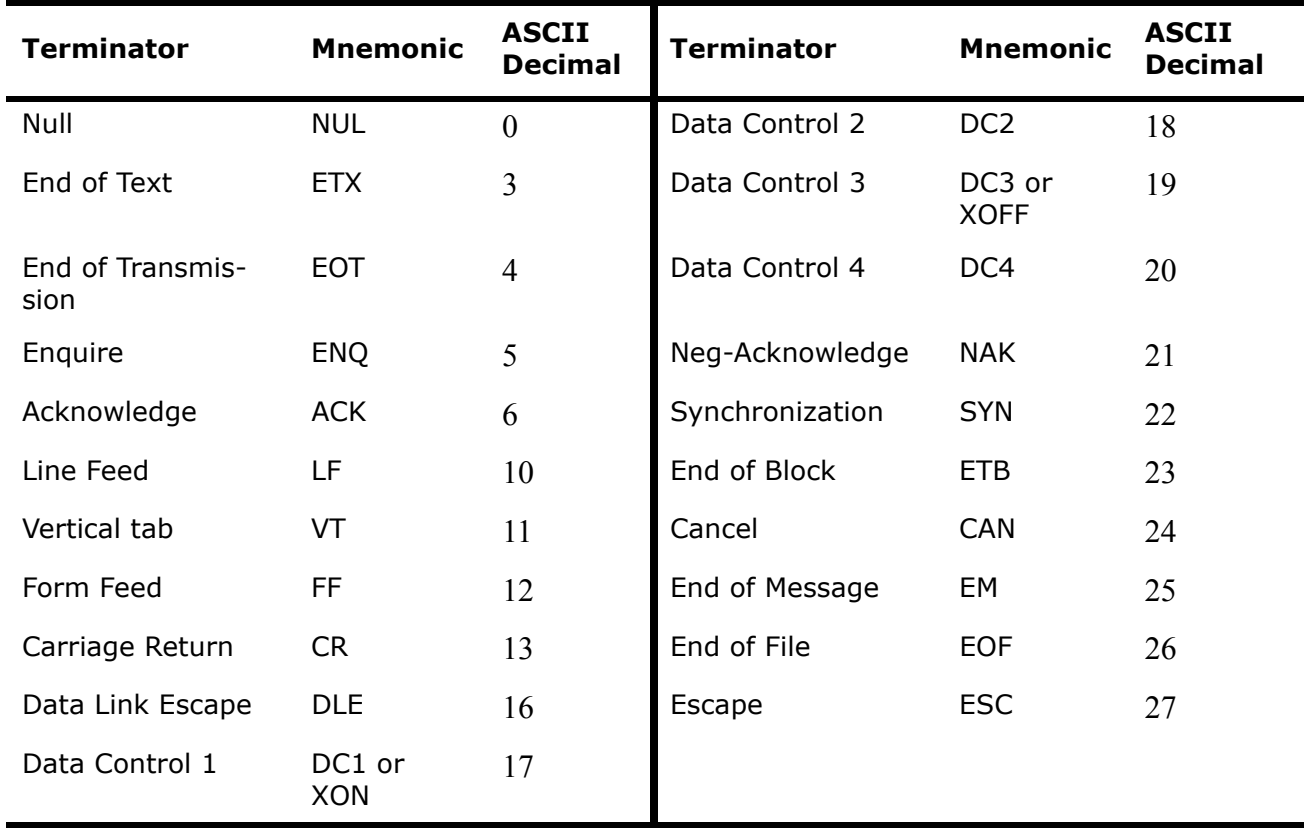

#### **Table 4.6: Common Terminators**

## **4.11 Packet Prefix (Transparent Protocol Only)**

If you select Transparent in the Protocol setting, you have a Packet Prefix option. Packet Prefix allows you to insert a two-byte header stating the length of the data in the packet, including or not including the header itself. Some POS systems, such as ACI BASE24, may require these types of headers.

To set or change the **Packet Prefix**:

- **1** Choose **Serial Port** from the Device Settings menu.
- **2** Choose **Packet Prefix** from the Serial Port Settings sub-menu.

You are prompted to enter the packet prefix type, as shown below.

A. none - received bytes are sent in packets with nothing extra B. length - a 2-byte header indicating the length of the data to follow C. length+2 - a 2-byte header indicating the length of data plus header Enter packet prefix type (letter):

#### **Choosing the Packet Prefix Type**

**3** Choose a packet prefix type and press **Enter**.

## **4.12 Maximum Inter-Character Delay**

Maximum inter-character delay specifies the maximum elapsed time in milliseconds between received characters before the iPocket*232* forwards the data packet to the destination, to a maximum of 60 000 ms. This option accumulates the data before sending it and therefore tends to group related data together and reduce network overhead.

If left at zero (0), the iPocket*232* determines a reasonable delay based on the configured Port Settings.

To enter or change the **Max Inter-Char Delay**:

- **1** Choose **Serial Port** from the Device Settings menu.
- **2** Choose **Max Inter-Char Delay** from the Serial Port Settings sub-menu.

You are prompted to enter the maximum inter-character delay in ms.

**3** Type the time for the delay at the prompt and press **Enter**.

## **4.13 Preferred Packet Size**

Preferred Packet Size specifies the maximum number of characters in a data packet. If left at 0, data will be sent in amounts equal to the maximum network packet size (usually about 1500 bytes). As with maximum inter-character delay, this option accumulates data before sending it, which can help reduce network overhead.

To enter or change the **Preferred Packet Size**:

- **1** Choose **Serial Port** from the Device Settings menu.
- **2** Choose **Preferred Packet Size** from the Serial Port Settings sub-menu.

You are prompted to enter the preferred packet size.

**3** Type your preferred packet size and press **Enter**.

## **4.14 Initial String (Transparent Protocol Only)**

Initial String allows you to insert a string of characters that are prepended to the initial data packet at the beginning of every established connection between the iPocket*232* and your serial device. The string can be a unique identifier for each device, a maximum of 16 characters long, and can include the special characters listed in Table 4.7.

| <b>Character</b> | <b>Description</b>                                                               |
|------------------|----------------------------------------------------------------------------------|
| ۱r               | Carriage return                                                                  |
| \n               | Carriage return                                                                  |
|                  | line feed                                                                        |
| \t               | tab                                                                              |
| \x??             | character ?? (two hex digits giving the ASCII value of the<br>desired character) |

**Table 4.7: Initial String Special Characters**

To configure an **Initial String**:

- **1** Choose **Serial Port** from the Device Settings menu.
- **2** Choose **Initial String** from the Serial Port Settings sub-menu.

You are prompted to enter the string to be sent upon connection.

**3** Type the string at the prompt and press **Enter**.

## <span id="page-42-0"></span>**5 Configuring the Security Settings**

The Security Settings sub-menu allows you to implement SNMP (Simple Network Management Protocol) and IPsec (Internet Protocol security), and restrict access to the iPocket*232* by specifying passwords and user IDs.

To configure or change the Security Settings, choose **Security Settings** from the bottom of the Device Settings menu.

The Security Settings sub-menu appears on the right side of the Configuration screen, as shown below.

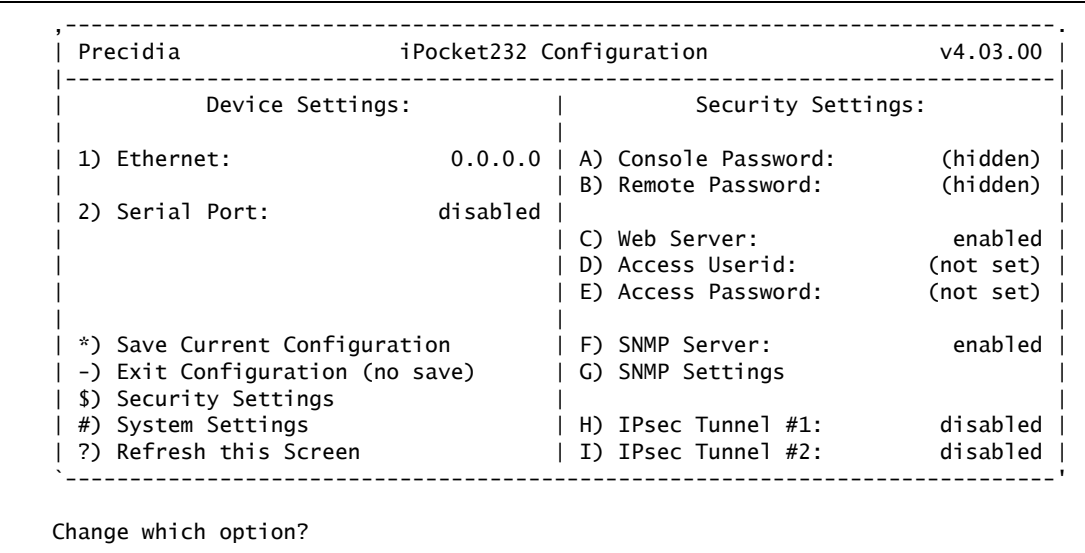

#### **Security Settings Sub-menu**

*NOTE: Remember to save your changes by typing "\*" to exit configuration!*

## **5.1 Console Password**

The Console Password allows you to restrict local access to configuration mode. After creating a Console Password, anyone accessing the iPocket*232* locally through the COM port must enter the password before the Configuration screen appears.

## **Setting the Console Password**

*NOTE: Passwords are case sensitive and can consist of uppercase letters, lowercase letters, numbers, and symbols.*

- **1** Choose **Security Settings** from the Device Settings menu.
- **2** Choose **Console Password** from the Security Settings sub-menu.

You are prompted to enter a console access password with a maximum of 8 characters.

**3** Type your password (appears as a series of asterisks(\*)) then press **Enter**.

#### **Viewing the Console Password**

- **1** Choose **Security Settings** from the Device Settings menu.
- **2** Choose **Console Password** from the Security Settings sub-menu.

The current password is displayed in brackets: [was: password].

**3 Do not** type any characters. Press **ESC** to keep the same password and return to the menu.

#### **Clearing the Console Password**

- **1** Choose **Security Settings** from the Device Settings menu.
- **2** Choose **Console Password** from the Security Settings sub-menu.
- **3 Do not** type any characters. Press **Enter** to clear the password.

The password is displayed as (not set) in the Security Settings sub-menu.

## **5.2 Remote Password**

To remotely configure the iPocket*232*, you must first set the Remote Password through local configuration. This is a security option to disable unauthorized remote access. [Appendix D: Connecting with Telnet](#page-88-0) describes how to remotely telnet into the iPocket*232*.

*NOTE: Unless you set a remote password, you will not be able to telnet to the iPocket232 for configuration, or perform remote firmware and Web page downloads.*

## **Setting the Remote Password**

*NOTE: Passwords are case sensitive and can consist of uppercase letters, lowercase letters, numbers, or symbols.*

- **1** Choose **Security Settings** from the Device Settings menu.
- **2** Choose **Remote Password** from the Security Settings sub-menu.

You are prompted to enter a remote access password with a maximum of 8 characters.

**3** Type your password (appears as a series of asterisks(\*) on the screen) and press **Enter**.

## **Viewing the Remote Password**

- **1** Choose **Security Settings** from the Device Settings menu.
- **2** Choose **Remote Password** from the Security Settings sub-menu.

The current password is displayed in brackets: [was: password].

**3 Do not** type any characters. Press **ESC** to keep the same password and return to the menu.

#### **Clearing the Remote Password**

*NOTE: Clearing the Remote Password disables remote access to configuration through telnet.*

**1** Choose **Security Settings** from the Device Settings menu.

**2** Choose **Remote Password** from the Security Settings sub-menu.

You are prompted to enter a remote access password with a maximum of 8 characters.

**3** D**o not** type any characters. Press **Enter** to clear the password.

The password is displayed as (not set) in the Security Settings sub-menu.

## **5.3 Web Server**

The default setting is <**enabled>**.

The Web Server enables or disables access to the Web, Status and System Log pages stored in the unit. The pages are accessible through your Web browser, and are described in Section 7, Accessing System Information, on page 57.

If enabled, you can also define the Access Userid and Password to restrict access to the Status and System Log pages.

*IMPORTANT! If enabled, but you do not configure the Access Userid and Access Password (default), anyone who knows the IP address of the unit can access the pages through a Web browser.*

*NOTE: HTTP authentication schemes for passing the user ID and password to the HTTP daemon include Basic and Digest Access Authentication. Most Web browsers support one or both authentication schemes and should function correctly. Update your browser if problems occur.*

To enable or disable the **Web Server**:

- **1** Choose **Security Settings** from the Device Settings menu.
- **2** Choose **Web Server** from the Security Settings sub-menu.

You are prompted to enable or disable the Web Server, as shown below.

The web server allows access to the set of static pages loaded in to the unit (see the system menu) and to the various dynamic pages such as system status and system log. A. enabled B. disabled Choose desired setting or press ESC to cancel:

**Web Server Options**

**3** Type the letter that corresponds to the desired setting and press **Enter**.

## **5.4 Access Userid**

Access Userid also provides security against unauthorized access to the iPocket*232*'s dynamic Web pages.

- **1** Choose **Security Settings** from the Device Settings menu.
- **2** Choose **Access Userid** from the Security Settings sub-menu.

You are prompted to enter an access user ID for the dynamic Web pages, with a maximum of 15 characters.

**3** Type the user ID at the prompt and press **Enter**.

## **5.5 Access Password**

Access Password also provides security against unauthorized access to the iPocket*232*'s dynamic Web pages.

## **Setting the Access Password**

*NOTE: Passwords are case sensitive and can consist of uppercase letters, lowercase letters, numbers, or symbols.*

- **1** Choose **Security Settings** from the Device Settings menu.
- **2** Choose **Access Password** from the Security Settings sub-menu.

You are prompted to enter an access password with a maximum of 15 characters.

**3** Type your password (appears as a series of asterisks (\*) on the screen) and press **Enter**.

#### **Viewing the Access Password**

- **1** Choose **Security Settings** from the Device Settings menu.
- **2** Choose **Access Password** from the Security Settings sub-menu. The current password is displayed in brackets: [was: password].

**3 Do not** type any characters. Press **ESC** to keep the same password and return to the menu.

## **Clearing the Access Password**

- **1** Choose **Security Settings** from the Device Settings menu.
- **2** Choose **Access Password** from the Security Settings sub-menu.
- **3 Do not** type any characters. Press **Enter** to clear the password.

The password is displayed as (not set) in the Security Settings sub-menu.

## **5.6 SNMP Server**

The SNMP Server enables or disables the SNMP function in the iPocket*232*. The default setting is "enabled".

To enable or disable the **SNMP Server**:

- **1** Choose **Security Settings** from the Device Settings menu.
- **2** Choose **SNMP Server** from the Security Settings sub-menu.

You are prompted to enable or disable the SNMP Server, as shown below.

The SNMP server allows access to many internal statistics as well as the values seen in the system status page. A. enabled B. disabled Choose desired setting or press ESC to cancel:

#### **SNMP Server Options**

**3** Type the letter that corresponds to the desired setting and press **Enter**.

## **5.7 SNMP Settings**

Precidia products support SNMPv2c. SNMP (Simple Network Management Protocol) is a protocol for viewing network statistics and settings. An SNMP management system consists of a manager (remote) and an agent (Precidia device) using UDP as the communication protocol.

The Precidia SNMP agent supports MIB-II, and allows GET (read) commands for gathering information, SET (write) commands for managing how the information is gathered, and trap (notification) generation for alerting the Network Manager when selected or unusual events occur.

To access the SNMP Settings, choose **SNMP Settings** from the Security Settings sub-menu.

The SNMP Settings sub-menu appears, as shown below.

```
,-----------------------------------------------------------------------------.
| Precidia iPocket232 Configuration v4.03.00 |
|-----------------------------------------------------------------------------|
      Device Settings: \qquad | SNMP Settings:
| || 1) Ethernet: 0.0.0.0 | Community Names: |
| | A) MIBII: (not set) |
| 2) Serial Port: disabled | B) Precidia: (not set) |
                        | A) MIBII: (not set) |<br>| B) Precidia: (not set) |<br>| C) Set: (not set) |
| || | Trap Managers: |
| | D) IP Address #1: 0.0.0.0 |
| *) Save Current Configuration | E) IP Address #2: 0.0.0.0 |
| -) Exit Configuration (no save) | F) Trap Check Interval (s): 0 |
| $) Security Settings | |
| #) System Settings | G) SNMP Trap Settings |
| ?) Refresh this Screen                 | H) SNMP Allowed Hosts               |
`-----------------------------------------------------------------------------'
Change which option?
```
#### **SNMP Settings Sub-menu**

For details on configuring the SNMP feature refer to the **SNMP Settings and Compliance** Help Guide, available at: [http://www.precidia.com/products/documenta](http://www.precidia.com/technical_support/manuals.html)[tion.html.](http://www.precidia.com/technical_support/manuals.html)

## **5.8 IPsec Tunnels #1 and #2**

IPsec (Internet Protocol security) refers to a set of specifications for security at the IP layer of TCP/IP networks. IPsec tunnels are special secure channels of communication encapsulated within IP protocol that encrypt both the payload data and the packet header. Encapsulated Secure Payload (ESP) for IP is defined in RFC1827. You can define up to two tunnels to securely connect the iPocket*232* to two separate networks.

*IMPORTANT! IPsec contains computationally intensive algorithms. Enabling IPsec may cause a significant decrease in the speed/performance of the iPocket232. If your application has performance or latency requirements, please ensure that this decrease in performance does not break the timing requirements. Full baud rates may not be achievable when IPsec is enabled.* 

To access the Secure IP Association settings you must first select an IPsec protocol.

## **Protocol**

The IPsec protocol defines the method of encryption and authentication to use through the IPsec tunnel. You can choose between two modes: DES-MD5-96 or 3DES-MD5- 96. Encoding is provided by DES (Data Encryption Standard), a secret key cryptography method. DES uses a 56-bit key, while 3DES (tripleDES) uses a 168-bit key.

Authentication is provided by MD5 (Message Digest 5). The message digest allows the receiver of a packet to ensure that a packet has not been altered en route from the sender. MD5 is described in RFC1321.

Choose **IPsec Tunnel #1** or **IPsec Tunnel #2** from the Security Settings submenu.

The **Secure IP Association #1 or #2** sub-menu appears, as shown below.

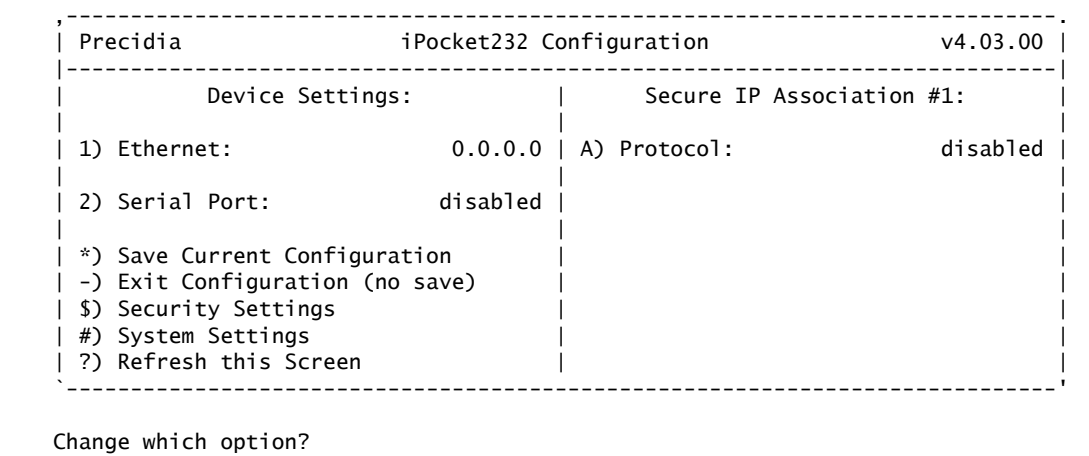

#### **Secure IP Association Menu**

**4** Select **Protocol** from the Secure IP Association sub-menu.

You are prompted to select a new IPsec mode, as shown below.

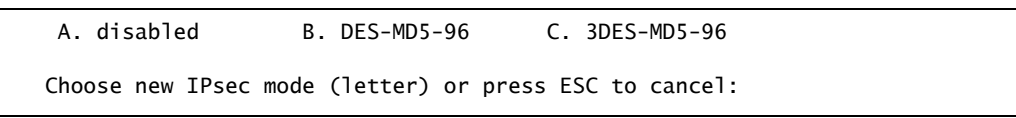

**Choosing an IPsec Protocol**

**5** Type the letter that corresponds to the desired mode and press **Enter**.

The Secure IP Association sub-menu appears, with new options, as shown below.

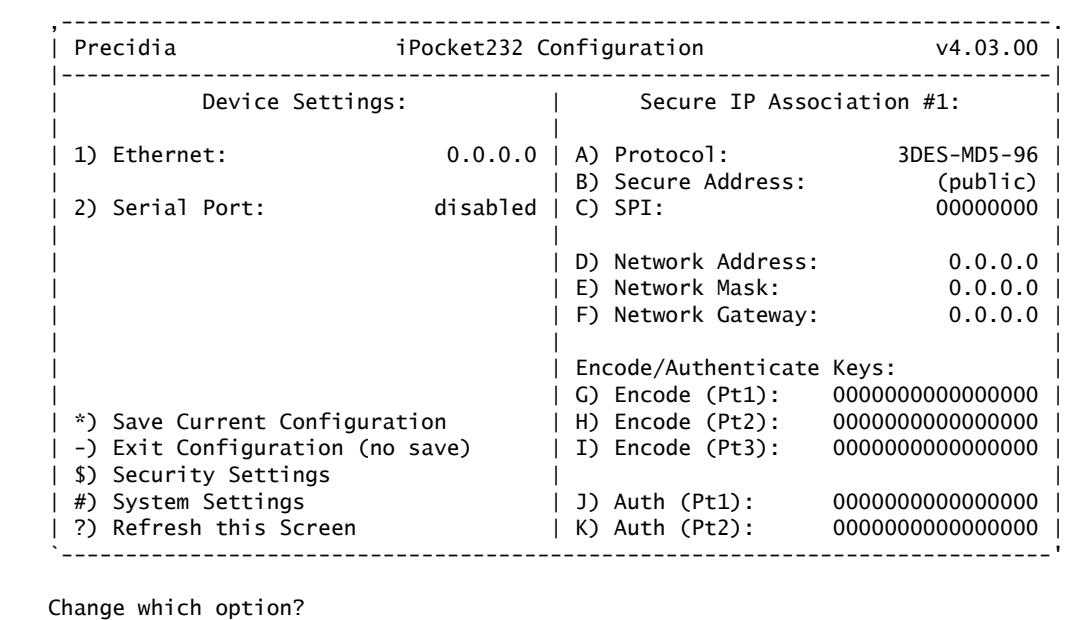

#### **Secure IP Association Sub-menu**

**6** Configure the Secure IP settings as described in the following sections.

#### **Secure Address**

Secure Address is an optional parameter to configure a "private" IP address for the iPocket*232* on the network. This IP address can be the same or different from the IP address configured in the Ethernet Settings.

If you leave the Secure address set to zero (0.0.0.0) it will display as "public" in the menu and automatically default to the configured or dynamic IP Address of the unit.

To enter or change the **Secure IP address**:

**1** Choose **Secure Address** from the Secure IP Association sub-menu.

You are prompted to enter the secure IP address of this device.

**2** Type the secure IP address at the prompt (in the format xxx.xxx.xxx.xxx.xxx) and press **Enter**.

## **SPI**

SPI (Security Parameters Index) is a 32-bit hexadecimal number used to identify the security association of an IP packet. The SPI is used to look up the Encode and Authenticate Keys, and must be the same at both ends of the tunnel. The first 256 SPI values are reserved, but you can use any number from 100 hex up to FFFFFFFF hex as the SPI.

To enter or change the **SPI**:

**1** Choose **SPI** from the Secure IP Association sub-menu.

You are prompted to enter the SPI for this tunnel in Hex digits.

**2** Type the SPI (up to 8 characters long) at the prompt, and press **Enter**.

## **Network Address**

The Secure IP Association Network Address is the address of the remote device.

To enter or change the Network Address:

**1** Choose **Network Address** from the Secure IP Association sub-menu.

You are prompted to enter the IP address of the secure network.

**2** Type the address at the prompt (in the format xxx.xxx.xxx.xxx) and press **Enter**.

#### **Network Mask**

Network Mask is the subnet mask of the network on which the remote device resides. To enter or change the **Network Mask**:

**1** Choose **Network Mask** from the Secure IP Association sub-menu.

You are prompted to enter the subnet mask of the secure network.

**2** Type the network mask at the prompt (in the format xxx.xxx.xxx.xxx) and press **Enter**.

#### **Network Gateway**

The Secure IP Association Network Gateway is the address of the gateway of the network on which the remote device resides.

To enter or change the **Network Gateway**:

**1** Choose **Network Gateway** from the Secure IP Association sub-menu.

You are prompted to enter the IP address of the secure network's gateway.

**2** Type the gateway address at the prompt (in the format xxx.xxx.xxx.xxx.xxx) and press **Enter**.

## **Encode/Authenticate Keys**

Encode and Authenticate Keys are manually keyed in the iPocket*232* by the user to provide IP packet security. Encode and Authenticate Keys must be the same on both ends of the IPsec tunnel. You must manually configure the remote end, a gateway or device, with the same encode and authentication keys as you configured in the iPocket*232*.

The Encode Key is configured in up to three parts of 64 bits each. The Encode Key must be input as a 64-bit hex number for DES and a 192-bit hex number for 3DES. DES and 3DES remove the least significant bit (LSB) from each byte, making the actual DES key 56 bits and the 3DES key 168 bits.

The Authenticate Key must be input as a 128-bit number in hex format. The Auth Key is configured in two parts of 64 bits each.

To set or change the Encode Key:

**1** Choose **Encode (Pt1)** from the Secure IP Association sub-menu.

You are prompted to enter bits 1–64 of the encoding key in hex.

**2** Type the 64 bits (16 characters) of the encoding key in hexadecimal format at the prompt, and press **Enter**.

If you are using DES-MD5-96 Protocol, configure the Authenticate Key now.

**3** For 3DES-MD5-96 Protocol, choose **Encode (Pt2)** from the Secure IP Association sub-menu.

You are prompted to enter bits 65–128 of the encoding key in hex.

- **4** Type the next part of the encoding key (16 more characters) in hexadecimal format at the prompt, and press **Enter**.
- **5** Choose **Encode (Pt3)** from the Secure IP Association sub-menu.

You are prompted to enter bits 129–192 of the encoding key in hex.

**6** Type the last part of the encoding key (16 characters) in hexadecimal format at the prompt, and press **Enter**.

To set or change the Auth Key:

**1** Choose **Auth (Pt1)** from the Secure IP Association sub-menu.

You are prompted to enter bits 1–64 of the authentication key in hex.

- **2** Type the first half of the authentication key (16 characters) in hexadecimal format at the prompt, and press **Enter**.
- **3** Choose **Auth (Pt2)** from the Secure IP Association sub-menu.

You are prompted to enter bits 65–128 of the authentication key in hex.

**4** Type the second half of the authentication key (16 characters) in hexadecimal format at the prompt, and press **Enter**.

The keys are displayed in the Secure IP Association sub-menu.

*IMPORTANT! The SPI, Encode Keys, and Authenticate Keys must be the same on both ends of the IPsec tunnel (secure connection).* 

# **6 System Settings**

The System Settings should only be configured by network administrators or advanced users who need to upgrade the firmware or view log information.

To configure or change the System Settings, select **System Settings** from the Device Settings menu.

The System Settings sub-menu appears on the right side of the Configuration screen, as shown below.

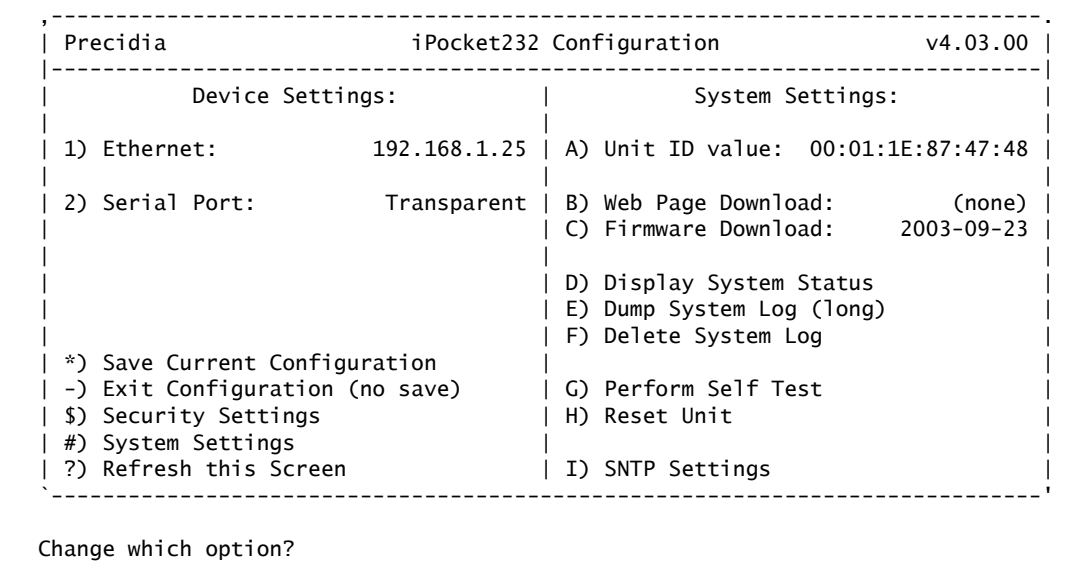

#### **System Settings Sub-menu**

*NOTE: Remember to save your changes by typing "\*" to exit configuration!*

## **6.1 Unit ID Value**

Unit ID Value is the hardware address of the iPocket*232* and cannot be changed. It is assigned at the factory and printed below the barcode on the bottom of the iPocket*232*.

## **6.2 Web Page Download**

Use Web Page Download to change or upgrade the internal static web page in the iPocket*232*. You can access this page by obtaining the IP address of the unit and typing it in the address bar of your browser: **http://IP address.**

See Section 7.2, System Log, on page 60 and refer to the **Converting and Downloading Static Web Pages** Help Guide at[: http://www.precidia.com/products/docu](http://www.precidia.com/technical_support/manuals.html)[mentation.html](http://www.precidia.com/technical_support/manuals.html) for more information.

## **6.3 Firmware Download**

!<br>!

**CAUTION:** Do not attempt a Firmware Download without first consulting the instructions and obtaining the correct firmware file from Precidia. Improper downloading may render the warranty null and void!

Use Firmware Download to change or upgrade the firmware. The current firmware version number is displayed in the top right corner of the Configuration screen, and the release date is displayed beside Firmware Download in the System Settings sub-menu.

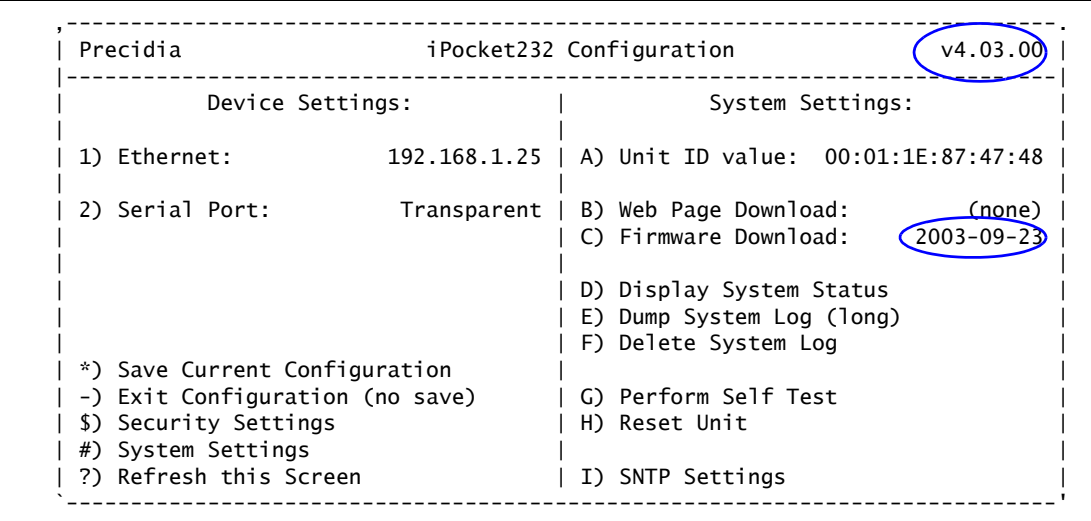

#### **Software Version and Firmware Download Date**

Refer to the **Firmware Download: Local** and **Firmware Download:Remote** Help Guides at: [http://www.precidia.com/products/documentation.html](http://www.precidia.com/technical_support/manuals.html) for instructions.

## **6.4 Display System Status**

The System Status page allows you to view useful statistics about the unit. This information includes system uptime, activity through the serial port  $(Port #1)$ , and network port settings. The System Status page displays the same information as the Status Web page.

You can easily determine the IP address of the unit through the System Status page, even if it is dynamically allocated. The first Local address listed under Network Routing is the IP address of the unit.

Choose **Display System Status** from the System Settings sub-menu.

The status information appears, an example of which is shown below.

```
iPocket232 Status:
System Uptime
  Up 0 days, 0:13:48
  Load Average: 5sec=17% 30sec=24% 5min=19% 30min=4%
  Firmware Revision: 4.03.00 (2003-04-17)
Port #1 [null] (terminated/tcp-client, connected) 
 Received Transmitted<br>Rytes: 77461 Rytes:
   Bytes: 77461 <br>
Packets: 158 <br>
Avg-BpP: 490 <br>
Avg-BpP: 53
 Packets: 158 Packets: 195 
 Avg-BpP: 490 Avg-BpP: 53 
Network Routing
              Network Subnet Mask Gateway Iface Pkts-In Pkts-Out
Pkts-Err
 192.168.1.18 192.168.1.0 255.255.255.0 eth 585 451 1
 127.0.0.1 127.0.0.0 255.0.0.0 lo 0 0 0
Please hit <return>:
```
**Example of the System Status Page**

See Section 7.1, System Status, on page 57, for a description of the System Status page.

## **6.5 Dump System Log**

Dump System Log allows you to review all activity that has occurred on the iPocket*232* since it was configured, or since the Delete System Log option was used. The dump may require a few minutes to complete.

The System Log is a wrapping buffer up to 64 KB. It will never run out of memory, but will write over the earlier messages once the buffer fills up. See Section 7.2, System Log, on page 60, for a description of the log information.

## **6.6 Delete System Log**

Delete System Log erases the system log in the iPocket*232*. When diagnosing a problem, you can clear the System Log to start capturing relevant information. For a complete explanation of the information on the log refer to Section 7.2, System Log, [on page 60.](#page-65-0)

## **6.7 Perform Self Test**

Perform Self Test is a troubleshooting aid that performs a check on the unit's memory I/O system. You will not need to use this feature during the normal course of operation. The self-test takes a few minutes to run and the unit is unable to process any information during this time.

The Com Port portion of the test will always return "Com Port... skipped (external loopback not found)" if you are running the Self Test from a local connection and do not have an external loopback dongle attached to the COM port. You must attach a loopback dongle and run the Self Test remotely via telnet to test the com port.

Messages that may result from the Com Port test are described in Table 6.1:

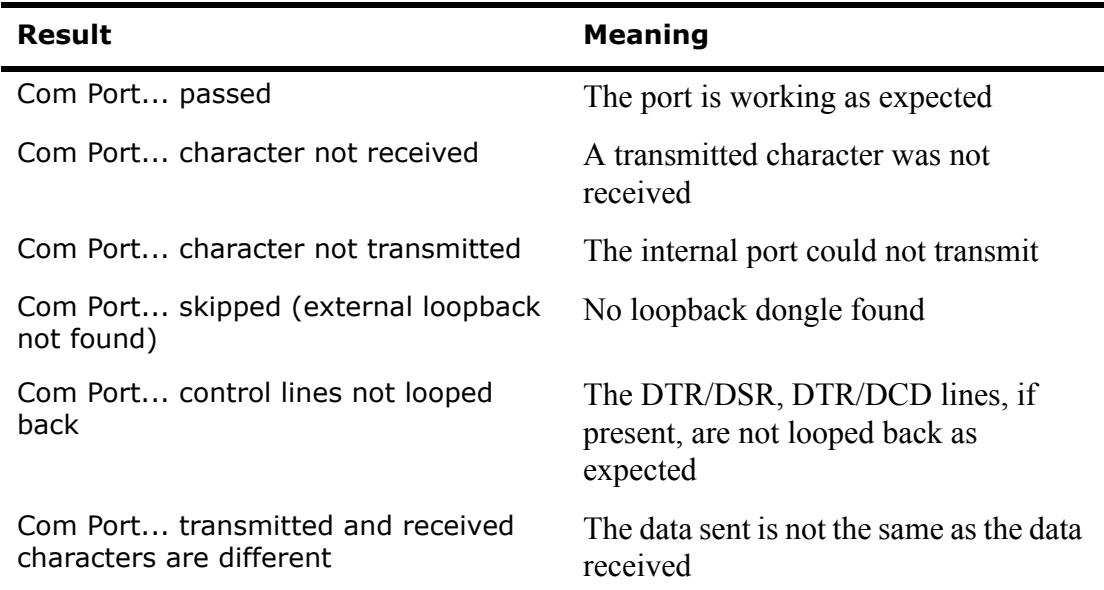

#### **Table 6.1: Com Port Self Test Results**

To run **Perform Self Test**:

- **1** Choose **System Settings** from the Device Settings menu.
- **2** Choose **Perform Self Test** from the System Settings sub-menu.

You are prompted to continue with the Self Test or not, as shown below.

```
During a self test, the system will not be available for normal operations
and data processing until after all tests are complete. This will take a
few minutes. Are you sure this is what you wish to do? (y/n)
```
#### **Perform Self Test Prompt**

**3** Type **y** to run the test.

The results of the test appear, an example of which is shown below.

```
CPU Internal Memory... passed
External Memory... passed
Application ROM... crc verification failed
Downloader ROM... passed
Ethernet Controller... passed
Com Port... skipped (external loopback not found)
All tests complete. Please hit <return>:
```
#### **Example of Perform Self Test Results**

**4** Press **Enter**.

## **6.8 Reset Unit**

Reset Unit is useful for troubleshooting, since it allows you to ensure that modem connections are dropped correctly. Reset Unit resets the iPocket*232*, and drops all active modem connections. The Configuration screen doesn't change, nor is the System Log cleared, however, the message "===== iPocket232 Started =====" is appended to the System Log.

Reset Unit allows you to reset the iPocket*232* from a telnet session, without saving any changes to the configuration menu.

## **6.9 Simple Network Time Protocol**

Simple Network Time Protocol (SNTP) is an adaptation of the Network Time Protocol (NTP) and is used to synchronize computer clocks on the Internet. SNTP is used when the ultimate performance of the full NTP implementation is not needed or justified.

The internal clock in iPocket*232*s will drift slightly over time. With SNTP configured, the internal clock can be adjusted according to a central time server with an accuracy of approximately 4 milliseconds.

iPocket*232*s only support SNTP in unicast mode. In unicast mode, the client (iPocket*232*) sends a request to a designated server or servers and waits for a reply.

You can configure up to two SNTP servers. The iPocket*232* will attempt to update the internal clock every five minutes. If the unit is already connected to the network, it will contact the first server. If the unit is not connected, it will wait until a connection is established, contact both servers, and accept the first reply. If a reply is not received, both servers will be contacted on the next attempt.

#### **SNTP Settings**

To configure **SNTP**:

- **1** Choose **System Settings** from the Device Settings menu.
- **2** Choose **SNTP Settings** from the System Settings sub-menu.
- **3** Choose **Primary Server** from the SNTP Settings sub-menu.

You are prompted to enter the IP address of the Primary Server as shown below.

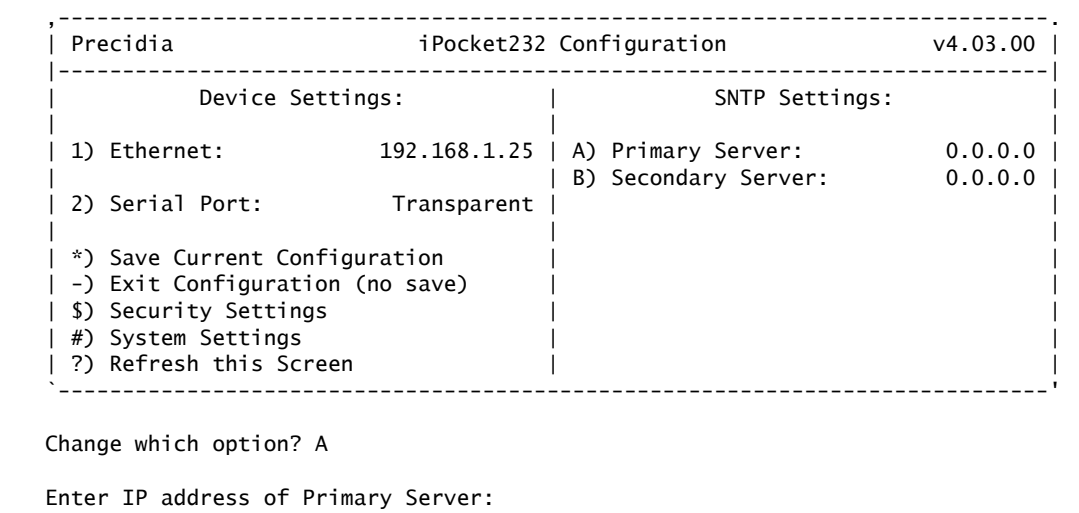

#### **Configuring the SNTP Settings**

- **4** Type the IP address of the central time server you want to use (in the format xxx.xxx.xxx.xxx) and press **Enter**.
- **5** If required, select **Secondary Server** from the SNTP Settings sub-menu and type the IP address of the second central time server when prompted.
- **6** To view the configured IP addresses, type "**?**" to refresh the screen.

**7** Type "\*" to save your changes and exit the Configuration screen.

*NOTE: SNTP is enabled in the iPocket232 by configuring an IP address for the Primary Server. Entering 0.0.0.0 for the Primary Server disables SNTP, regardless of whether the Secondary Server is configured.*

## **More Information**

For more information on SNTP please see *RFC1305: Network Time Protocol (Version 3)*, and *RFC2030: Simple Network Time Protocol (SNTP) Version 4 for IPv4, IPv6, and OSI* [available at](http://www.rfc-editor.org/) http://www.rfc-editor.org/. RFC Editor is the official publisher of Request for Comments (RFCs).

# <span id="page-62-0"></span>**7 Accessing System Information**

The iPocket*232* stores information that can be used for management, diagnostics, and troubleshooting. There are three types of information pages available:

- System Status page
- System Log page
- Static Web page(s)

All the information pages for the iPocket232 are accessible through a Web browser. You can disable this feature, or establish secure access with a user ID and password, through the Security Settings menu. Se[e Section 5, Configuring the Security Settings'](#page-42-0)  [on page 37.](#page-42-0)

Additionally, you have the ability to create custom Web pages through which you can remotely control the serial device connected to the iPocket*232*.

## <span id="page-62-1"></span>**7.1 System Status**

The System Status page provides valuable statistical and operational information such as system uptime and the number of packets sent and received through the configured port.

#### **Accessing the System Status Page**

To access the System Status page through a browser:

- **1** Ensure the Web Server in the Security Settings sub-menu is enabled and you have the Access Userid and Access Password, if set.
- **2** Open your browser.
- **3** Type **http://IPaddressOfUnit/status.html** in the address bar.

To access the System Status page in configuration mode:

- **1** Access the iPocket*232* Configuration screen either locally or remotely.
- **2** Choose **System Settings** from the Device Settings menu.
- **3** Choose **Display System Status** from the System Settings sub-menu.

The System Status page appears, as shown below.

```
iPocket232 Status:
System Uptime
  Up 0 days, 0:13:48
 Load Average: 5sec=17% 30sec=24% 5min=19% 30min=4%
 Firmware Revision: 4.03.00 (2003-04-17)
Port #1 [null] (terminated/tcp-client, connected) 
            Received Transmitted
 Bytes: 77461 Bytes: 10242 
 Packets: 158 Packets: 195 
   Packets: 158<br>Avg-BpP: 490
Network Routing
  Local Network Subnet Mask Gateway Iface Pkts-In Pkts-Out 
Pkts-Err<br>192.168.1.18
 192.168.1.18 192.168.1.0 255.255.255.0 eth 585 451 1
 127.0.0.1 127.0.0.0 255.0.0.0 lo 0 0 0
Please hit <return>:
```
#### **Example of the System Status Page**

#### **Understanding the System Status Page**

The System Status page is divided into three sections:

- System Uptime
- Serial Port
- Network Routing

#### **System Uptime**

This describes how long the system has been operational, the loading on the Precidia device's CPU, and the firmware version of the iPocket*232*. Table 7.1 describes each parameter:

| <b>Parameter</b>         | <b>Description</b>                                                                                                    |
|--------------------------|----------------------------------------------------------------------------------------------------|
| Time                     | The length of time the system has been operating since the last<br>reset in days, hours: minutes: seconds. Note that the time is not<br>accurate and may drift slightly. |
| <b>Load Aver-</b><br>age | The loading (activity) of the iPocket232 CPU.                                                                                                    |

**Table 7.1: System Uptime on the System Status Page**

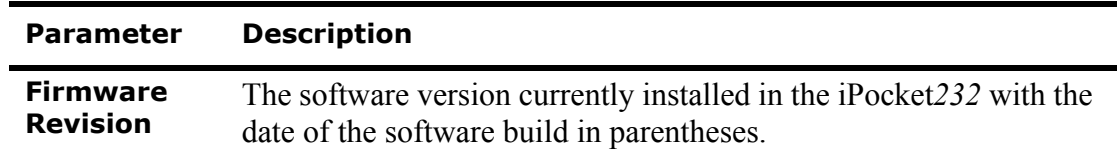

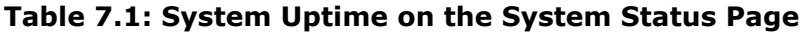

#### **Serial Port**

This section describes the configured serial port in the iPocket*232*. It consists of a header line and a table showing the data received and transmitted.

*NOTE: If the serial port is not configured, or incorrectly configured, this section does not appear on the System Status page.*

The header contains is formatted as follows:

#### Port #1 [**port type**] (**data formatting** / **session mode**, **connection status**)

- Port type: null if it is not connected, or serial if connected.
- Protocol: the data formatting, the session mode, the connection status (connected, connecting, or idle)

The information below the header shows the number of bytes, the number of packets, and the average bytes per packet received and transmitted by the unit.

#### **Network Routing**

This section reveals how the system is handling the data going through the iPocket*232* in the same style as the "print-route" command. Table 7.2 describes each parameter in the Network Routing section.:

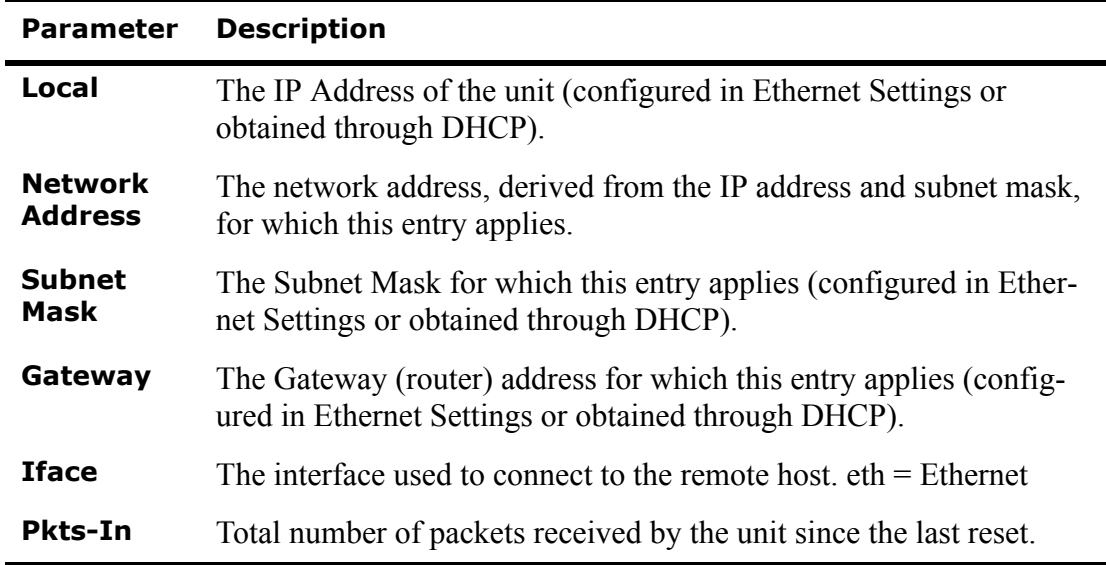

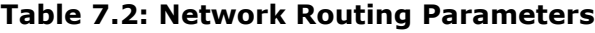

| Parameter       | <b>Description</b>                                                          |
|-----------------|-----------------------------------------------------------------------------|
| <b>Pkts-Out</b> | Total number of packets sent by the unit since the last reset.              |
| <b>Pkts-Err</b> | Total number of error packets received by the unit since the last<br>reset. |

**Table 7.2: Network Routing Parameters**

## <span id="page-65-0"></span>**7.2 System Log**

The System Log, an example of which is shown below, logs transaction data and system information. Connection attempts and failures, and remote and console access attempts are logged.

```
iPocket232 Log:
===== iPocket232 Started =====
00000 days 00:00:00 Port #1: Listening for connections on tcp port 9999...
00000 days 09:07:22 Port #1: Incoming connection on tcp port 9999 from 192.168.1.2:2569
00000 days 09:07:22 Port #1: Connection was established with 192.168.1.2:2569
00000 days 09:07:37 Port #1: Connection closed by remote host at 192.168.1.2:2569
00000 days 09:07:37 Port #1: Connection closed by us to host at 192.168.1.2:2569
00000 days 22:09:02 Port #1: Incoming connection on tcp port 9999 from 192.168.1.2:2664
00000 days 22:09:02 Port #1: Connection was established with 192.168.1.2:2664
00000 days 22:10:32 Port #1: Connection closed by remote host at 192.168.1.2:2664
00000 days 22:10:32 Port #1: Connection closed by us to host at 192.168.1.2:2664
===== iPocket232 Started ===== 
00000 days 00:00:00 Port #1: Connection attempt to 192.168.1.2:999... 
00000 days 00:00:00 Port #1: Connection with 192.168.1.2:999 stopped due to connec-
tion control 
00000 days 00:00:01 Port #1: Connection attempt to 192.168.1.2:999... 
00000 days 00:00:01 Port #1: Connection was established with 192.168.1.2:9999 
00000 days 23:01:49 current system time
Please hit <return>:
```
**Example of the System Log Page**

## **Accessing the System Log**

To access the **System Log** through a browser:

- **1** Ensure the Web Server in the Security Settings sub-menu is enabled and you have the Access Userid and Access Password, if set.
- **2** Open your browser.
- **3** Type **http://IPaddressOfUnit/log.html** in the address bar.

To access the **System Log** in configuration mode:

- **1** Access the iPocket232 Configuration screen either locally or remotely.
- **2** Choose **System Settings** from the Device Settings menu.
- **3** Choose **Dump System Log** from the System Settings sub-menu.

## **Understanding the System Log**

Table 7.3 describes System Log messages you may see when performing a System Log dump, and Table 7.4 lists possible error messages and what to do about them:

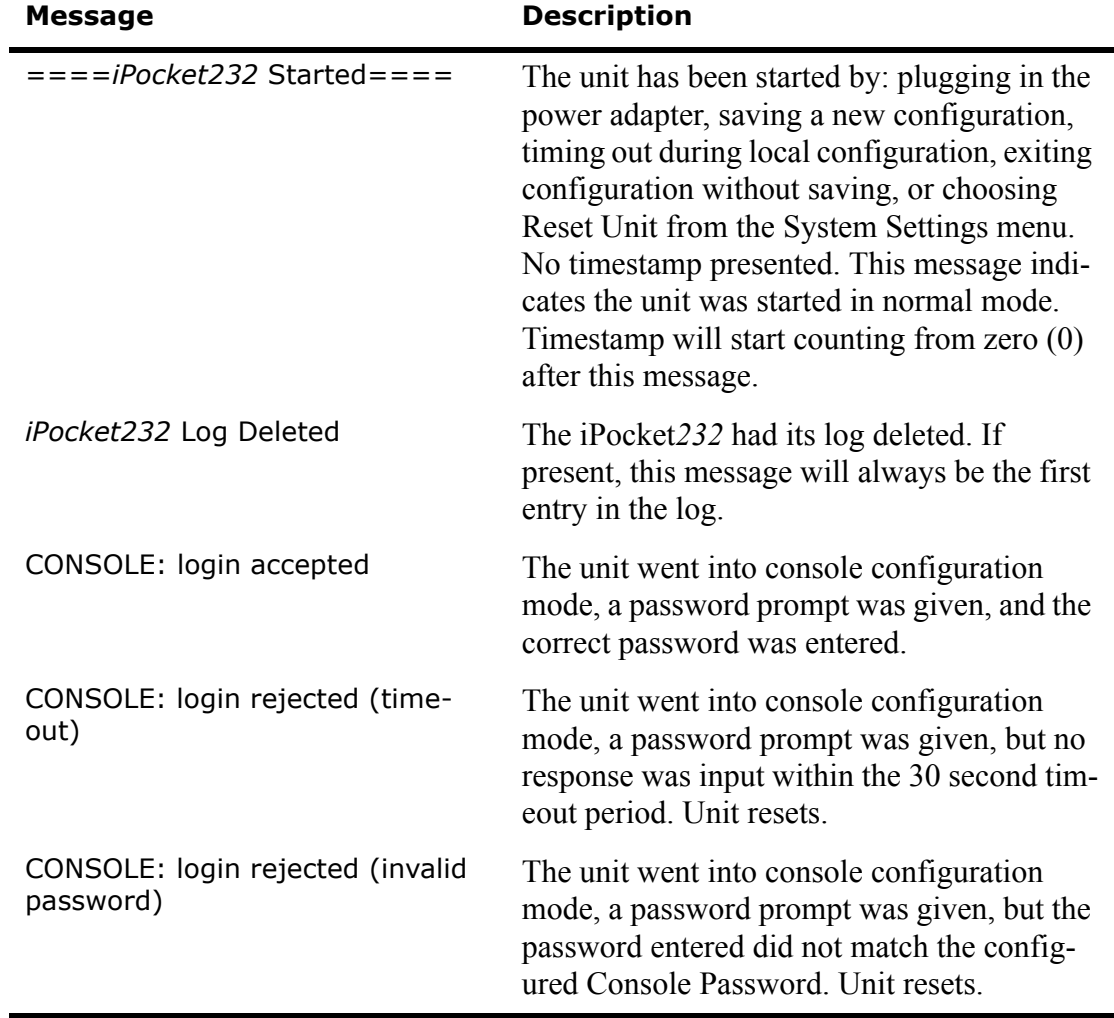

#### **Table 7.3: System Log Messages**

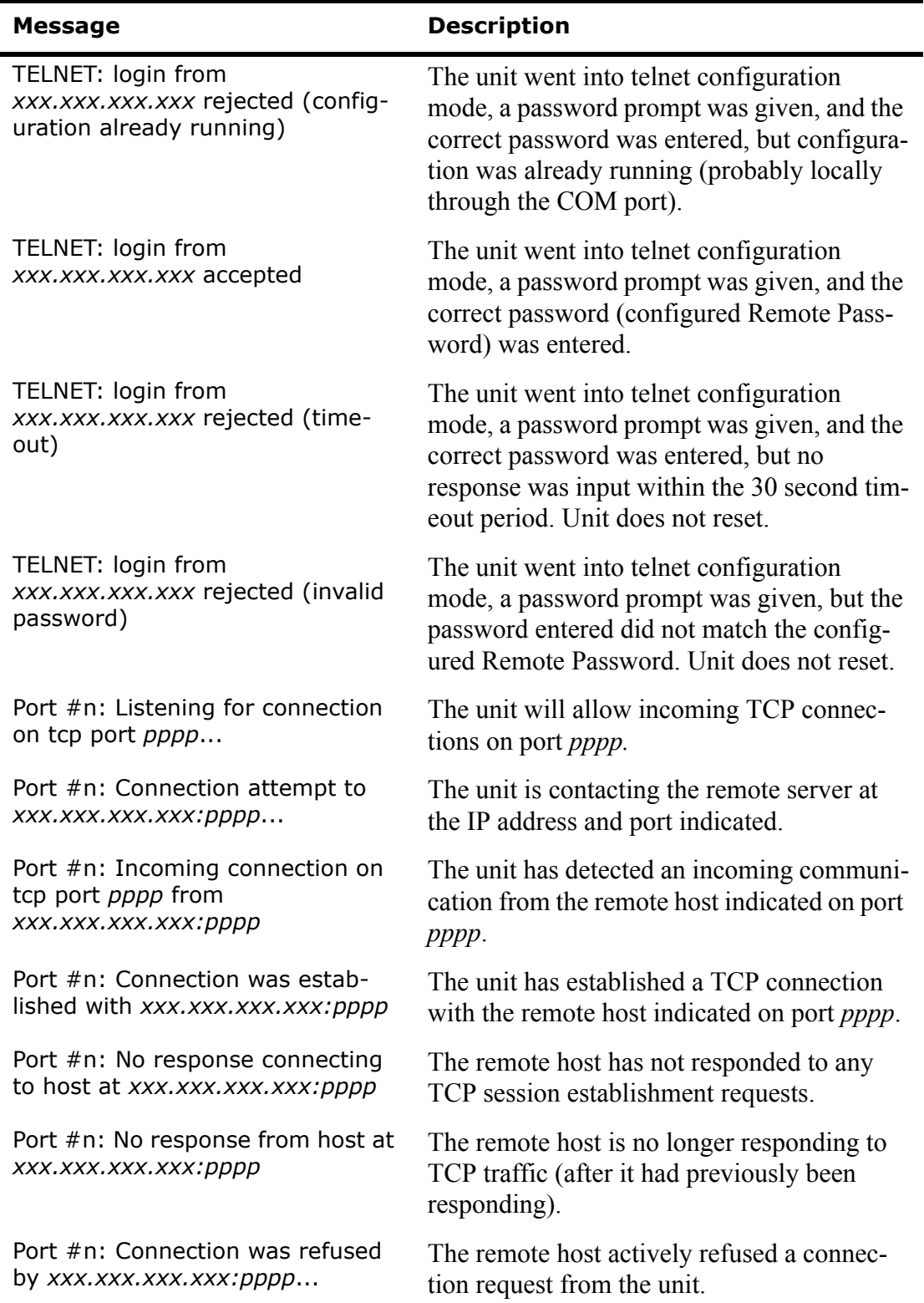

## **Table 7.3: System Log Messages**

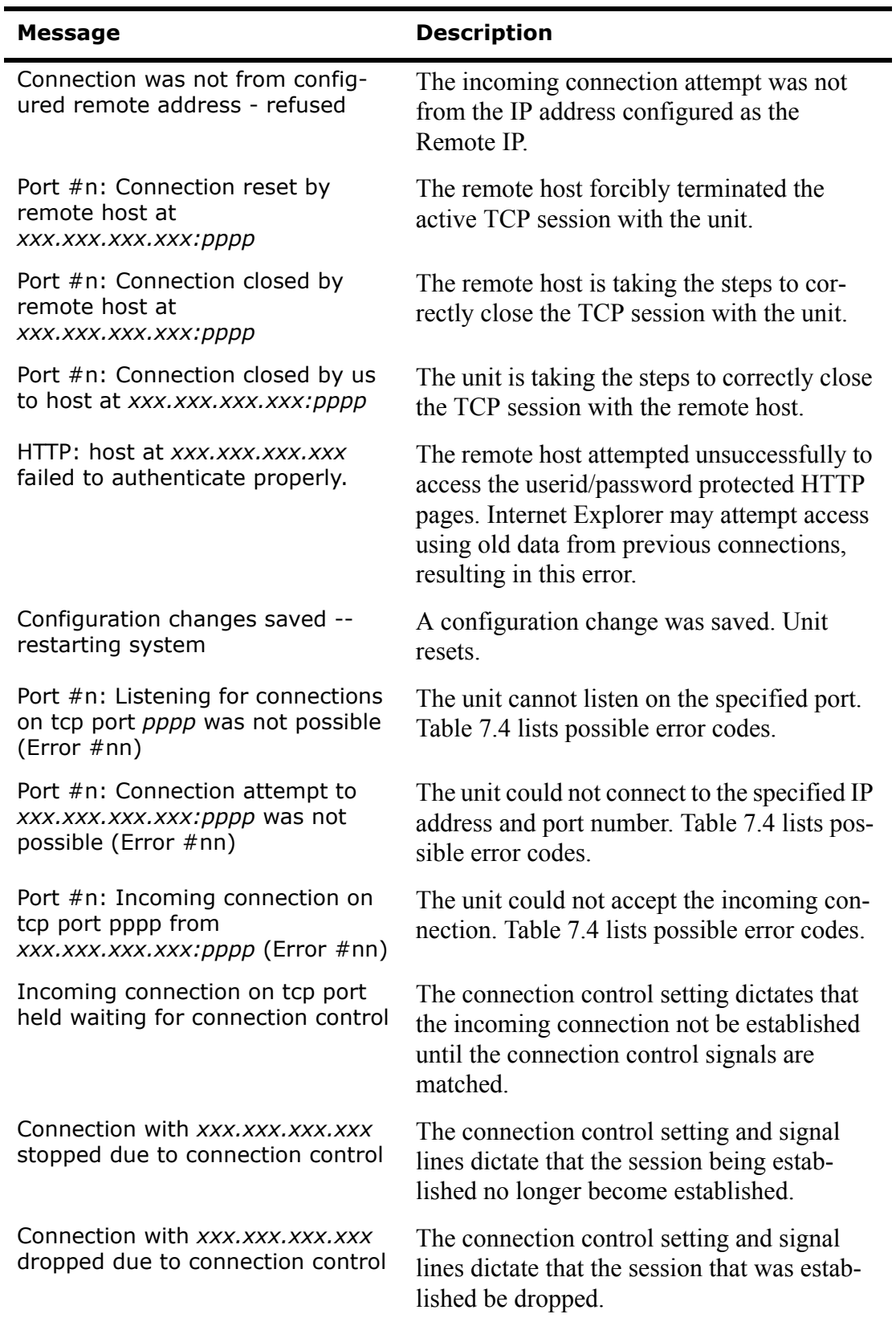

## **Table 7.3: System Log Messages**

The following table lists all possible error codes that may appear in the system log.

| <b>Error</b><br>No. | <b>Error</b>                                                                                                    |
|---------------------|----------------------------------------------------------------------------------------------------|
| 1                   | the i/o request has been scheduled but not completed                                                                                     |
| 2                   | no more i/o paths are available                                                                                                    |
| 3                   | requested operation was not supported by the driver                                                                                      |
| 4                   | the provided i/o buffer was not valid                                                                                                    |
| 5                   | requested operation cannot be done in current state                                                                                      |
| 6                   | too many connections of this type are already open                                                                                       |
| 7                   | socket connection type ("domain") is unknown                                                                                             |
| 8                   | socket protocol type is unknown                                                                                                    |
| 9                   | "socket has already been bound to another port" Check that the port num-<br>ber is available for use. Change configuration if necessary. |
| 10                  | requested port number is already in use                                                                                                  |
| 11                  | requested address was not valid for operation                                                                                            |
| 12                  | operation requires bound port but socket is unbound                                                                                      |
| 13                  | device is not ready for the requested operation                                                                                          |
| 14                  | cannot open connection because socket is already connected                                                                               |
| 15                  | operation requires connected socket but not connected                                                                                    |
| 16                  | "data message is too big for transport type" Usually occurs with UDP<br>mode.                                                            |
| 17                  | requested operation would break this thread -- try later                                                                                 |
| 18                  | incoming data corruption has been detected                                                                                               |
| 19                  | no data is available for this operation                                                                                                  |
| 20                  | "no route available from this host to destination host" Check the IP address<br>of the host. Change configuration if necessary.          |
| 21                  | storage device can accept no more data                                                                                                   |
| 22                  | requested option is not available                                                                                                    |

**Table 7.4: System Log Error Messages**

*NOTE: If any other error number, name, or message appears in the System Log, contact your Service Representative via the Service Request Form on our Web site*  [http://www.precidia.com/support/service\\_request.html](http://www.precidia.com/technical_support/warrantyform.html) *or via email at: e-mail support@precidia.com*

## **7.3 Static Web Page**

You can host static Web pages in the iPocket*232* for displaying information such as help desk telephone numbers or updates on the latest software downloads. The iPocket*232* comes loaded with a default static Web page that includes specifications and product information.

## **Creating Static Web Pages**

You can create one or more HTML pages that display any information, including graphics, that you require. The iPocket*232* looks for a page called "index.html" as the default main page to display. In addition to your main page, you can also create a custom page called "Error404.html" that is displayed when a requested URL is not found. A maximum of 64KB is allocated in memory for static web page(s). HTML pages and associated files must be converted to a hex file format for download.

Refer to the **Converting and Downloading Static Web Pages** Help Guide at: http://www.precidia.com/products/documentation.html for complete instructions.

## **Accessing the Static Web Page**

- **1** Ensure the Web Server in the Security Settings sub-menu is enabled.
- **2** Open your browser.
- **3** Type **http://IPaddressOfUnit/** in the address bar.

The static Web page appears.

*NOTE: By default, your browser is directed to "index.html". To access a page with another file name, type the complete URL in the address bar of your browser. For example, to access a page called "mypage.html", type* **http://IPaddressOfUnit/ mypage.html.**
# **Appendix A:Glossary of Terms and Acronyms**

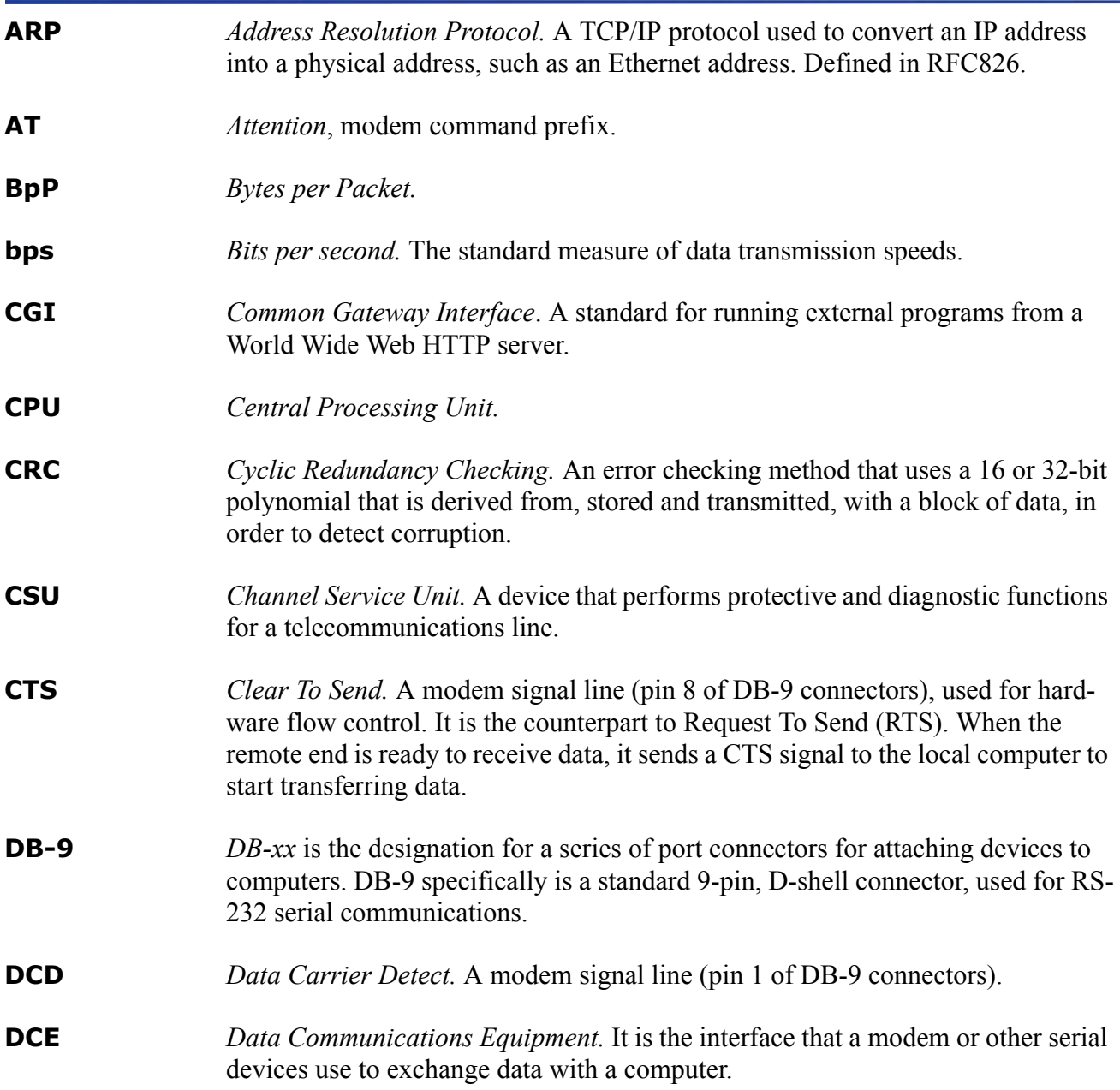

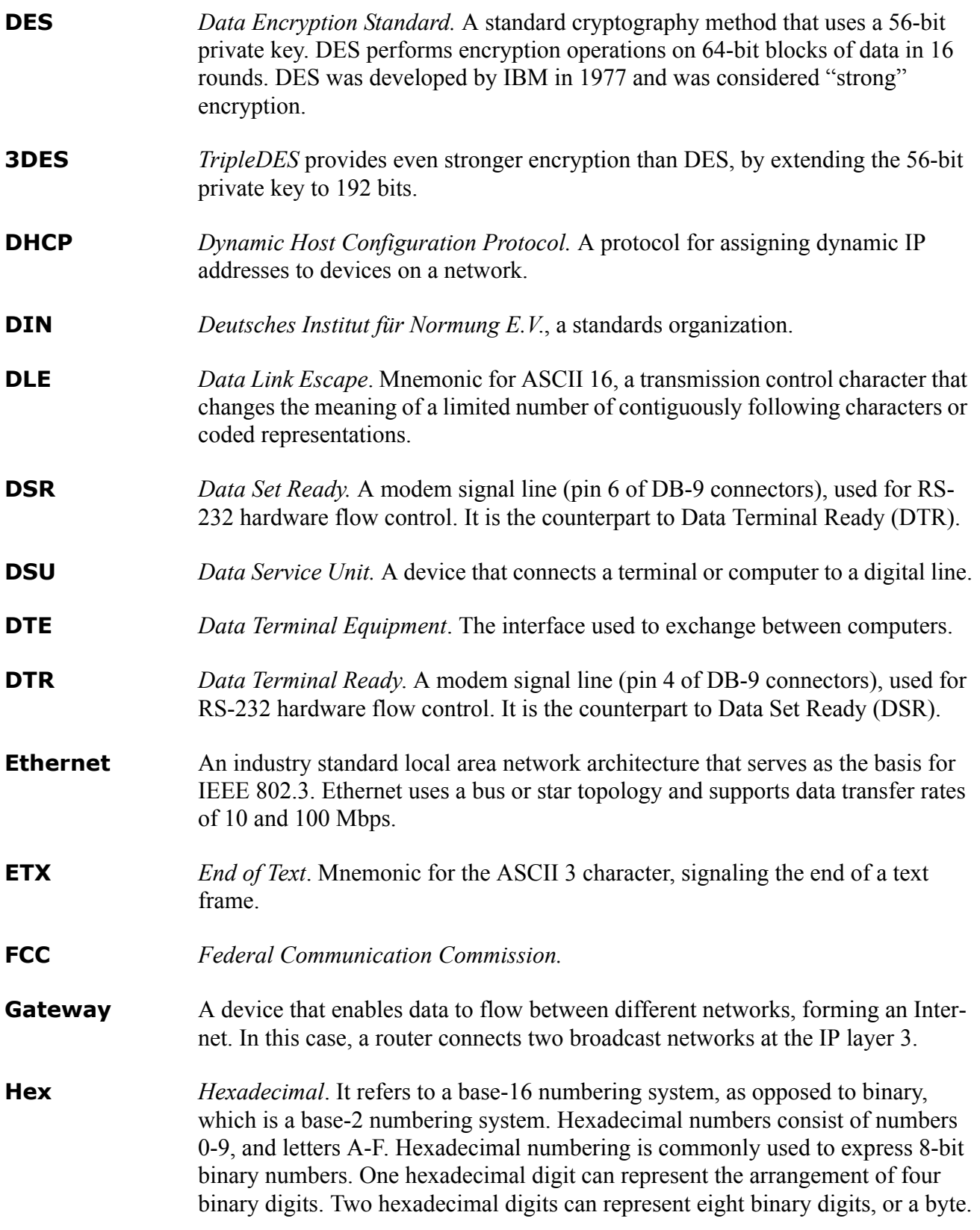

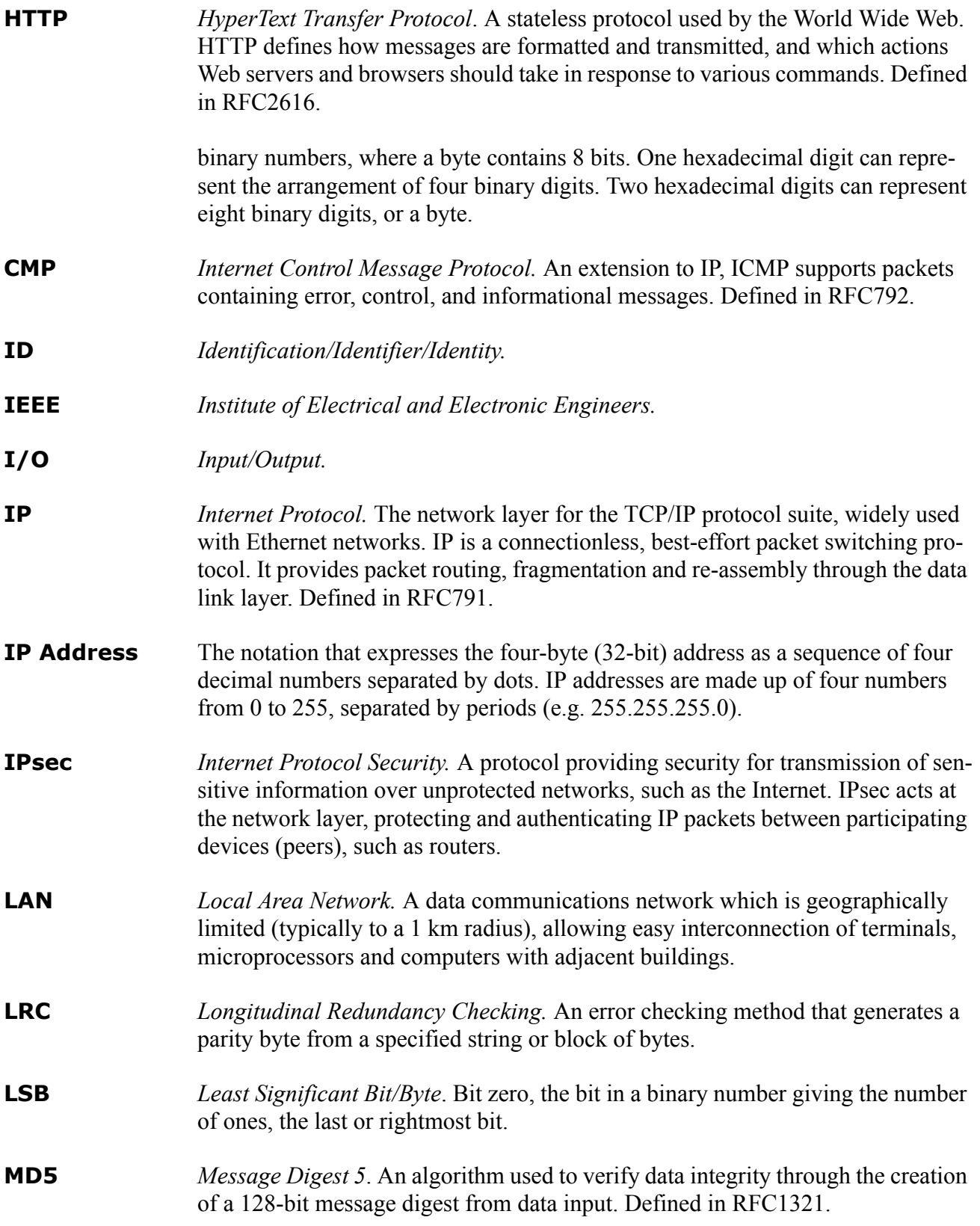

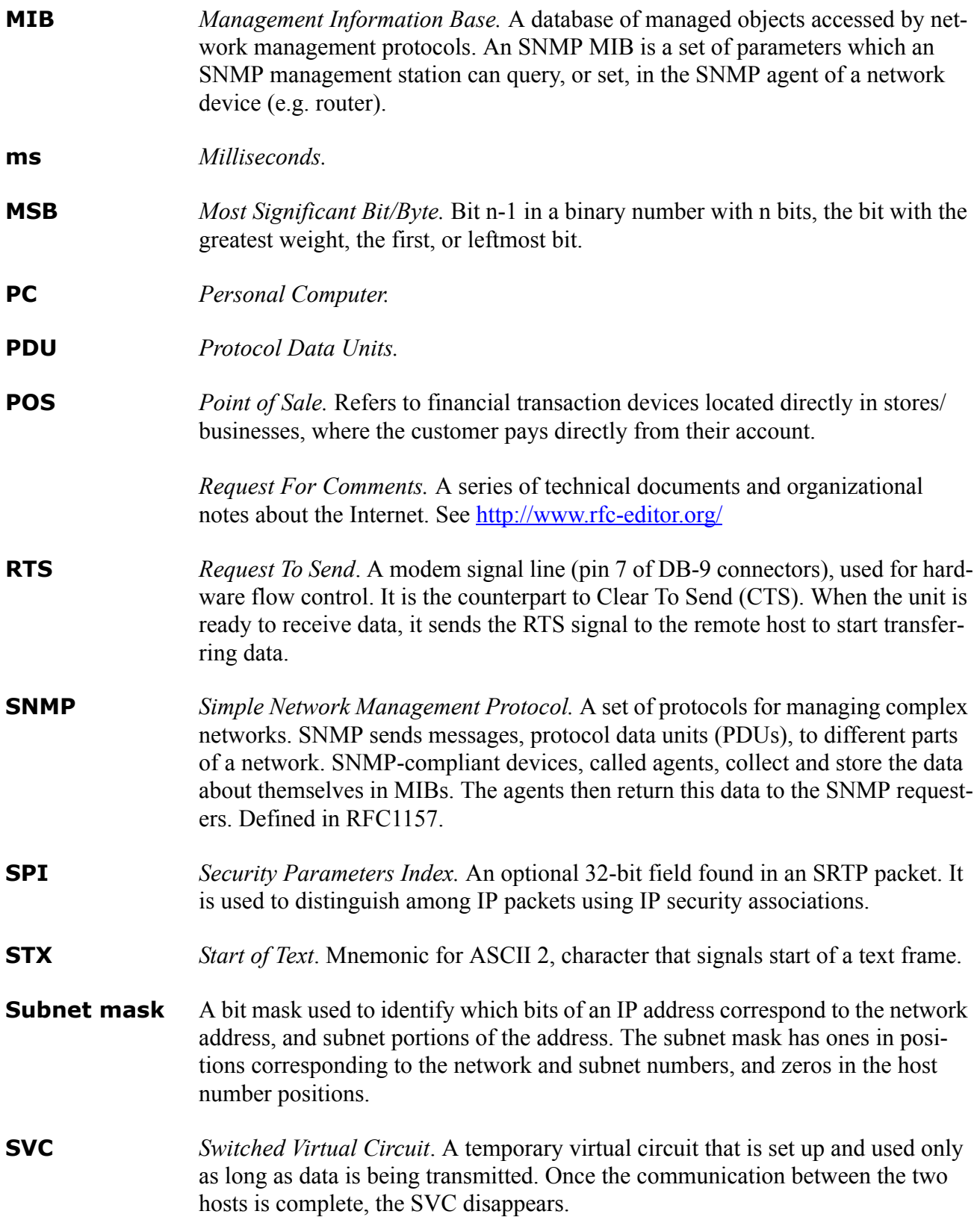

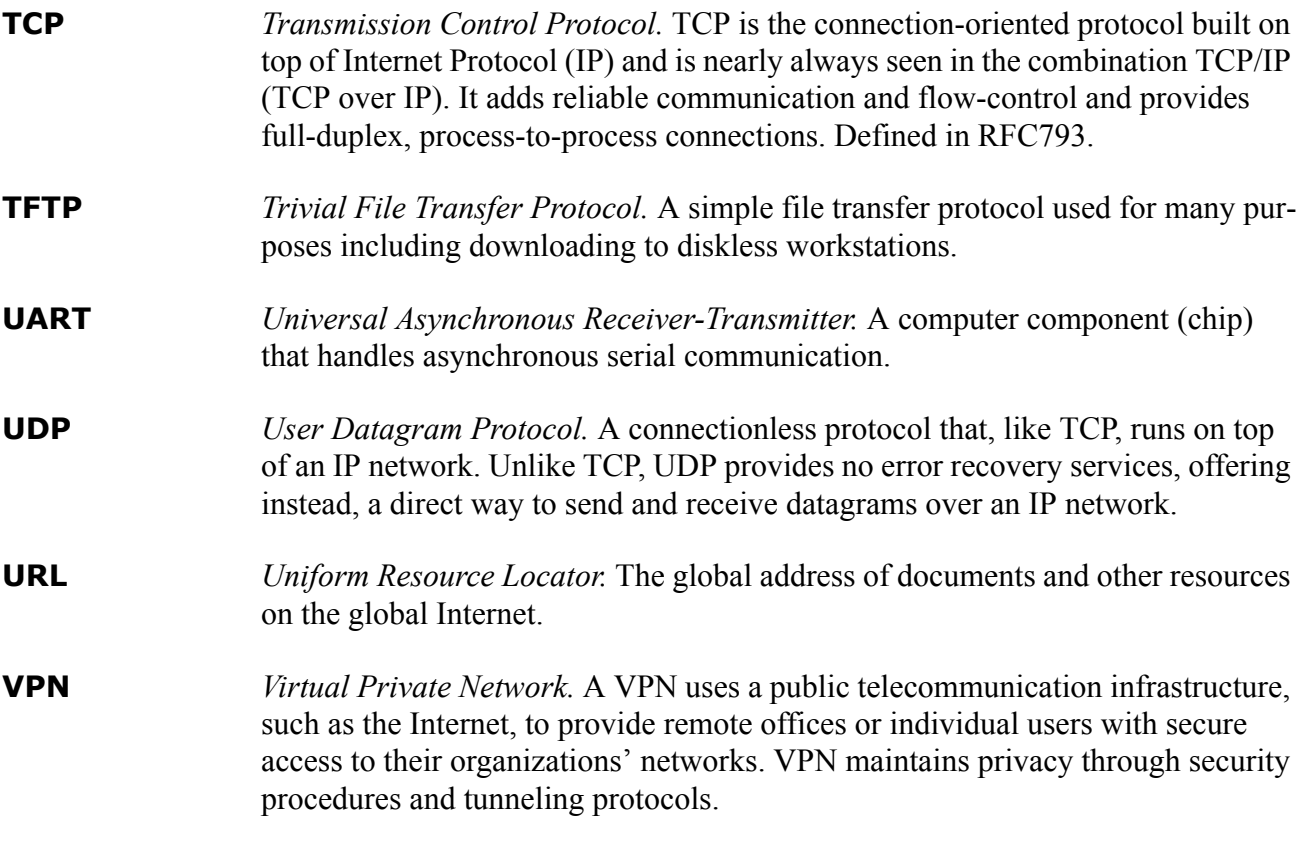

# **Appendix B:Troubleshooting and Support**

## **First Steps**

- **1** Configure the unit with the correct settings. Follow the procedure in the figure on the following page (B-2) to troubleshoot Configuration screen access.
- **2** Ensure that you are using the correct serial cables and that all cables are properly connected and in good working order.
	- If you are connecting the iPocket*232* to a DTE (Data Terminal Equipment) device or using it as a modem replacement, use an RS-232 serial cable.
	- If you are connecting the iPocket*232* to a DCE (Data Communication Equipment) device, use a null modem serial cable.
- **3** If you know the IP address of the unit, you can check the network connection by pinging the unit. (See Check IP Address (Ping) on page B-3.)
- **4** Check the indicator lamps on the front panel of the unit and use the indicator lamp tables in this appendix to diagnose the problem.
- **5** If, after following the suggestions in this guide, you are still having problems accessing configuration or gaining connectivity, you can contact Precidia support.

[Fill out the Service Request Form at:](http://www.precidia.com/technical_support/warrantyform.html) [h](http://www.precidia.com/technical_support/warrantyform.html)ttp://www.precidia.com/support/service\_request.html and a support representative will contact you within one business day.

General information, User Guides and Help Guides available at: [http://www.precidia.com/](http://www.precidia.com)

See [Appendix C: Specifications and Warranty](#page-86-0) for warranty information.

## **Troubleshooting Configuration Access**

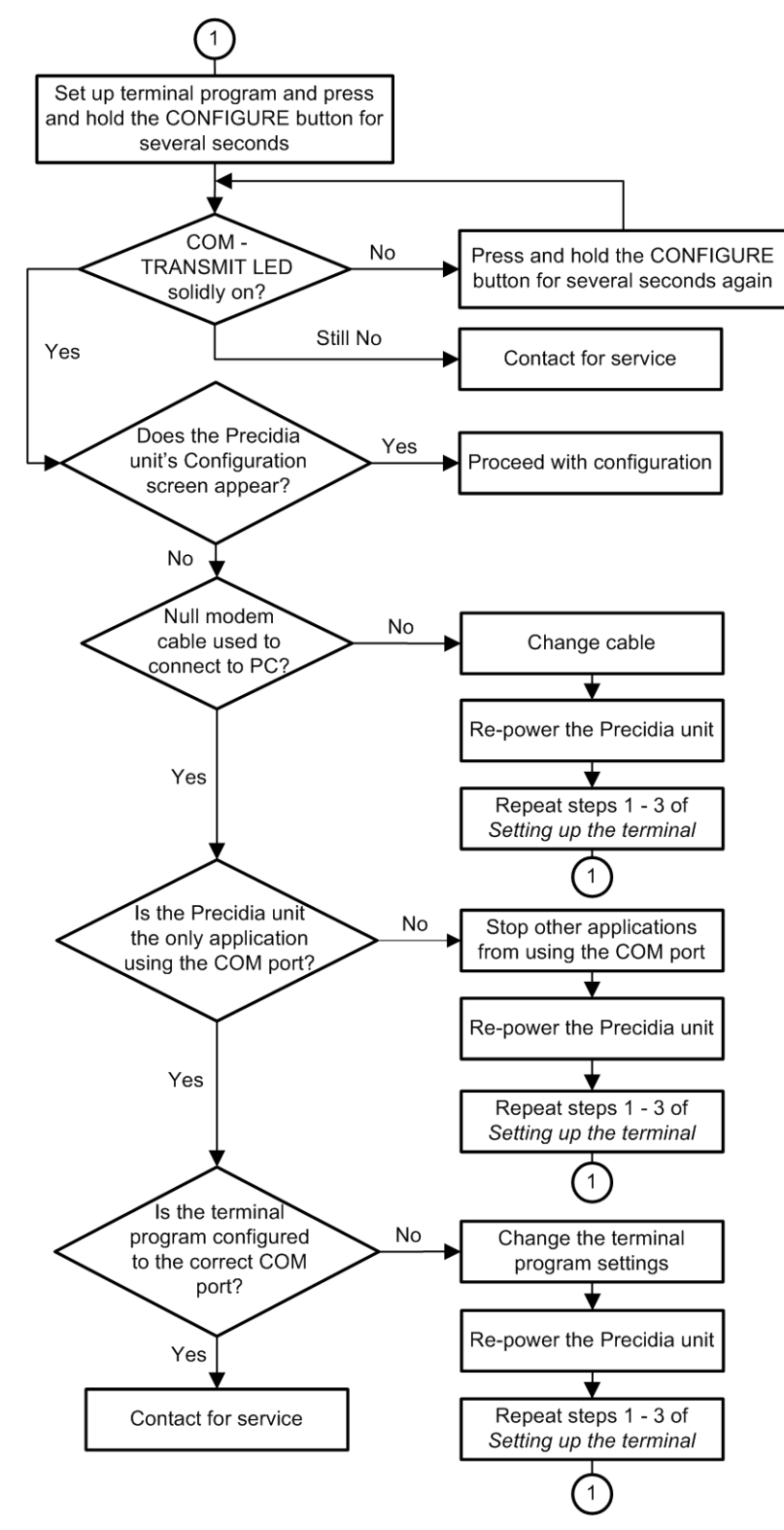

**Troubleshooting Flow for Set-Up Connection**

## **Check IP Address (Ping)**

Use ping to check if the iPocket*232* is correctly configured on the network. If you cannot reach the iPocket*232* using Ping, the iPocket*232* is either incorrectly configured or there is a network problem.

To "ping" the iPocket*232*:

- **1** Open the MS-DOS Prompt. (Usually found under Start>Programs)
- **2** At the C:\WINDOWS> prompt type **ping** and the **IP address** you want to check.
	- If you get **Reply** messages, the iPocket*232* has a valid connection to the network.
	- If you get a **Request timed out** message, the iPocket*232* is incorrectly configured with the IP address, or you have a network connection problem.

*NOTE: You can also use ping to check if an IP address is already in use on your network, before assigning it to a new unit.*

# **Basic Troubleshooting**

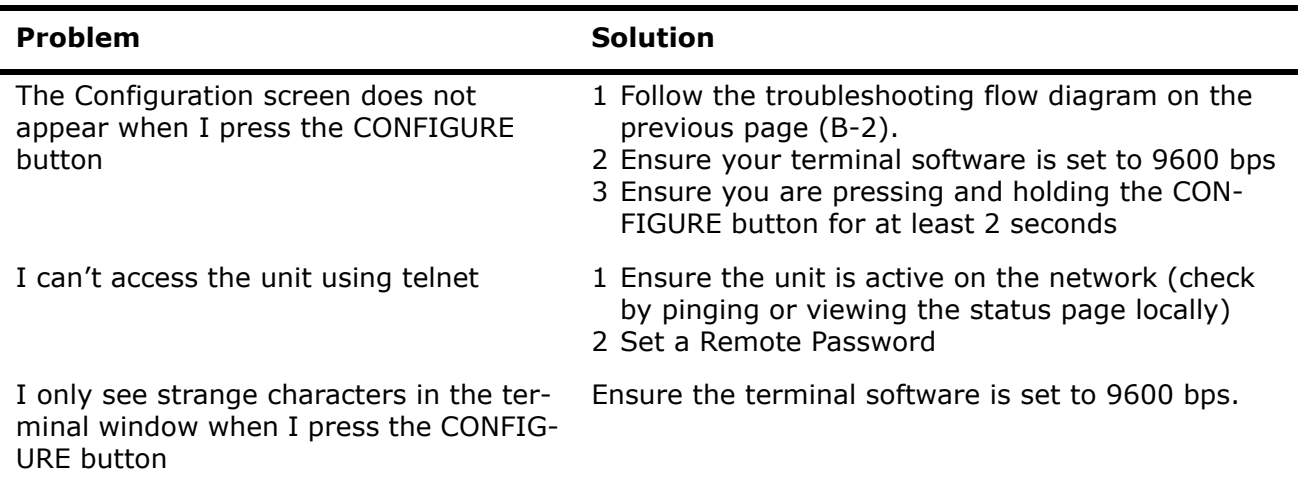

### **Table B.1: Basic Troubleshooting**

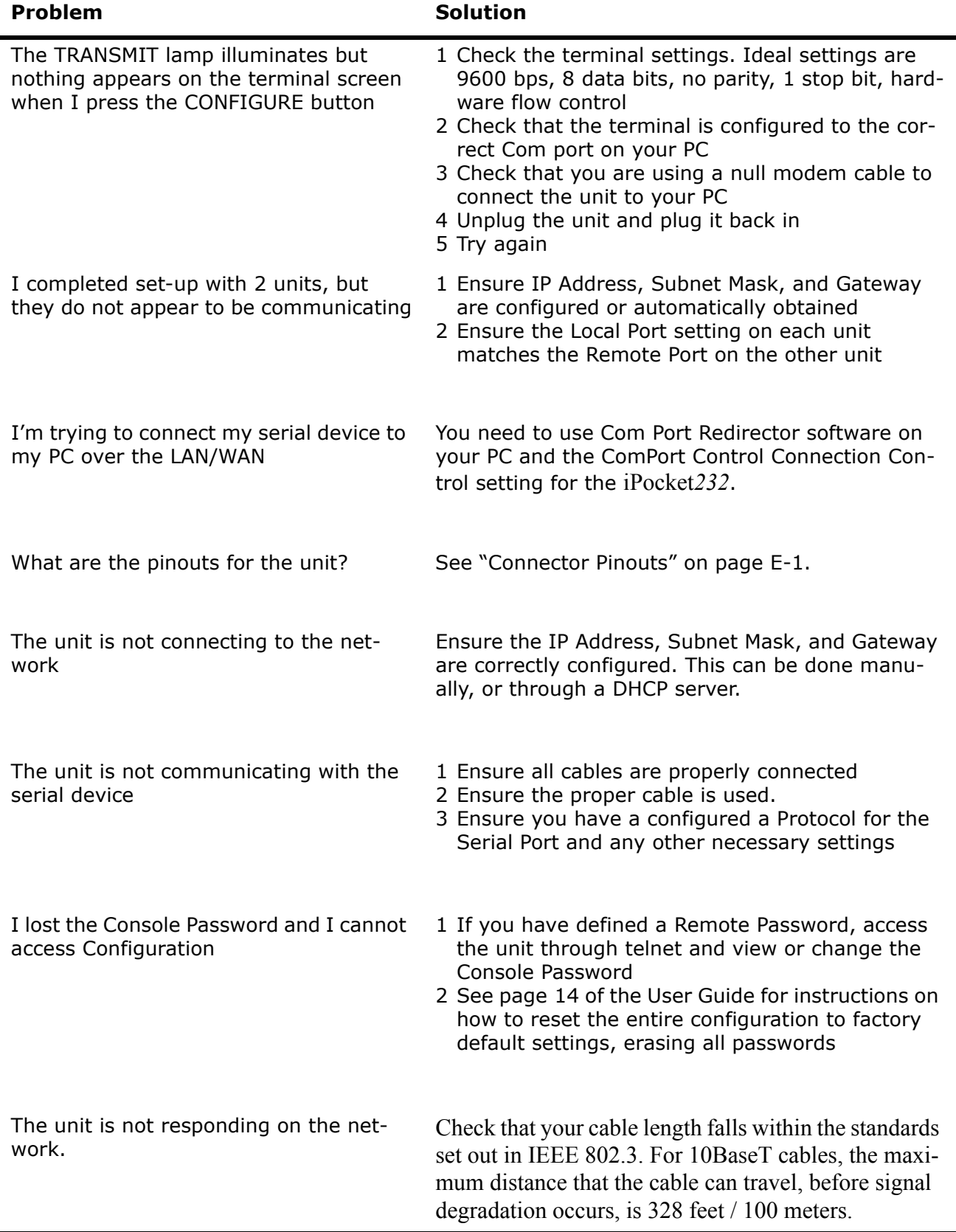

### **Table B.1: Basic Troubleshooting**

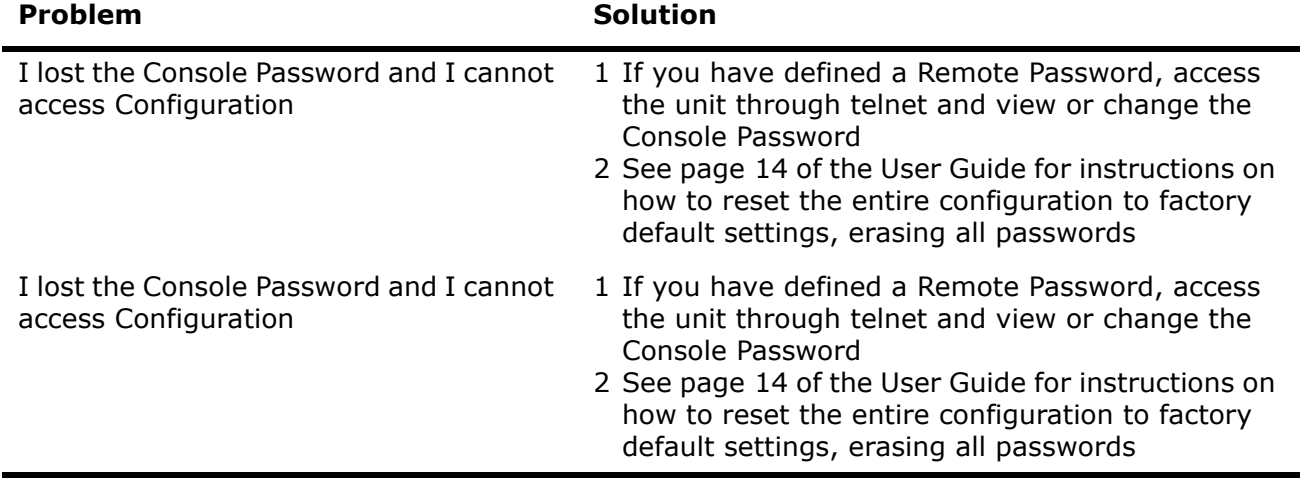

### **Table B.1: Basic Troubleshooting**

# **Indicator Lamps (LEDs)**

### **ETHERNET – LINK lamp**

Illuminates when the Ethernet port has a 10BaseT Ethernet network connection.

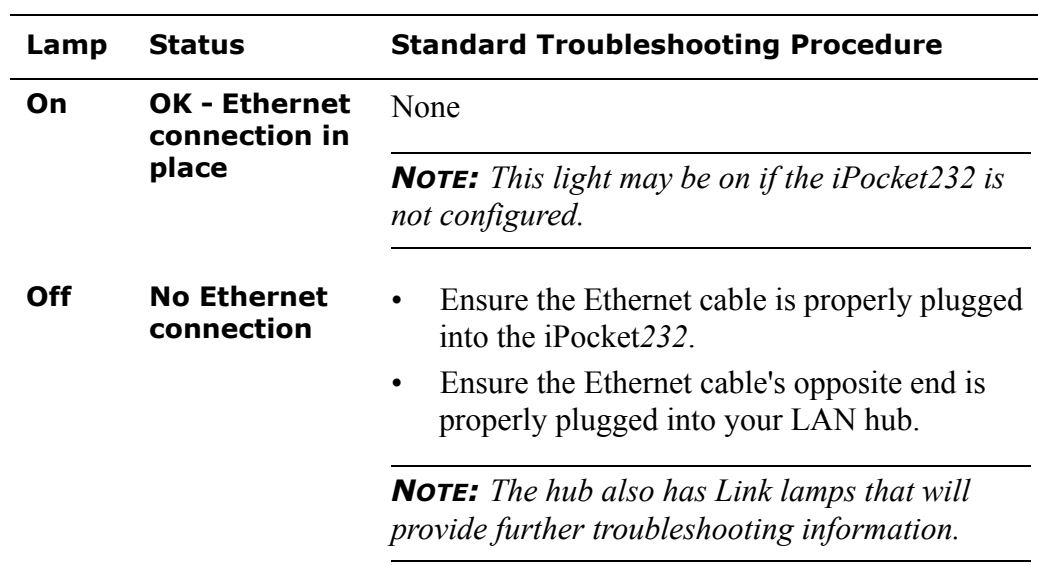

#### **Table B.2: LINK Lamp Troubleshooting**

### **ETHERNET – TRANSMIT lamp**

Flashes when the iPocket*232* is sending or receiving data via the Ethernet port. Normally you will see very short data bursts.

#### **Table B.3: TRANSMIT Lamp Troubleshooting**

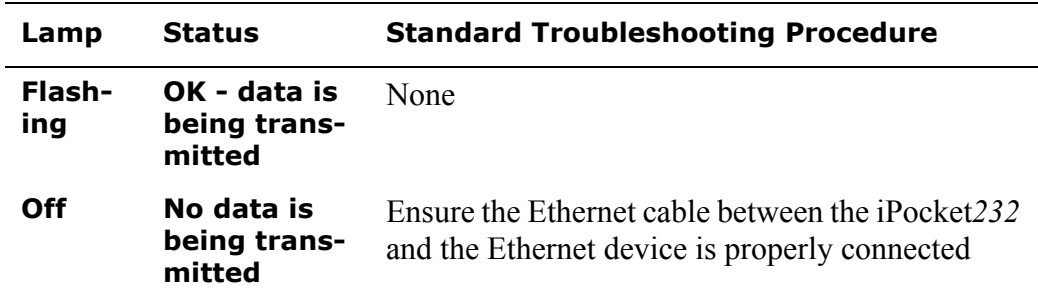

## **SERIAL – TRANSMIT lamp**

Illuminates when the iPocket*232* is sending or receiving data via the serial port Normally you will see very short data bursts.

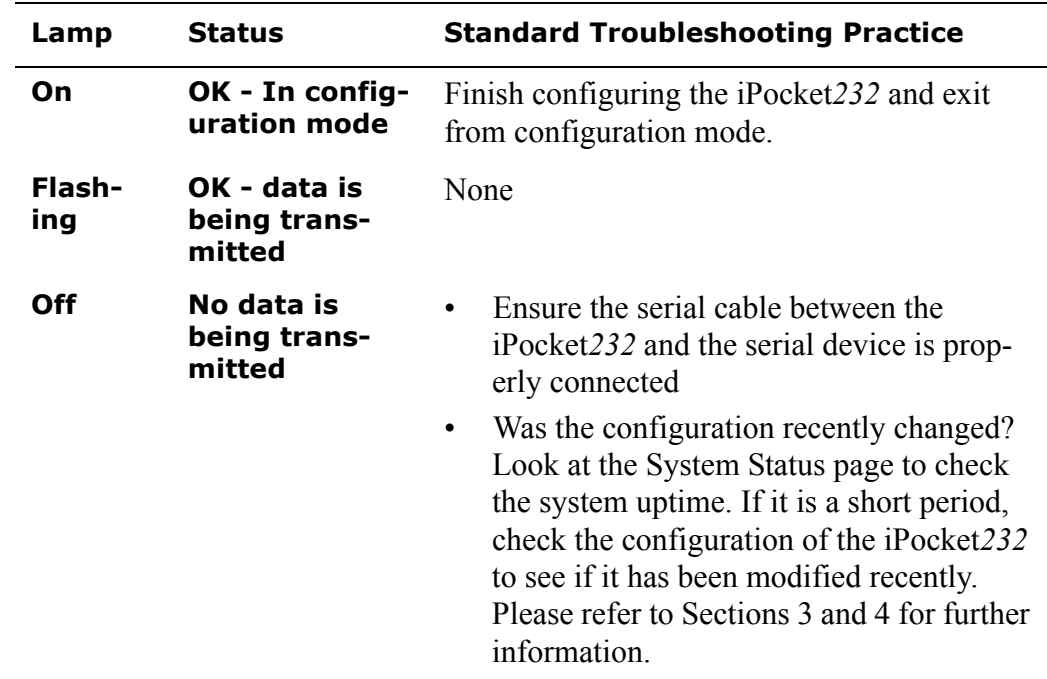

#### **Table B.4: SERIAL TRANSMIT Lamp Troubleshooting**

## **SERIAL – STATUS lamp**

This lamp indicates the status of the network connection.

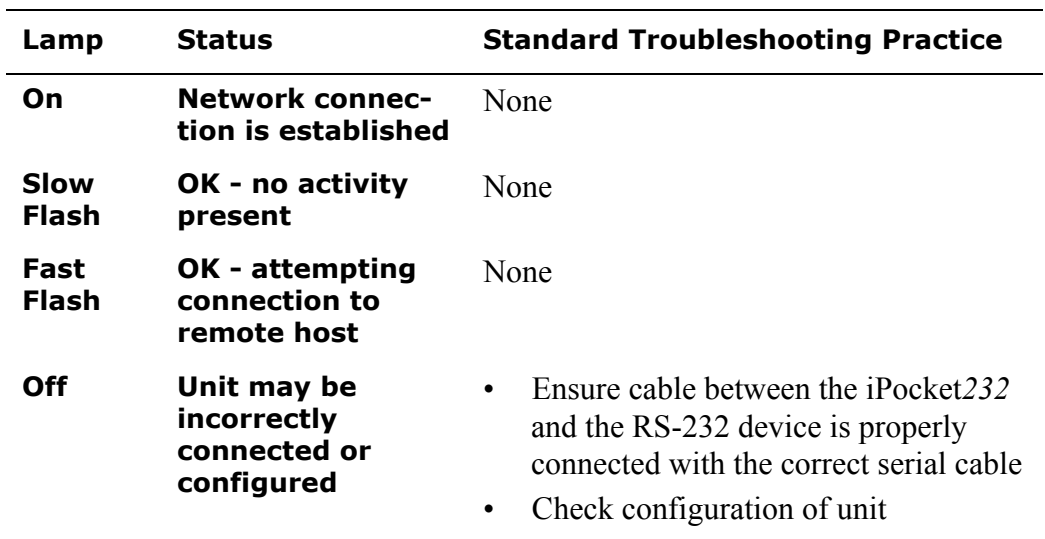

### **Table B.5: SERIAL STATUS Lamp Troubleshooting**

## **Service and Support**

Fill out the Service Request Form at

http://www.precidia.com/support/service\_request.html

and a support representative will contact you within one business day.

General information, User Guides and Help Guides available at

http://www.precidia.com/

See Appendix C, Specifications and Warranty, for warranty information.

# <span id="page-86-0"></span>**Appendix C:Specifications and Warranty**

# **iPocket***232* **Specifications**

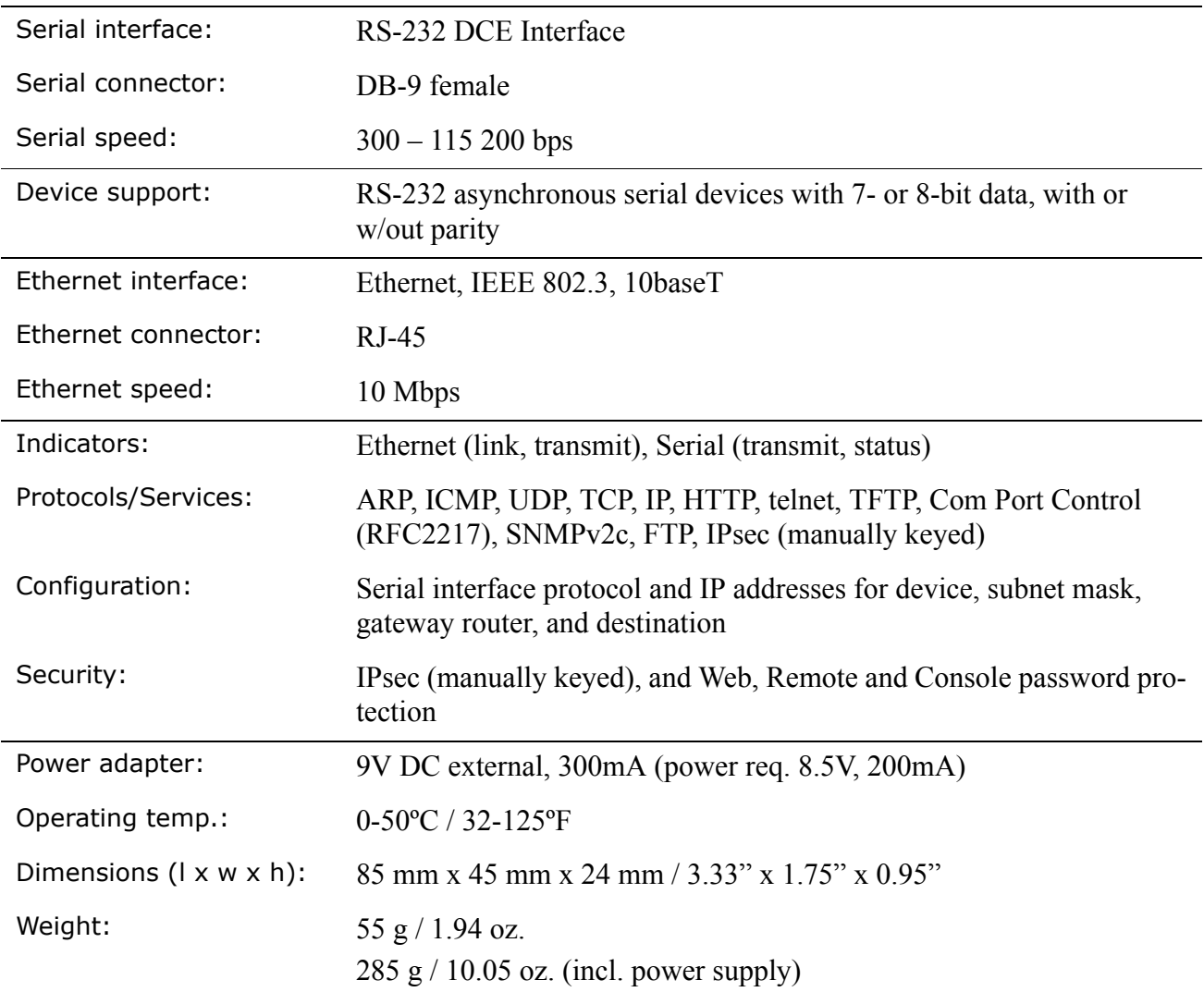

## **Warranty**

Precidia products are warranted against manufacturing defects in materials and workmanship for a period of one year. This warranty is conditional on the unit being installed and used as directed in the User Guide. The warranty is extended to cover the iPocket*232* as well as the power adapter.

Precidia's obligation under this warranty shall be limited to the repair, including all necessary parts and the cost of labour connected therewith, or at our option the exchange of a unit, which shows manufacturing defect within the warranty period with a like new unit.

### **Customer obligations**

The customer is responsible for transportation to the service depot and any applicable brokerage fees.

### **Warranty exclusions**

This warranty shall not apply to appearance or any accessory items including but not limited to cables. This warranty shall, in addition, not apply to damages due to handling, transportation, and unpacking. The warranty also does not extend to cover any malfunction caused by, or resulting from, abnormal environmental conditions, unauthorized service, improper maintenance, modifications or repairs by the customer, abuse, misuse, neglect, accident, fire, flood, or other acts of nature, or incorrect line voltage.

The customer may have other rights under existing state/provincial or federal laws, and where such laws prohibit any terms of this warranty, they are deemed null and void, but the remainder of the warranty shall remain in effect.

### **Service and Support**

Fill out a service request form at:

[http://www.precidia.com/support/service\\_request.html](http://www.precidia.com/technical_support/warrantyform.html)

and a support representative will contact you within one business day.

General information, user guides and help guides available at

www.precidia.com

# **Appendix D:Connecting with Telnet**

Before you can access and reconfigure Precidia products remotely, you must configure the following settings locally:

- the IP Address and Subnet Mask (or automatically with DHCP)
- the Gateway address if necessary (or automatically with DHCP)
- the Remote Password

Refer to the User Guide for more information on configuring these settings.

To connect to the iPocket*232* remotely using Telnet:

**1** From the **Start menu**, select **Run...**

The Run window appears.

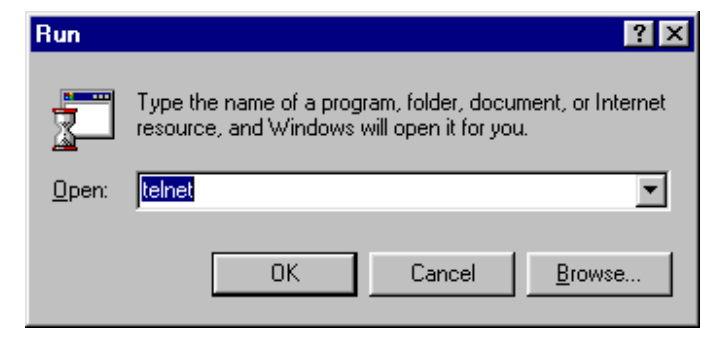

**2** Type **telnet** in the Open field and click **OK**.

The Telnet application window appears.

**3** From the **Connect** menu, chose **Remote Systems...**

The Connect window appears.

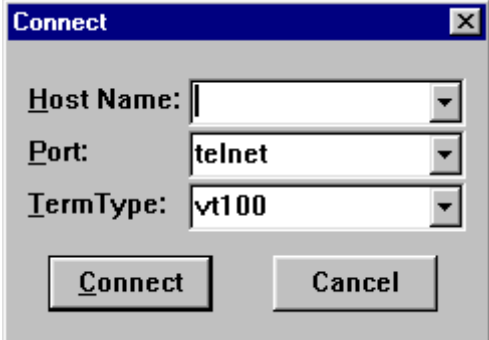

- **4** Type the **IP address** of the unit in the Host Name field, and choose **Telnet** in the Port field.
- **5** Click **Connect**.

You are prompted to enter your password in the Telnet window.

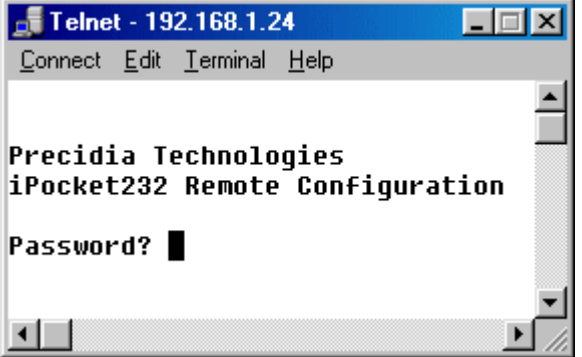

**6** Type the **Remote Password** you created during local configuration, and press **Enter**.

The Configuration screen appears in the Telnet window.

If you typed an invalid password, the connection to the host will be dropped. Ensure you have the correct IP address and Remote Password, and go back to Step 3.

*NOTE: The Remote Password is case sensitive.*

# **Appendix E:Pinouts and Power Supply**

# <span id="page-90-0"></span>**Connector Pinouts**

## **Straight Through Modem Serial Cable**

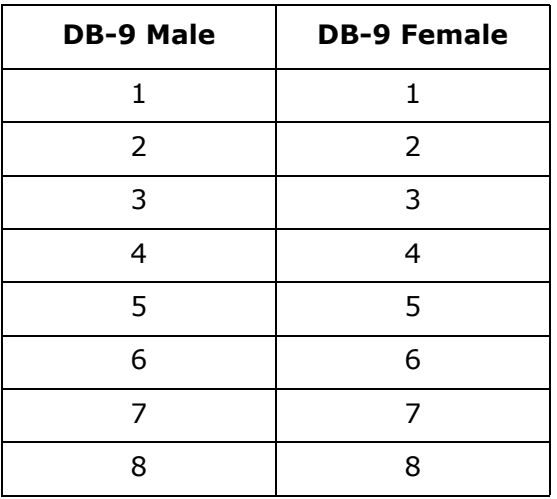

## **Serial Port Pinout (DB-9 Female)**

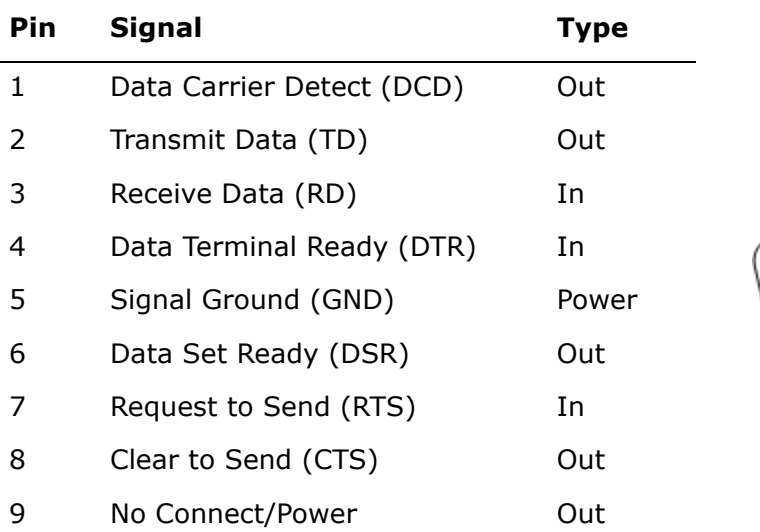

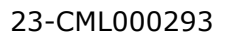

 $4 \quad 3$ 

2

 $\mathbf{g}$ 

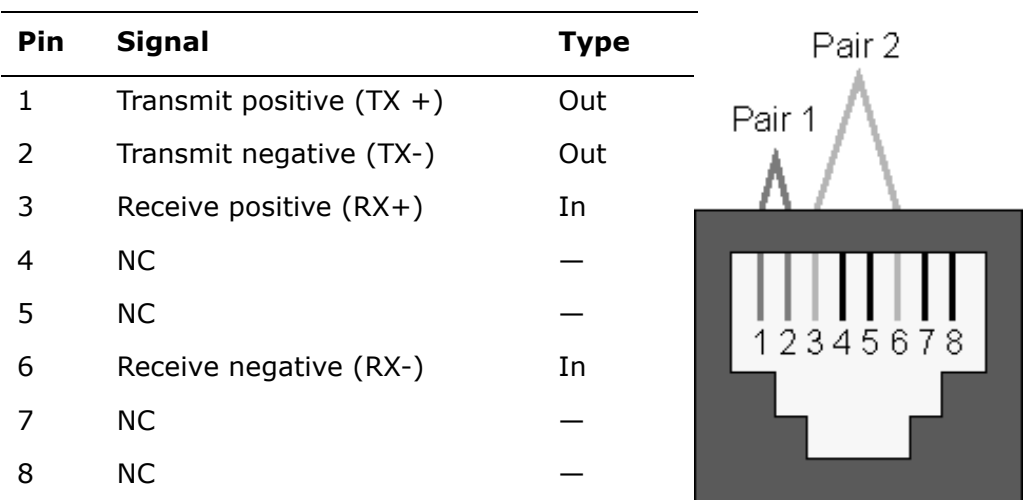

### **ETHERNET Port Pinout (RJ-45)**

## **Power Supply**

Customers in North America are supplied with an AC power adapter conforming to the specifications below. Customers in other parts of the world should obtain a power supply that meets these requirements.

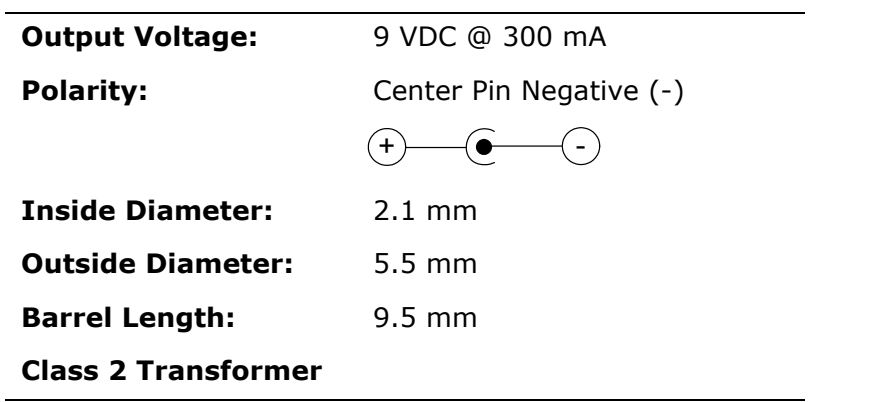

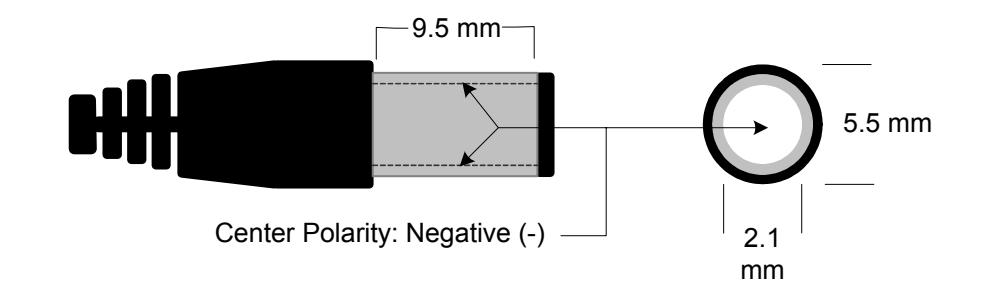

# **Appendix F:MCC**

Modem Connection Control is available with the Precidia's Remote Access products. The iPocket*232* is slightly different since it is a DCE device and drives the DCD signal. When you choose **Modem** as the method of Connection Control, the iPocket*232* behaves like a Hayes, or "universal" modem to the device connected on its serial port. The connected serial device (DTE) receives the expected modem replies when communicating with the iPocket*232*. For further information on setting Modem Connection Control, [see "Connection Control" on](#page-32-0)  [page 27.](#page-32-0)

## **iPocket***232* **Modem Overview**

AT commands direct a modem to dial, answer, hang-up, and perform many other communication tasks. All commands listed, except A/ and +++, must be preceded by AT, followed by a carriage return. You can include multiple commands on a command line, as long as the command does not exceed 80 characters when including the prefix and carriage return. Spaces are ignored. Commands following a command that opens, or closes an active connection, are ignored.

A Dial command (ATD) instructs the modem to attempt a connection to the specified IP address and port number, or, if none is specified, to the configured Remote IP in the Serial Port Settings sub-menu.

An On-Line command (ATO) instructs the modem to return to its active connection. If there is no active connection, the modem attempts to establish one using the configured Remote IP and Remote Port.

An Answer command (ATA) instructs the modem to listen on a specified port number. If no port number is specified, the configured local port number is used. If the local port is not set, the standard telnet port (23) is used.

The escape sequence  $(++)$  causes the modem to return to command mode from answer or dial states, keeping the active connection open. An on-off transmission on the DTR line also causes the modem to return to command mode. In this case, the active connection may be maintained or closed, depending on how AT&D2 is defined.

The modem must be in command mode to receive commands. Any command, other than the escape sequence  $(++)$ , that is sent to the modem while it is in transmission mode, is transmitted as data.

*NOTE: If any characters arrive from the DTE while the modem is executing a command, such as ATA or ATD, that command is aborted.*

## **Supported AT Commands**

Precidia supports a subset of the standard Hayes command set, and a selection of extended commands, including the ability to initiate and perform FTP and HTTP transfers (see [page F-10](#page-101-0)).

*NOTE: You can test the iPocket232 modem, when not in configuration mode, by typing AT commands in your terminal software (HyperTerminal, Procomm Plus).*

*NOTE: Only the options listed under Parameters are valid. Any unsupported standard command options return an OK result. Any unsupported non-standard commands return an error result. Options not required are ignored.*

The following two tables describe the supported standard AT commands and the extended AT& and AT+ commands:

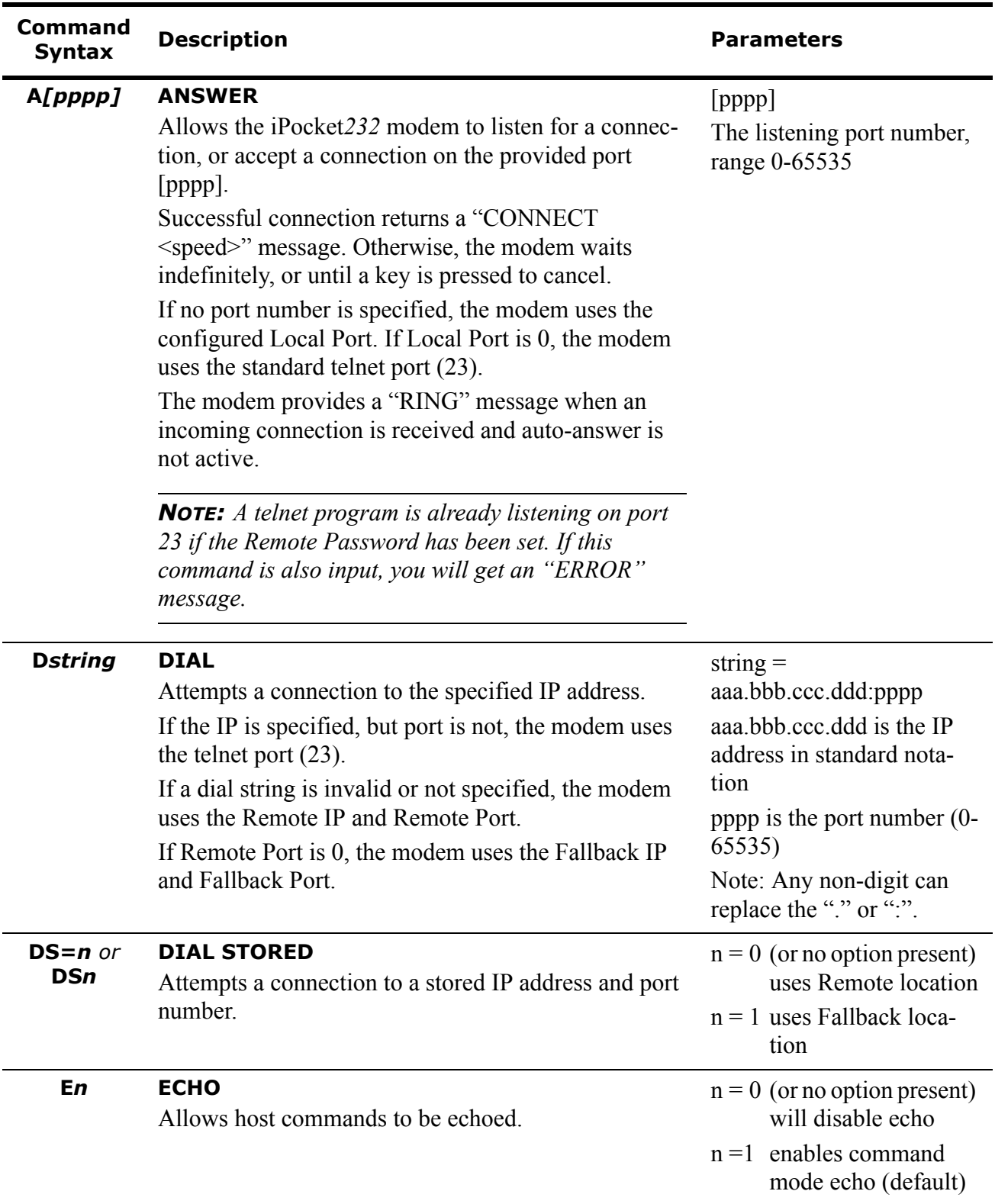

### **Table F.1: Supported Commands**

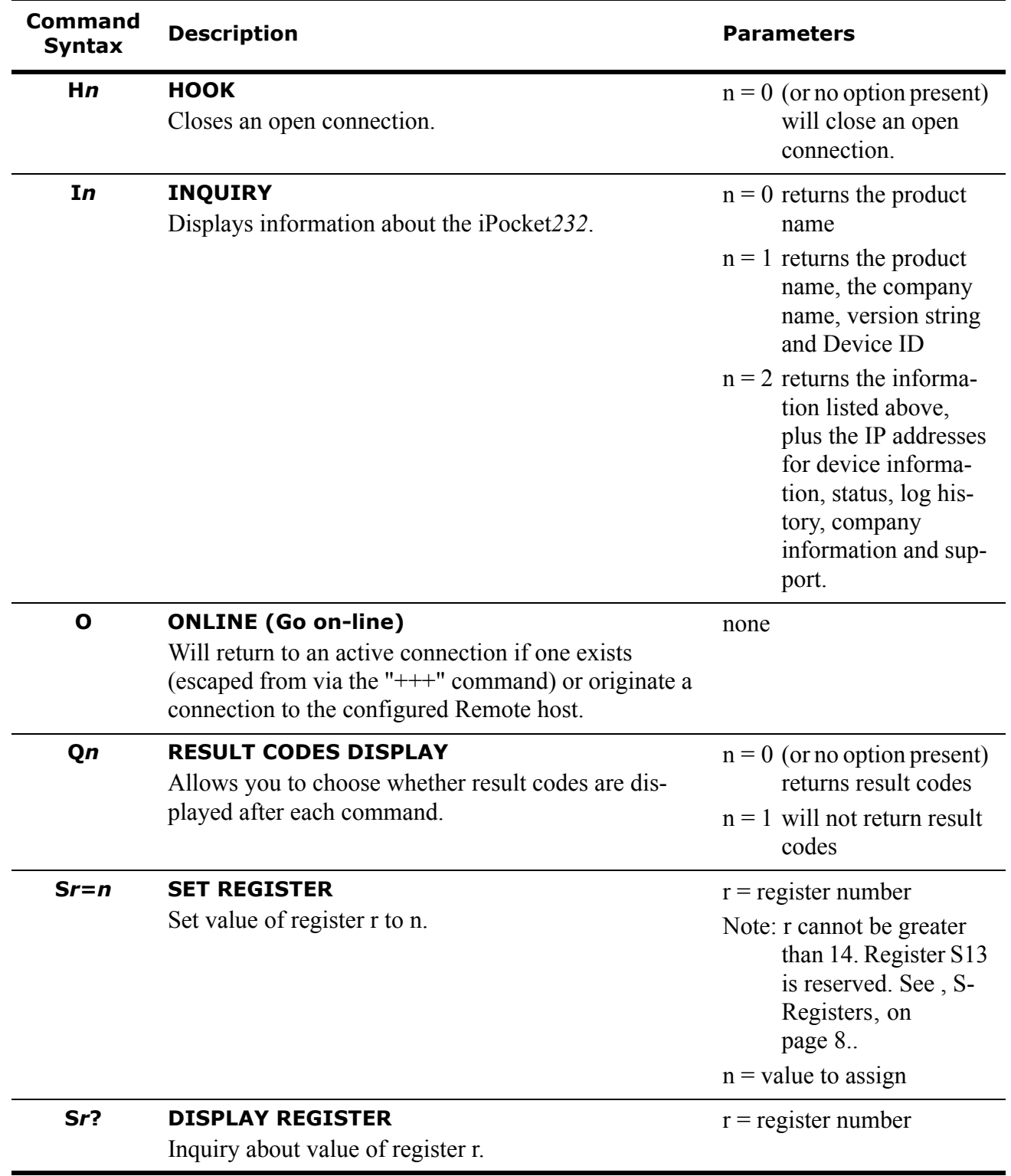

### **Table F.1: Supported Commands**

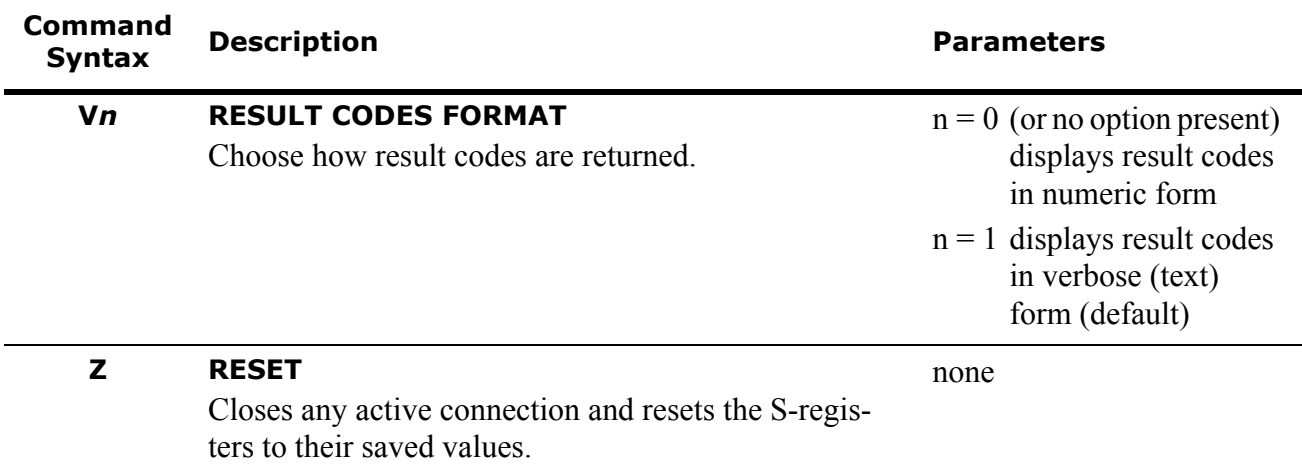

### **Table F.1: Supported Commands**

### **Table F.2: Extended AT& and AT+ Commands**

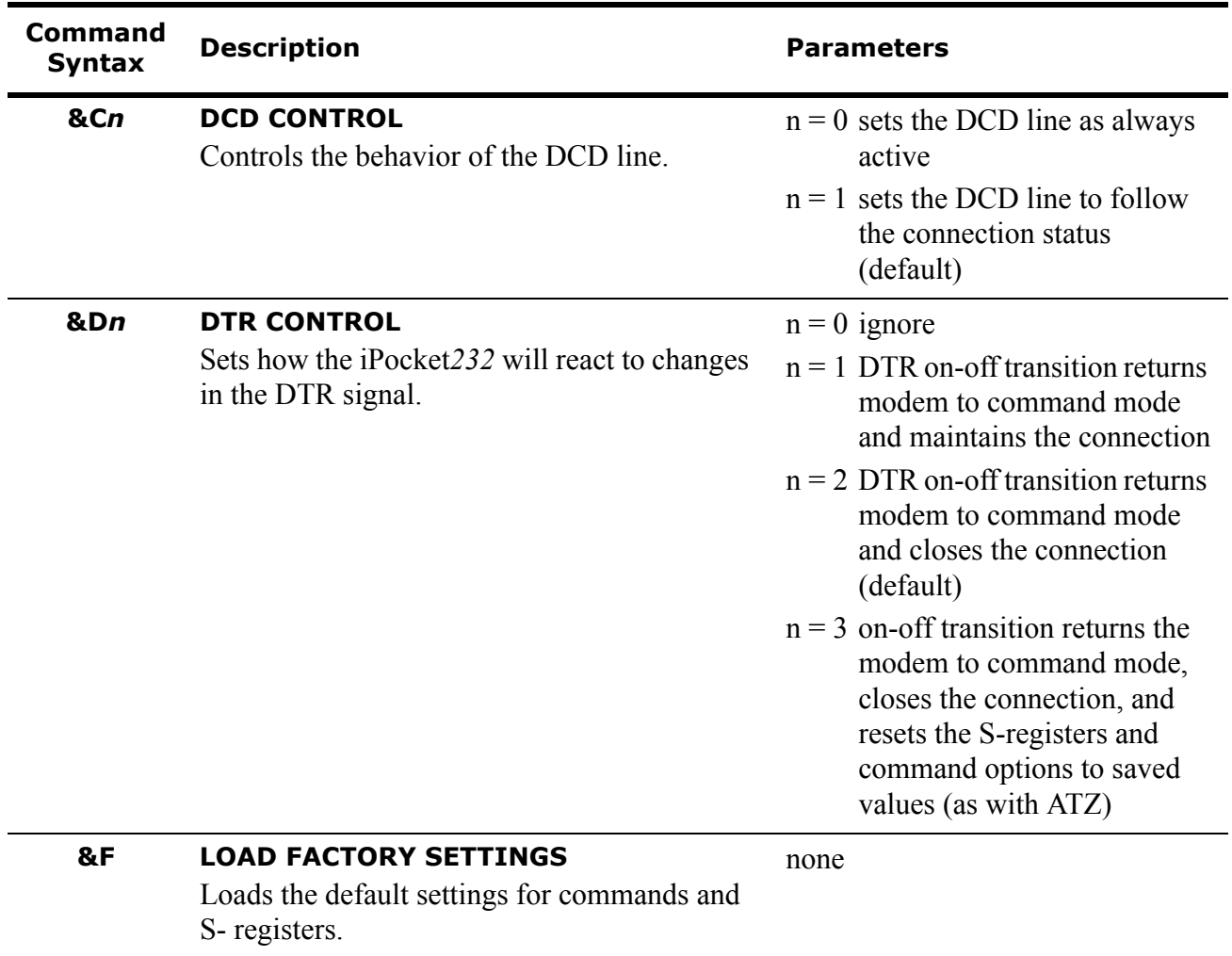

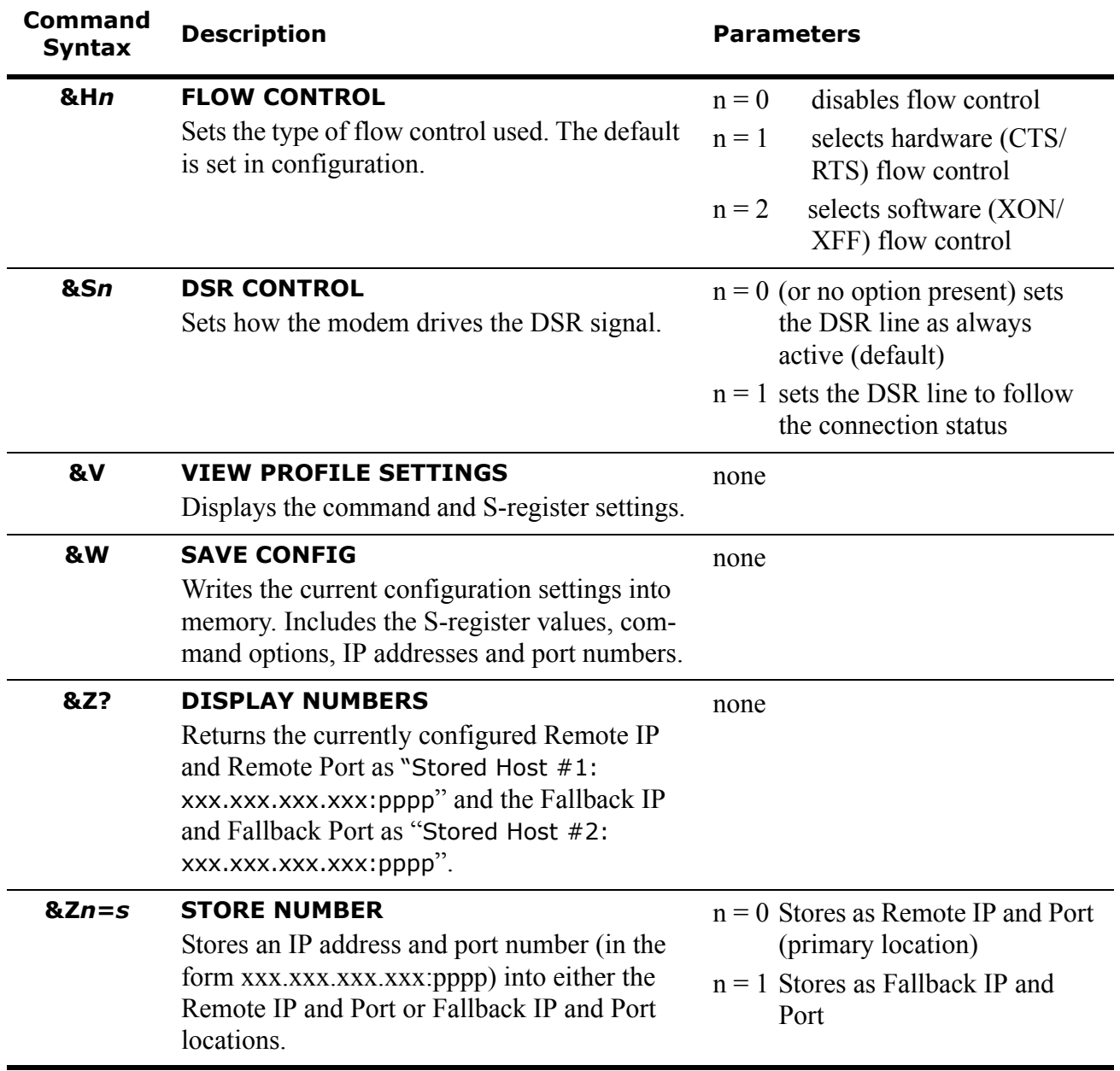

### **Table F.2: Extended AT& and AT+ Commands**

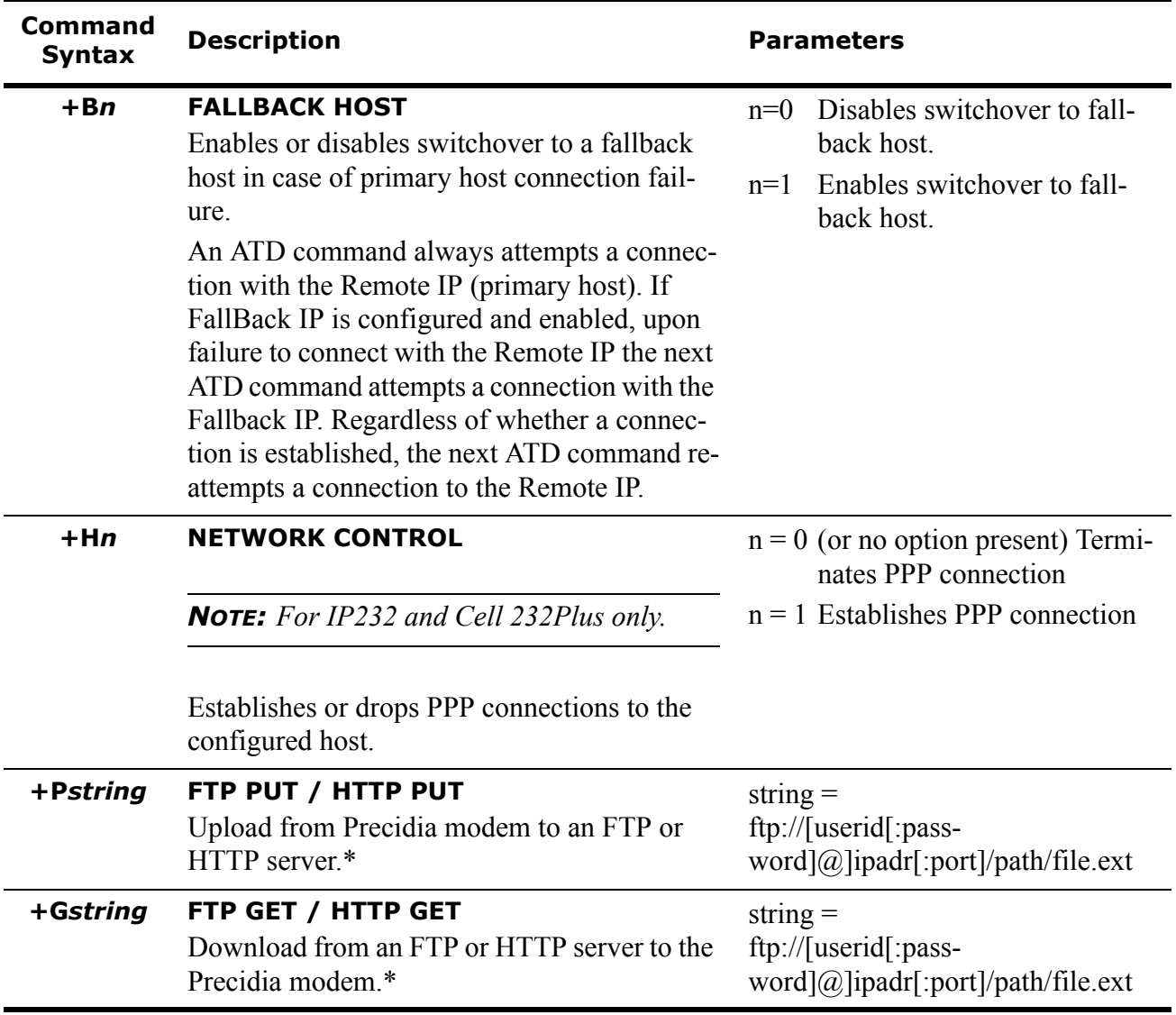

### **Table F.2: Extended AT& and AT+ Commands**

\* See page 9 for a description of FTP/HTTP procedures.

## **Escape to Command Mode**

The modem can be moved into command mode in one of two ways: sending the sequence (*pause*, +++, *pause*) to the serial port, or dropping the DTR signal (AT&D*n*).

The first method, sending an escape sequence, moves the modem into command mode but keeps the connection active. The default escape character is "+" and is stored in register S2. The default pause value is the value of register S12 (20) multiplied by 20ms. You can change the defaults by setting the registers with your own values.

The second method, dropping the DTR signal, is not supported by hardware platforms that do not have a wire for the DTR signal. Additionally, the reaction to the DTR signal depends on how you configure the DTR setting using the &D*n* command. See &D*n* on page E-4 for DTR settings.

## <span id="page-99-0"></span>**S-Registers**

Basic S-registers (S0–S12) store information used by the modem and communication software. Basic S-registers have predefined values. Extended S-registers (S13+) are used for storing command option values. The following table summarizes the values and purpose of Precidia-supported S-registers.

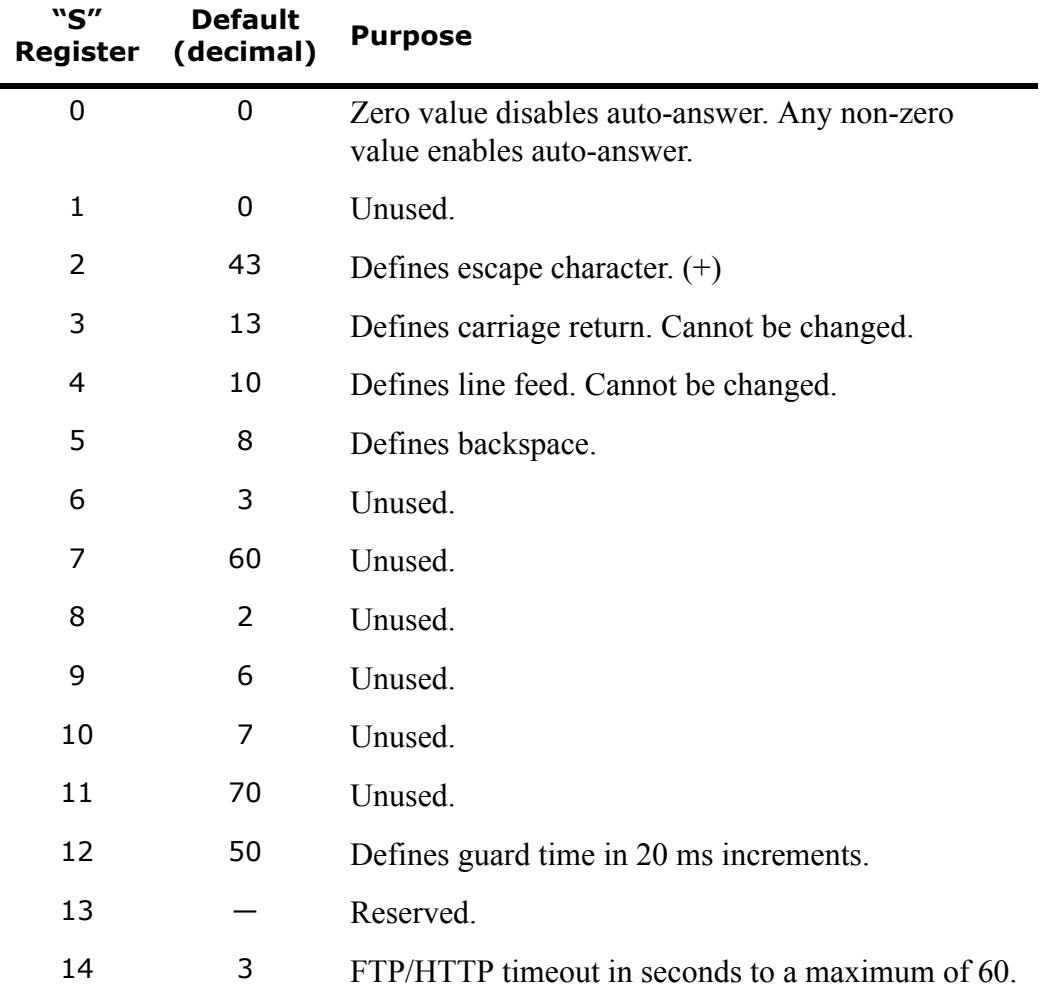

#### **Table F.3: Precidia S-Register Definitions**

## **Result Codes**

A result code is returned after each command sequence. The modem is set by default to return result codes in verbose format. Result code format is set using the "V*n*" command.

Numeric result codes display as: Numeric Code<CR>. Verbose result codes display as: <CR><LF>Verboce Code<CR><LF>.

Unsupported basic and extended  $(\&)$  commands return the "OK" result code. Command sets starting with  $*, +$ , or  $#$  (other than those in Table F.2 ) return the "ERROR" result code. The following table summarizes the possible codes that result from AT commands.

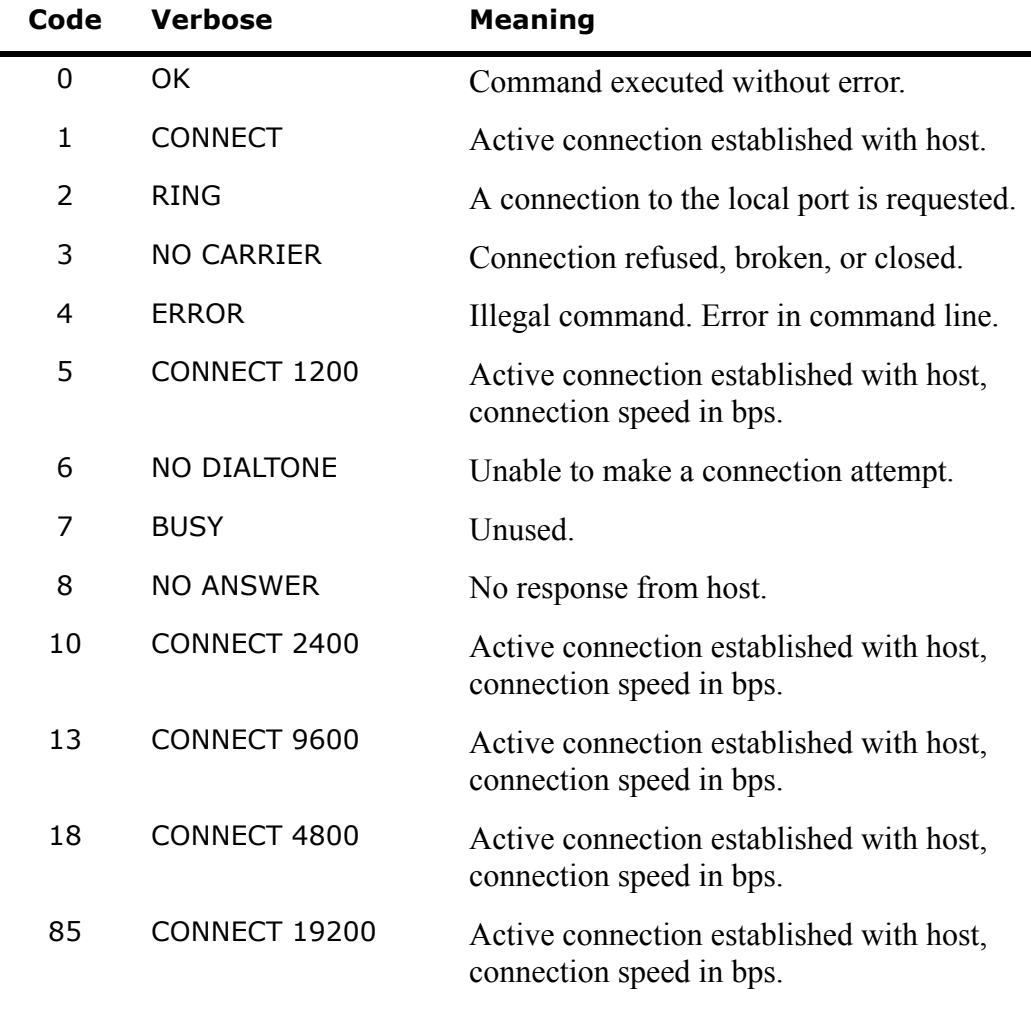

#### **Table F.4: Result Codes**

*NOTE: For speeds of 300, 600, 38 400, and 57 600 bps, code "1" is returned.*

## <span id="page-101-0"></span>**Using the FTP/HTTP Client**

The iPocket*232* modem supports an FTP and HTTP client through the use of proprietary extended AT commands. FTP is defined in RFC959 and HTTP is defined in RFC2616 (available at [http://www.rfc-editor.org/\)](http://www.rfc-editor.org/).

### **Configuration**

You must configure the iPocket*232* Ethernet (IP Address, Subnet Mask, Gateway) or PPP Dial-up settings (Modem Dial, Login Userid, Modem Chatscript). You also need to configure the Serial Port settings (Protocol, Port Speed, Connection Control), and set Connection Control to **Modem**.

*NOTE: To initiate a file upload, the extended AT command uses the same standard URL format used for FTP in Web browsers.*

### **Extended FTP AT Commands**

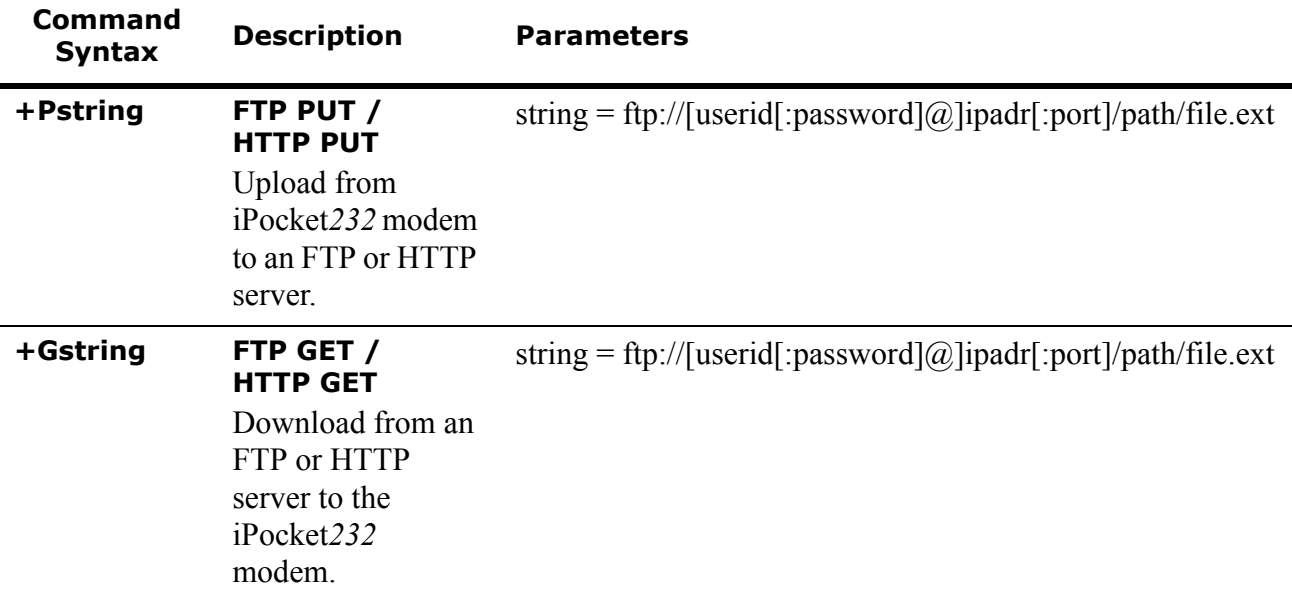

#### **Table F.5: FTP Commands**

### **FTP / HTTP Transfers**

The "userid", "password", and "port" fields can all be omitted; default values of "anonymous", "serialport@precidia.device", and "21" (FTP) or "80" (HTTP) are used.

When the DTE device gets a **CONNECT** result, it streams data to the serial port and the iPocket*232* modem will send that data as an FTP or HTTP file transfer to the server.

The transfer is considered complete when there is no data from the terminal for the number of seconds specified in register S14, or the DTR line is dropped (hung-up).

Upon completion, an **OK** result is sent back to the DTE, and the iPocket*232* modem returns to command mode. Note that &D must be set to 1, 2, or 3 for dropping DTR to function correctly.

If there were any errors during the transfer the iPocket*232* modem sends an **ERROR** message.

Any characters received on the serial port before the **CONNECT** message will terminate the connection attempt (just as they would on a standard ATD command).

## **Result Codes**

The CONNECT result code appears when the FTP/HTTP session is established and the iPocket*232* modem is ready to move data. Possible result codes are described in the following table.

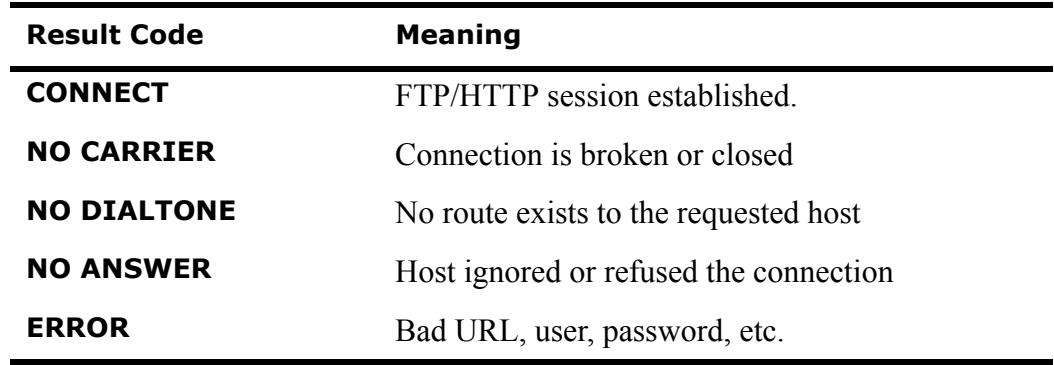

### **Table F.6: FTP Result Codes**

### **Tips**

- If you put a "1" after the  $+P$ , but before the URL string, the connection will be "verbose", and all connection messages from the server will also appear on the serial port. Useful for troubleshooting.
- We recommend placing "&H1" between the "AT" and the "+P" or "+G" to make sure that hardware handshaking is enabled before sending data. This option can also be explicitly set in the iPocket*232* configuration.

# **Appendix G:Regulatory Compliance**

## **Industry Canada Notice**

This Class A digital apparatus meets all requirments of the Canadian Interference Causing Equipment Regulations.

**CAUTION:** This is a class A product: In a domestic environment this product may cause radio interference in which case the user may be required to take adequate measures.

Failure to follow all instructions may result in improper equipment operation and/or risk of electrical shock.

## **Federal Communications Commission Notice**

This equipment has been tested and found to comply with the limits for a Class A digital device, pursuant to Part 15 of the FCC Rules. These limits are designed to provide reasonable protection against harmful interference when the equipment is operated in a commercial environment. This equipment generates, uses, and can radiate radio fequency energy; if not installed and used in accordance with the instruction manual, it may cause harmful interference to radio communications. Operation of this equipment in a residential area is likely to cause harmful interference at their own expense.

# **Declaration of Conformity**

We Precidia Technologies Inc. of, Ottawa, Ontario, Canada 613 529 7557 www.precidia.com info@precidia.com. Declare under sole responsibility that the product: Precidia Technologies Inc. iPocket232 is manufactured by Precidia.

23-CML000293 Precidia Technologies Inc. **G-1**

To which this declaration relates is in conformity with the essential requirements specified in Article 3.1 (a) and 3.1 (b) of:

Directive 99/05/EC (Radio Equipment and Telecommunications Terminal Equipment Directive)

For a copy of the Original Signed Declarartion (In full conformance with EN45014) please contact the Regulatory Approvals Manager at the above address.

## **ROHS Compliance**

According to Directive 2002/95/EC of the European Parliament and of the Council of January 27, 2003, the "Restriction on Use of Hazardous Substances in Electrical and Electronic Equipment" (RoHS) directive came into effect on July 1, 2006. The RoHS directive requires that electrical and electronic equipment restrict lead, mercury, cadmium, hexavalent chromium, polybrominated biphenyls (PBB), or polybrominated diphenyl ethers (PBDE) to a minimum acceptable level..

The iPocket232 (release 5.00.01-EU) meets RoHS compliance directives, restricting the use of Lead (Pb), Mercury (Hg), Cadmium (Cd), Hexavalent Chromium (Cr6+), Polybrominated biphenyls (PBB), and Polybrominated diphenyl Ethers (PBDE) to meet the requirements of this directive. For a Material Composition Declaration, contact Precidia at  $\frac{info(\partial) \text{precision}}{i}$ .